# Canon

# PowerShot S95

# Gebruikershandleiding

- Lees voordat u de camera gebruikt eerst deze handleiding door, met name het gedeelte "Veiligheidsmaatregelen".
- Bewaar de handleiding goed, zodat u deze later nog kunt raadplegen.

## **NEDERLANDS**

#### <span id="page-1-2"></span><span id="page-1-0"></span>De inhoud van de verpakking controleren

Controleer of de verpakking van de camera de onderstaande onderdelen bevat. Indien er iets ontbreekt, kunt u contact opnemen met de leverancier van de camera.

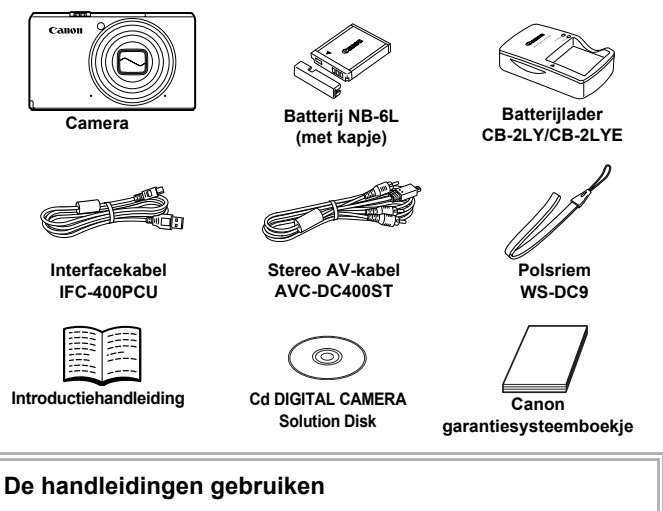

<span id="page-1-1"></span>Raadpleeg ook de handleidingen op de cd DIGITAL CAMERA Manuals Disk.

- **• Gebruikershandleiding (deze handleiding)** Zodra u de basishandelingen onder de knie hebt, kunt u de vele functies van de camera gebruiken om foto's met geavanceerdere instellingen te maken.
- **• Handleiding voor persoonlijk afdrukken** Lees deze handleiding wanneer u de camera wilt aansluiten op een (apart verkrijgbare) printer om foto's af te drukken.
- **• Softwarehandleiding** Lees deze wanneer u de meegeleverde software wilt gebruiken.
- 

- 
- Een geheugenkaart is niet bijgesloten.
- U hebt Adobe Reader nodig om de PDF handleidingen te openen. U kunt de Word-handleidingen raadplegen met Microsoft Word/Word Viewer (alleen noodzakelijk voor handleidingen voor het Midden-Oosten).

#### <span id="page-2-0"></span>Lees dit eerst

#### **Proefopnamen en disclaimer**

Maak enkele proefopnamen en speel deze af om te controleren of de beelden goed zijn opgenomen. Canon Inc., dochterondernemingen van Canon en andere aangesloten bedrijven en distributeurs zijn niet aansprakelijk voor welke gevolgschade dan ook die voortvloeit uit enige fout in de werking van een camera of accessoire, inclusief kaarten, die ertoe leidt dat een opname niet kan worden gemaakt of niet kan worden gelezen door apparaten.

#### **Schending van het auteursrecht**

De beelden die met deze camera worden opgenomen, zijn bedoeld voor persoonlijk gebruik. Neem geen beelden op die inbreuk doen op het auteursrecht zonder voorafgaande toestemming van de houder van het auteursrecht. In sommige gevallen kan het kopiëren van beelden van voorstellingen, tentoonstellingen of commerciële eigendommen met behulp van een camera of ander apparaat in strijd zijn met het auteursrecht of andere wettelijke bepalingen, ook al is de opname gemaakt voor persoonlijk gebruik.

#### **Garantiebeperkingen**

Voor meer informatie over de garantie voor uw camera kunt u het Canon garantiesysteemboekje raadplegen dat bij uw camera wordt geleverd. Raadpleeg het Canon garantiesysteemboekje voor contactinformatie van Canon Klantenservice.

#### **LCD-monitor (scherm)**

- **•** Voor het vervaardigen van de LCD-monitor zijn speciale hogeprecisietechnieken gebruikt. Meer dan 99,99% van de pixels werkt naar behoren, maar soms verschijnen er niet-werkende pixels in de vorm van heldere of donkere stippen. Dit duidt niet op een defect en heeft geen invloed op het beeld dat wordt vastgelegd.
- **•** Er zit mogelijk een dunne plastic laag over de LCD-monitor om deze te beschermen tegen krassen tijdens het vervoer. Verwijder deze laag voordat u de camera gaat gebruiken.

#### **Temperatuur van de camerabehuizing**

Wees voorzichtig als u de camera lange tijd continu gebruikt. De camerabehuizing kan dan warm worden. Dit is niet het gevolg van een storing.

#### <span id="page-3-0"></span>Wat wilt u doen?

**Opnamen maken**

● Opnamen maken en de instellingen aan de camera overlaten.... 4[25](#page-24-0)

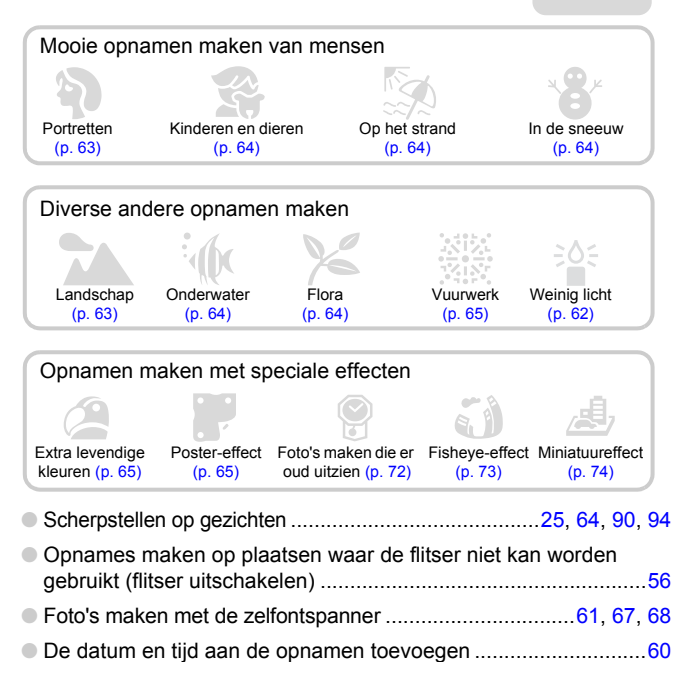

#### **Weergeven**

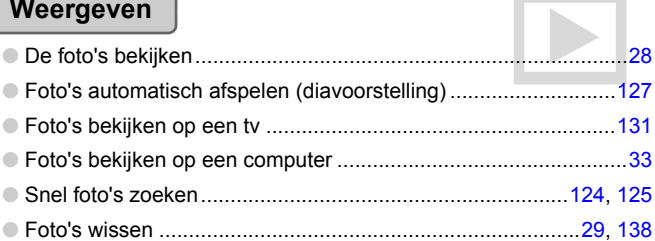

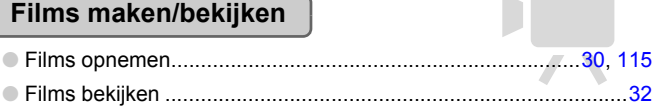

#### **Afdrukken**

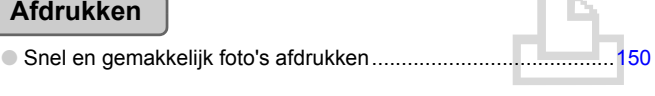

#### **Opslaan**

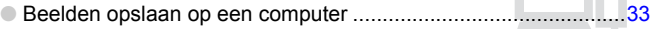

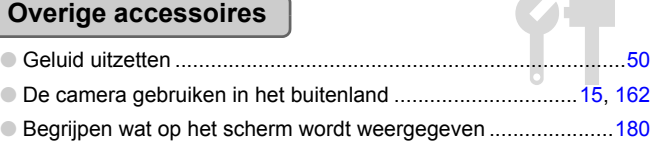

#### Inhoudsopgave

In hoofdstuk 1 tot en met 3 worden het basisgebruik en de veelgebruikte functies van deze camera beschreven. Vanaf hoofdstuk 4 worden de geavanceerde functies beschreven, waarbij u in elk volgend hoofdstuk meer leert.

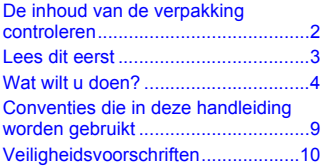

**[1 Aan de slag ........................13](#page-12-0)**

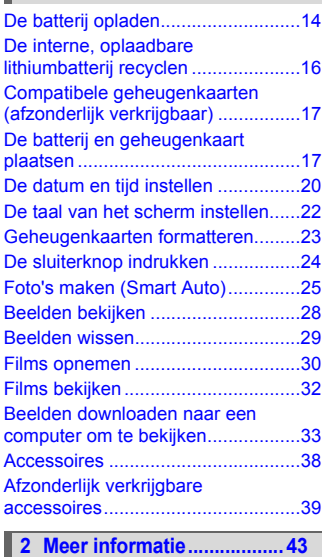

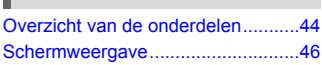

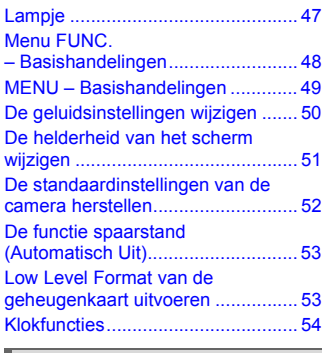

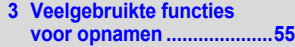

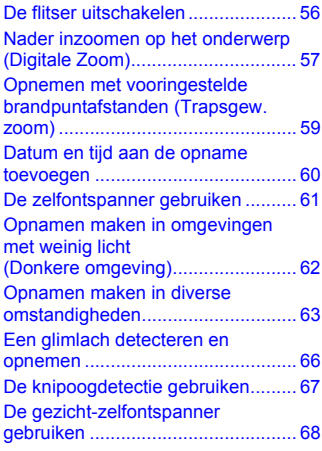

#### **Inhoudsopgave**

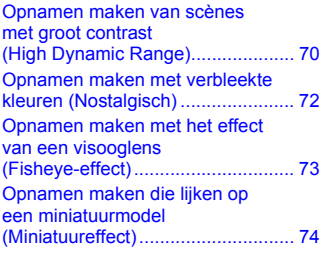

#### **[4 Zelf instellingen](#page-74-0)  [selecteren ...........................75](#page-74-0)**

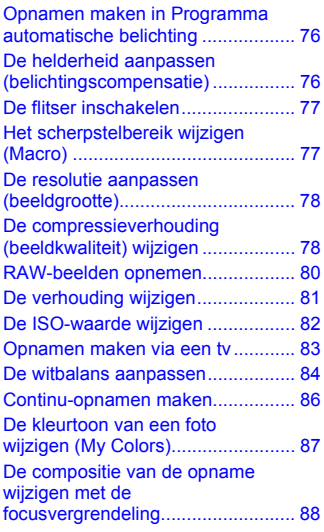

#### **[5 Haal meer uit uw camera...89](#page-88-0)**

[De modus AF-kader wijzigen.......... 90](#page-89-1) Het onderwerp kiezen waarop u wilt [scherpstellen \(AF Tracking\)............ 91](#page-90-0)

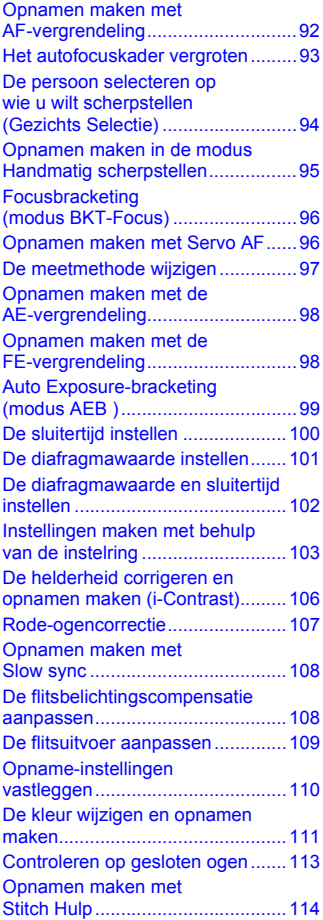

#### **[6 Diverse functies voor het](#page-114-1)  [opnemen van films ..........115](#page-114-1)**

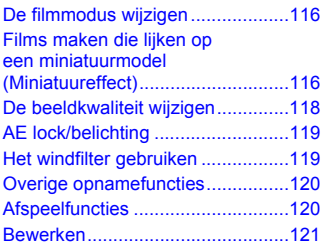

I ı

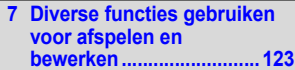

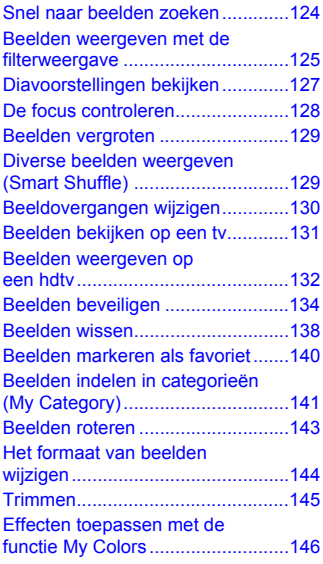

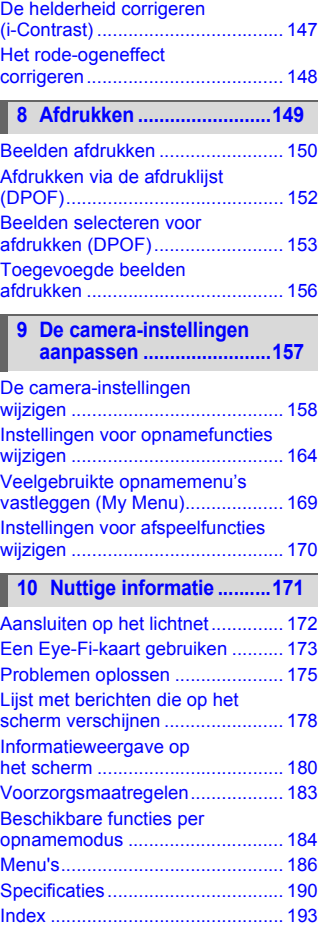

#### <span id="page-8-0"></span>Conventies die in deze handleiding worden gebruikt

- **•** In de tekst worden pictogrammen gebruikt die de knoppen en de controleknop van de camera voorstellen.
- **•** Tekst op het scherm wordt weergegeven binnen vierkante haken [ ].
- **•** De knoppen die een richting aangeven, de controleknop, de knop FUNC./ SET en de instelring worden aangeduid met de volgende pictogrammen.

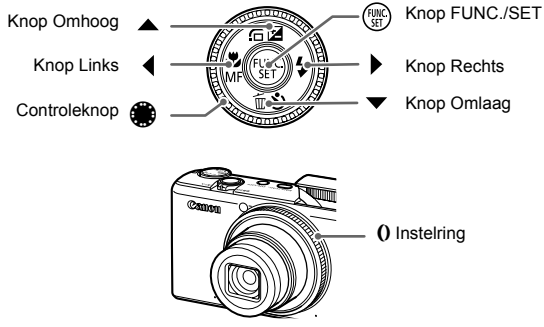

- **•** : Zaken waarmee u voorzichtig moet zijn
- **•** : Tips voor het oplossen van problemen
- **•** : Suggesties waarmee u meer uit uw camera kunt halen
- **•** : Aanvullende informatie
- **•** (p. xx): Referentiepagina's ("xx" geeft het paginanummer aan)
- **•** In deze handleiding wordt ervan uitgegaan dat alle functies de standaardinstellingen hebben.
- **•** De diverse soorten geheugenkaarten die in deze camera kunnen worden gebruikt, worden in deze handleiding aangeduid met de overkoepelende term geheugenkaarten.

#### <span id="page-9-0"></span>Veiligheidsvoorschriften

- **•** Lees de volgende veiligheidsvoorschriften goed door voordat u het product gebruikt. Gebruik het product altijd op de juiste wijze.
- **•** De veiligheidsvoorschriften op de volgende pagina's zijn bedoeld om letsel bij uzelf of bij andere personen, of schade aan de apparatuur te voorkomen.
- **•** Lees ook altijd de handleidingen van alle afzonderlijk aangeschafte accessoires die u gebruikt.

 $\mathbf \Lambda$  Waarschuwing Hiermee wordt gewezen op het risico van ernstig letsel of levensgevaar.

#### **• Gebruik de flitser niet dicht bij de ogen van mensen.**

Blootstelling aan het sterke licht van de flitser kan het gezichtsvermogen aantasten. Houd vooral bij kleine kinderen ten minste één meter afstand wanneer u de flitser gebruikt.

**• Berg de apparatuur op buiten het bereik van kinderen.** Riem: het plaatsen van de riem om de nek van een kind kan leiden tot verstikking.

- **• Gebruik alleen de aanbevolen energiebronnen voor stroomvoorziening.**
- **• Probeer het product niet te demonteren, wijzigen of op te warmen.**
- **• Laat het product niet vallen en voorkom harde schokken of stoten.**
- **• Raak om letsel te voorkomen de binnenkant van het product niet aan als dit is gevallen of op een andere wijze is beschadigd.**
- **• Stop onmiddellijk met het gebruik van het product als dit rook of een vreemde geur afgeeft of andere vreemde verschijnselen vertoont.**
- **• Gebruik geen organische oplosmiddelen zoals alcohol, wasbenzine of thinner om de apparatuur schoon te maken.**
- **• Laat het product niet in contact komen met water (bijvoorbeeld zeewater) of andere vloeistoffen.**
- **• Voorkom dat vloeistoffen of vreemde objecten in de camera komen.**

Dit kan leiden tot een elektrische schok of brand.

Als er vloeistoffen of vreemde objecten in de camera komen, schakelt u de camera onmiddellijk uit en verwijdert u de batterij.

Als de batterijlader nat is geworden, haalt u het netsnoer uit het stopcontact en neemt u contact op met uw leverancier of de dichtstbijzijnde helpdesk van Canon Klantenservice.

**• Speel de meegeleverde cd-rom(s) met gegevens alleen af in een cd-speler die hiervoor geschikt is.**

Als u de cd-rom(s) afspeelt in een gewone cd-speler voor muziek-cd's, kunt u de luidsprekers beschadigen. Ook kan uw gehoor beschadigd raken als u een koptelefoon draagt terwijl u de harde geluiden van een cd-rom via een muziekspeler afspeelt.

- **• Gebruik alleen de aanbevolen batterij.**
- **• Plaats de batterij niet in de buurt van of in open vuur.**
- **• Maak het netsnoer regelmatig los en veeg het stof en vuil weg dat zich heeft opgehoopt op de stekker, de buitenkant van het stopcontact en het gebied eromheen.**
- **• Raak het netsnoer niet aan met natte handen.**
- **• Gebruik de apparatuur niet op een manier waarbij de nominale capaciteit van het stopcontact of de kabelaccessoires wordt overschreden. Gebruik de apparatuur niet als het netsnoer of de stekker is beschadigd of als deze niet volledig in het stopcontact is geplaatst.**
- **• Zorg ervoor dat stof of metalen objecten (zoals spelden of sleutels) niet in contact komen met de contactpunten of stekker.**

De batterij kan exploderen of gaan lekken, wat kan leiden tot een elektrische schok of brand. Dit kan persoonlijk letsel en schade aan de omgeving veroorzaken. In het geval dat een batterij lekt en uw ogen, mond, huid of kleding met de batterijvloeistof in aanraking komen, moet u deze onmiddellijk afspoelen met water.

Voorzichtig Hiermee wordt gewezen op het risico van letsel.

- **• Zorg dat de camera niet tegen voorwerpen stoot of wordt blootgesteld aan schokken en stoten wanneer u deze aan de polsriem draagt.**
- **• Zorg dat u niet tegen de lens stoot of drukt.**

Dit kan verwondingen veroorzaken of de camera beschadigen.

**• Zorg dat het scherm niet aan schokken wordt blootgesteld.**

Als het scherm barst, kunnen de splinters letsel veroorzaken.

**• Zorg dat u de flitser niet per ongeluk met uw vingers of een kledingstuk bedekt wanneer u een foto maakt.**

Dit kan brandwonden of schade aan de flitser tot gevolg hebben.

- **• Gebruik, plaats of bewaar het product niet op de volgende plaatsen:**
	- **plaatsen die aan sterk zonlicht blootstaan;**
	- **plaatsen die blootstaan aan temperaturen boven 40°C;**
	- **vochtige of stoffige plaatsen.**

Hierdoor kan lekkage of oververhitting ontstaan of de batterij kan ontploffen, wat kan leiden tot elektrische schokken, brand, brandwonden of ander letsel. Bij hoge temperaturen kan de behuizing van de camera of de batterijlader vervormd raken.

- **• De overgangseffecten in de diavoorstellingen kunnen onprettig zijn wanneer iemand hier lang naar kijkt.**
- **• Zorg dat uw vingers niet bekneld raken wanneer de flitser zakt.**

Dit zou verwondingen kunnen veroorzaken.

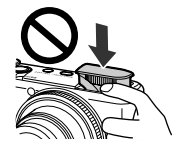

Voorzichtig Hiermee wordt gewezen op het risico van schade aan de apparatuur.

**• Richt de camera niet direct op een sterke lichtbron (zoals de zon).** Dit kan de beeldsensor beschadigen.

**• Als u de camera gebruikt op een strand of op een winderige plek, moet u erop letten dat er geen zand of stof in het apparaat terechtkomt.**

**• Gebruik geen kracht bij het aanduwen of omhoogtrekken van de flitser.** Dit kan de werking van de camera negatief beïnvloeden.

**• Bij normaal gebruik kan er soms een beetje rook uit de flitser komen.** Dit komt door de hoge intensiteit van de flitser, waardoor er stofdeeltjes verbranden die vastzitten aan de voorkant van het apparaat. Gebruik een wattenstaafje om vuil, stof of ander materiaal van de flitser te verwijderen. Zo kunt u oververhitting en schade aan het apparaat voorkomen.

**• Verwijder de batterij en sla deze op wanneer u de camera niet gebruikt.** Als de batterij in de camera wordt gelaten, kan deze gaan lekken.

**• Breng voordat u de batterij weggooit, tape of ander isolatiemateriaal aan over de polen van de batterij.**

Contact met andere metalen kan leiden tot brand of een explosie.

- **• Als de batterij is opgeladen en als u de batterijlader niet gebruikt, haalt u deze uit het stopcontact.**
- **• Dek de batterijlader tijdens het opladen van een batterij niet af met voorwerpen zoals een stuk textiel.**

Als u de lader gedurende een lange periode in het stopcontact laat, kan deze oververhit en beschadigd raken, waardoor brand kan ontstaan.

#### **• Plaats de batterij niet in de buurt van huisdieren.**

Als huisdieren op de batterij kauwen, kan dit leiden tot lekkage, oververhitting of een explosie, wat kan leiden tot brand of schade.

#### **• Ga niet zitten terwijl u de camera in uw zak hebt.**

Dit kan leiden tot storingen of schade aan het scherm.

- **• Let erop dat harde voorwerpen niet in contact komen met het scherm als u de camera in uw tas stopt.**
- **• Bevestig geen accessoires aan de polsriem.**

Dit kan leiden tot storingen of schade aan het scherm.

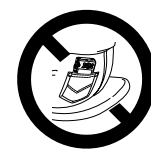

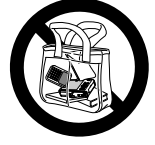

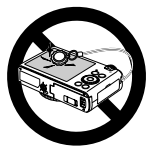

# Aan de slag

*1*

<span id="page-12-0"></span>Dit hoofdstuk beschrijft het voorbereiden van de opnamen, het maken van opnamen in de modus **AID** en het bekijken en wissen van de gemaakte foto's. Het laatste deel van het hoofdstuk behandelt het maken en bekijken van films en het downloaden van beelden naar een computer.

#### **De riem bevestigen/de camera vasthouden**

- **•** Bevestig de meegeleverde riem aan de camera en draag deze om uw pols tijdens het maken van opnamen, om te voorkomen dat u de camera laat vallen. De riem kan ook aan de linkerkant van de camera worden bevestigd.
- **•** Houd uw armen stevig tegen uw lichaam en houd de camera stevig aan weerszijden vast. Zorg dat uw vingers de flitser niet blokkeren wanneer deze is uitgeklapt.

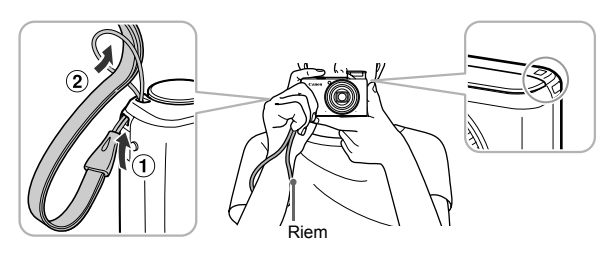

## <span id="page-13-0"></span>De batterij opladen

Gebruik de meegeleverde oplader om de batterij op te laden. Bij aankoop is de batterij niet opgeladen. U moet deze dus eerst opladen.

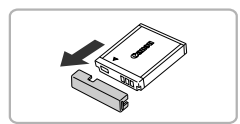

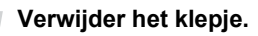

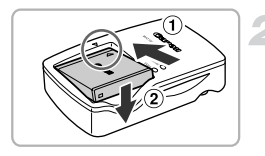

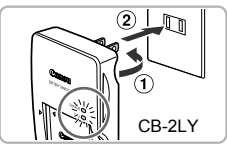

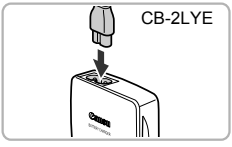

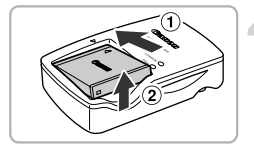

#### **Plaats de batterij.**

 $\bullet$  Zorg dat de markering  $\bullet$  op de batterij overeenstemt met die op de oplader en plaats dan de batterij door deze naar binnen  $(①)$  en naar beneden  $(②)$  te schuiven.

#### **Laad de batterij op.**

- **Voor CB-2LY:** kantel de stekker naar buiten  $(  $\sqrt{2}$  ) en steek de oplader in een$ stopcontact  $(2)$ .
- **Voor CB-2LYE:** sluit het netsnoer aan op de oplader en steek het andere uiteinde in een stopcontact.
- $\blacktriangleright$  Het oplaadlampje gaat oranje branden en het opladen begint.
- $\triangleright$  Als de batterij volledig is opgeladen, wordt het oplaadlampje groen. Het opladen duurt ongeveer 1 uur en 55 minuten.

#### **Verwijder de batterij.**

● Haal het netsnoer van de batterijlader uit het stopcontact en verwijder de batterij door deze naar binnen  $($   $)$  en omhoog  $(2)$  te schuiven.

Laad de batterij niet langer dan 24 uur achtereen op om de batterij te beschermen en de levensduur van de batterij te verlengen.

#### **Aantal opnamen dat kan worden gemaakt (bij benadering)**

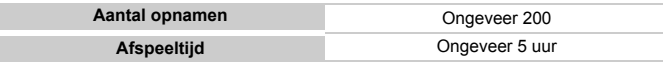

• Het aantal opnamen dat kan worden gemaakt, is gebaseerd op metingen volgens de CIPA-norm (Camera & Imaging Products Association).

• Onder bepaalde omstandigheden is het aantal opnamen dat gemaakt kan worden, kleiner dan hierboven is aangegeven.

#### **Batterij-oplaadlampje**

Op het scherm verschijnt een pictogram of bericht dat de resterende lading van de batterij aangeeft.

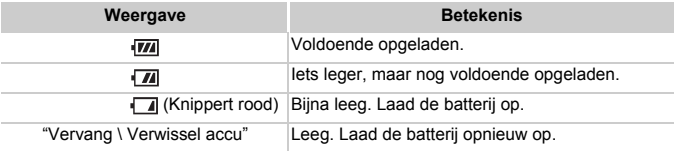

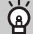

#### **De batterij en de oplader efficiënt gebruiken**

**•** Laad de batterij op de dag dat u deze wilt gebruiken op, of de dag daarvoor. Opgeladen batterijen verliezen voortdurend wat van hun lading, ook als ze niet worden gebruikt.

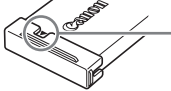

Plaats het klepje zodanig op een geladen batterij dat de markering  $\blacktriangle$  zichtbaar is.

**•** De batterij een lange tijd bewaren:

Zorg dat de batterij helemaal leeg is voordat u deze uit de camera haalt. Bevestig het klepje op de aansluitpunten en berg de batterij op. Wanneer u een niet helemaal lege batterij een lange tijd (ongeveer een jaar) niet gebruikt, kan dit de levensduur beperken of de prestaties doen afnemen.

<span id="page-14-0"></span>**•** U kunt de batterijlader ook in het buitenland gebruiken. De lader kan worden gebruikt in gebieden met een wisselspanning van 100 – 240 V (50/60 Hz). Als de stekker niet in het stopcontact past, moet u een geschikte stekkeradapter gebruiken. Gebruik in het buitenland geen elektrische transformatoren, omdat dit kan leiden tot beschadigingen.

- **•** De batterij kan plaatselijk wat opzwellen. Dit is een normaal kenmerk van de batterij en duidt niet op een probleem. Als de batterij echter zodanig opzwelt dat deze niet meer in de camera past, moet u contact opnemen met de helpdesk van Canon Klantenservice.
- **•** Als de batterij snel weer leeg is na het opladen, is de levensduur verstreken. Koop dan een nieuwe batterij.

#### <span id="page-15-0"></span>De interne, oplaadbare lithiumbatterij recyclen

Als u uw camera wilt weggooien, verwijdert u eerst de interne, oplaadbare lithiumbatterij om deze te recyclen volgens de lokale regelgeving.

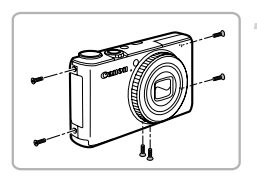

Raak dit gedeelte nooit aan!

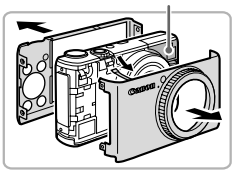

#### **Draai de schroeven van de behuizing los.**

● Draai de zes schroeven in de behuizing los zoals wordt weergegeven in de illustratie.

#### **Verwijder de klepjes.**

● Verwijder de achterkant en vervolgens de voorkant. Trek de lintkabel los zoals wordt weergegeven.

#### **Raak de flitser nooit aan. Raak het gemarkeerde gedeelte nooit aan. U kunt een grote elektrische schok krijgen.**

- 
- Verwijder de twee schroeven waarmee de eenheid met de sluiterknop is bevestigd en verwijder de eenheid van de camera.

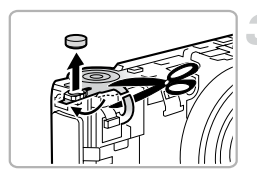

#### **Verwijder de batterij.**

● Knip de lintkabel door en verwijder de batterij met een pincet zoals wordt weergegeven in de illustratie.

**Verwijder de camerabehuizing alleen als u de interne, oplaadbare lithiumbatterij wilt verwijderen voor recycling voordat u de camera weggooit.**

#### <span id="page-16-0"></span>Compatibele geheugenkaarten (afzonderlijk verkrijgbaar)

- **•** SD-geheugenkaarten (2GB en minder)\*
- **•** SDHC-geheugenkaarten (meer dan 2 GB, tot en met 32 GB)\*
- **•** SDXC-geheugenkaarten (meer dan 32GB)\*
- **•** MultiMediaCards
- **•** MMC*plus*-geheugenkaarten
- **•** HC MMC*plus*-geheugenkaarten
- **•** Eye-Fi-kaarten
- \* Deze geheugenkaart voldoet aan de SD-normen. Afhankelijk van het merk werken sommige kaarten mogelijk niet goed.

Afhankelijk van de besturingssysteemversie van uw computer worden SDXCgeheugenkaarten mogelijk niet herkend als u een kaartlezer gebruikt. Controleer van tevoren of uw besturingssysteem deze functie ondersteunt.

#### Info over Eye-Fi-kaarten

Ondersteuning van de Eye-Fi-kaartfuncties (inclusief draadloze overdracht) wordt niet gegarandeerd voor dit product. Als u een probleem hebt met een Eye-Fi-kaart, kunt u contact opnemen met de fabrikant van de kaart.

Denk er ook aan dat u in veel landen of gebieden toestemming nodig hebt voor het gebruik van Eye-Fi-kaarten. Zonder toestemming is het gebruik van de kaart niet toegestaan. Als het niet duidelijk is of de kaart in een bepaald gebied mag worden gebruikt, neemt u contact op met de fabrikant van de kaart.

#### <span id="page-16-1"></span>De batterij en geheugenkaart plaatsen

Plaats de meegeleverde batterij en een geheugenkaart (afzonderlijk verkrijgbaar).

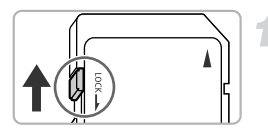

#### **Controleer het schuifje voor schrijfbeveiliging van de kaart.**

● Als de geheugenkaart een schuifje voor schrijfbeveiliging heeft, kunt u geen opnamen maken als het schuifje is ingesteld op vergrendeld. Duw het schuifje omhoog totdat u een klik hoort.

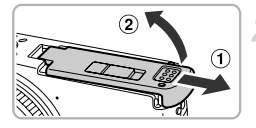

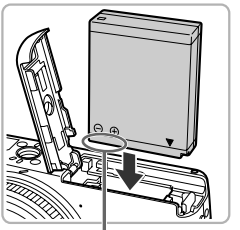

**Aansluitpunten** 

#### **Open het klepje.**

 $\bullet$  Schuif het klepje naar buiten ( $\circ$ ) en omhoog  $(2)$  om het te openen.

#### **Plaats de batterij.**

- Plaats de batterij op de afgebeelde wijze totdat deze vastklikt.
- Zorg dat u de batterii in de juiste richting plaatst, anders klikt deze niet goed vast.

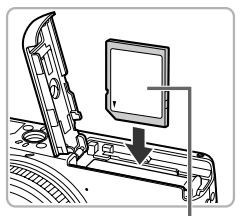

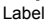

# 1

#### **Plaats de geheugenkaart.**

- Plaats de geheugenkaart op de afgebeelde wijze totdat deze vastklikt.
- Plaats de geheugenkaart in de juiste richting. Als u de geheugenkaart in de verkeerde richting probeert te plaatsen, kunt u de camera beschadigen.

#### **Sluit het klepje.**

 $\bullet$  Sluit het klepje ( $\circ$ ) en duw het lichtjes aan terwijl u het naar binnen schuift, totdat het vastklikt  $( 2 ).$ 

#### **Wat als [Geheugenkaart op slot] op het scherm verschijnt?**

SD-, SDHC- en SDXC-geheugenkaarten en Eye-Fi-kaarten hebben een schuifje voor schrijfbeveiliging. Als dit schuifje in de vergrendelstand staat, verschijnt op het scherm [Geheugenkaart op slot]. U kunt dan geen beelden opnemen of wissen.

#### De batterij en geheugenkaart verwijderen

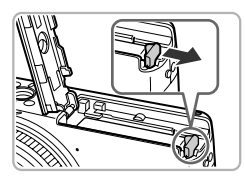

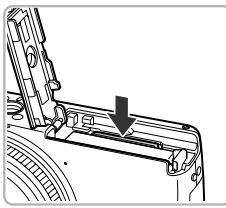

#### **Verwijder de batterij.**

- Open het klepje en duw de batterijvergrendeling in de richting van de pijl.
- $\triangleright$  De batterij wipt nu omhoog.

#### **Verwijder de geheugenkaart.**

- Duw de geheugenkaart naar binnen tot u een klik hoort en laat de kaart langzaam los.
- $\triangleright$  De geheugenkaart wipt nu omhoog.

#### **Aantal opnamen per geheugenkaart (bij benadering)**

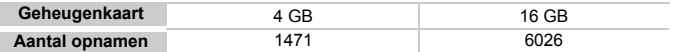

• Deze waarden zijn gebaseerd op de standaardinstellingen.

• Het aantal opnamen dat kan worden gemaakt, varieert al naar gelang de camerainstellingen, het onderwerp en de geheugenkaart die u gebruikt.

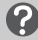

#### **Wilt u kijken hoeveel opnamen u nog kunt maken?**

U kunt zien hoeveel opnamen u nog kunt maken als de camera in de opnamemodus is ingesteld (p. [25](#page-24-2)).

> ○ Focusiengte ब्या AF Tracking

Aantal opnamen dat kan worden gemaakt

## <span id="page-19-0"></span>De datum en tijd instellen

Het scherm voor datum/tijd-instellingen verschijnt wanneer de camera voor het eerst wordt ingeschakeld. Aangezien de datum en tijd die aan uw opnamen worden toegevoegd op deze instellingen worden gebaseerd, is het belangrijk dat u deze instelt.

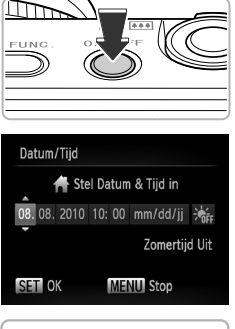

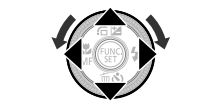

#### **Schakel de camera in.**

- Druk op de knop ON/OFF.
- $\blacktriangleright$  Het scherm Datum/Tiid verschiint.

#### **Stel de datum en tijd in.**

- $\bullet$  Druk op de knoppen  $\bullet\bullet$  om een optie te selecteren.
- $\bullet$  Druk op de knoppen  $\blacktriangle \blacktriangledown$  of draai de controleknop **@** om een waarde te selecteren.

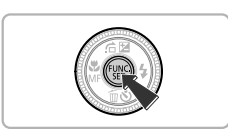

#### **Voltooi de instelling.**

- $\bullet$  Druk op de knop  $\binom{mn}{N}$ .
- $\triangleright$  Nadat u de datum en tijd hebt ingesteld, wordt het scherm Datum/Tijd gesloten.
- Als u op de ON/OFF-knop drukt, wordt de camera uitgeschakeld.

#### **Het scherm Datum/Tijd komt steeds terug**

Stel de juiste datum en tijd in. Als u de datum en tijd niet goed hebt ingesteld, verschijnt het scherm Datum/Tijd elke keer als u de camera inschakelt.

#### **Zomertijd instellen**

Als u bij stap 2  $\frac{1}{2}$  selecteert en met de knoppen  $\triangle \blacktriangledown$  of de controleknop  $\clubsuit$  de instelling  $\frac{1}{2}$ , kiest, wordt de zomertijd (normale tijd plus 1 uur) ingesteld.

#### Datum en tijd wijzigen

U kunt de huidige instellingen voor de datum en tijd wijzigen.

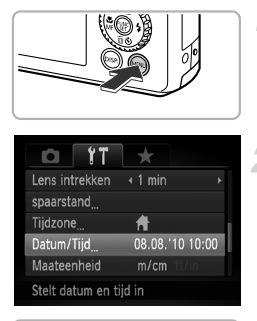

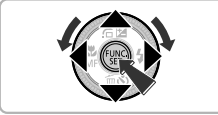

#### **Open de menulijst.**

**O** Druk op de knop MENU.

#### **Selecteer [Datum/Tijd] op het tabblad** 3**.**

- $\bullet$  Druk op de knoppen  $\bullet\bullet$  om het tabblad  $\uparrow\uparrow$ te selecteren.
- $\bullet$  Druk op de knoppen  $\blacktriangle \blacktriangledown$  of draai de controleknop **@** om [Datum/Tijd] te selecteren en druk vervolgens op de  $k$ nop  $(m)$ .

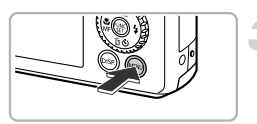

#### **Wijzig de datum en/of de tijd.**

- Voer stap 2 en 3 op **p. [20](#page-19-0)** uit om de instelling te wijzigen.
- Als u op de knop MENU drukt, wordt het menu gesloten.

## **Datum/tijd-batterij**

- **•** De camera bevat een ingebouwde datum/tijd-batterij. Dit is een reservebatterij die de datum/tijd-instellingen ongeveer drie weken kan vasthouden nadat de andere batterij is verwijderd.
- **•** Als u een opgeladen batterij plaatst of een voedingsadapterset aansluit (afzonderlijk verkrijgbaar, p. [39\)](#page-38-1), kan de datum/tijd-batterij in ongeveer 4 uur worden opgeladen, zelfs als de camera niet is ingeschakeld.
- **•** Als de datum/tijd-batterij leeg is, verschijnt het menu [Datum/Tijd] als u de camera inschakelt. Voer de stappen op p. [20](#page-19-0) uit om de datum en tijd in te stellen.

## <span id="page-21-0"></span>De taal van het scherm instellen

U kunt de taal wijzigen die op het scherm wordt weergegeven.

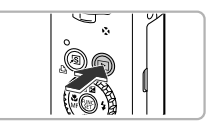

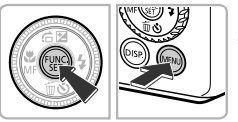

#### **Selecteer de afspeelmodus.**  $\bullet$  Druk op de knop  $\blacktriangleright$ .

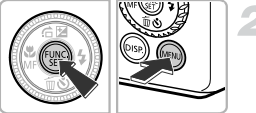

#### Svenska English Türkce Deutsch Español 繁體中文 简体中文 Francais 하국어 ederlands Русский ภาษาไทย **Dansk** Português العربية Suomi Ελληνικά Română Italiano Polski فارسى Norsk Čeština 日本語 Українська Magyar

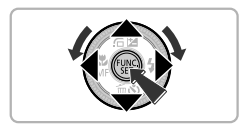

#### **Open het instellingenscherm.**

**• Houd de knop (Fig.)** ingedrukt terwijl u op de knop MENU drukt.

#### **Stel de taal van de LCD-monitor in.**

- $\bullet$  Druk op de knoppen  $\blacktriangle \blacktriangledown$  4 $\blacktriangleright$  of draai de controleknop om een taal te selecteren en druk vervolgens op de knop (top).
- X Nadat u de taal van de LCD-monitor hebt ingesteld, wordt het instellingenscherm gesloten.

#### **Wat als de klok verschijnt als ik op**  $\binom{mn}{k}$  **druk?**

De klok verschijnt als er te veel tijd zit tussen het indrukken van de knop (to en de knop **MENU** in stap 2. Als de klok verschijnt, drukt u op de knop (to om de klok te sluiten en herhaalt u stap 2.

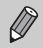

U kunt de taal van de LCD-monitor ook wijzigen door op MENU te drukken, het tabblad  $1$ <sup>t</sup> te selecteren en vervolgens het menu-item [Taal] te selecteren.

#### <span id="page-22-0"></span>Geheugenkaarten formatteren

Voordat u een nieuwe geheugenkaart of een geheugenkaart die is geformatteerd in een ander apparaat gaat gebruiken, moet u de kaart formatteren met deze camera. Door het formatteren (initialiseren) van een geheugenkaart worden alle gegevens op de kaart gewist. Aangezien u de gewiste gegevens niet kunt herstellen, moet u uiterst voorzichtig zijn als u een geheugenkaart gaat formatteren.

Voordat u een Eye-Fi-kaart (p. [173](#page-172-1)) gaat formatteren, moet u de software van de kaart op een computer installeren.

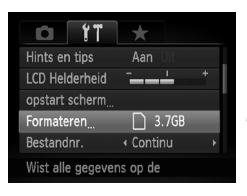

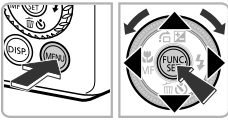

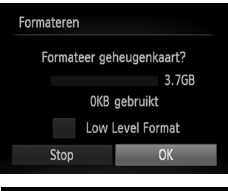

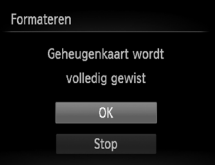

#### **Open het menu.**

**Druk op de knop MENU.** 

#### **Selecteer [Formateren].**

- Druk op de knoppen < > om het tabblad  $f$ † te selecteren.
- $\bullet$  Druk op de knoppen  $\blacktriangle \blacktriangledown$  of draai de controleknop Ê om [Formateren] te selecteren en druk vervolgens op (  $_{\rm SFI}^{\rm FDMC}$ ).

#### **Kies [OK].**

 $\bullet$  Druk op de knoppen  $\bullet\bullet$  of draai de controleknop Ê om [OK] te selecteren. Druk vervolgens op (<sub>धार</sub>).

#### **Formatteer de geheugenkaart.**

- $\bullet$  Druk op de knoppen  $\blacktriangle \blacktriangledown$  of draai de controleknop  $\circledast$  om [OK] te selecteren en druk op  $\circled{f}_{\text{SFL}}^{f}$ .
- De geheugenkaart wordt geformatteerd.

#### **Voltooi het formatteren.**

- $\triangleright$  Als het formatteren is voltooid, verschijnt op het scherm de melding [Geheugenkaart is geformatteerd].
- **Druk op de knop (FUNC).**

Door het formatteren van de geheugenkaart of het wissen van de gegevens op de geheugenkaart wordt alleen de bestandsbeheerinformatie op de kaart gewijzigd. Hiermee wordt niet gegarandeerd dat de volledige inhoud wordt gewist. Wees voorzichtig bij het downloaden of weggooien van een geheugenkaart. Tref voorzorgsmaatregelen, zoals het fysiek vernietigen van de kaart, wanneer u een geheugenkaart weggooit, om te voorkomen dat persoonlijke informatie wordt verspreid.

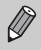

De totale capaciteit van de geheugenkaart die bij het formatteren wordt weergegeven op het scherm, kan minder zijn dan wordt aangegeven op de geheugenkaart.

## <span id="page-23-0"></span>De sluiterknop indrukken

Druk de sluiterknop altijd eerst half in om de focus in te stellen en druk de knop daarna volledig in om de foto te maken.

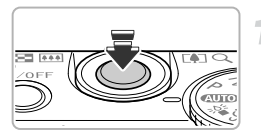

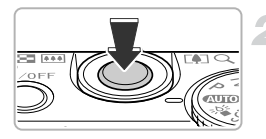

#### **Druk de knop half in (Druk lichtjes om de focus in te stellen).**

● Druk lichties totdat u tweemaal een piepgeluid hoort en er AF-kaders verschijnen waarop de camera scherpstelt.

#### **Druk de knop volledig in (Druk volledig in om de foto te maken).**

- $\triangleright$  U hoort het geluid van de sluiter als de opname wordt gemaakt.
- Beweeg de camera niet terwiil u dit geluid hoort, aangezien op dat moment de foto wordt gemaakt.

**Kan het geluid van de sluiter langer duren?**

- **•** Aangezien de opnameduur afhangt van de situatie, kan het geluid van de sluiter korter of langer duren.
- **•** Als de camera of het onderwerp tijdens dit geluid beweegt, kan het opgenomen beeld onscherp zijn.

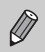

Als u de sluiterknop meteen helemaal indrukt zonder halverwege te pauzeren, is het beeld wellicht onscherp.

## <span id="page-24-1"></span><span id="page-24-0"></span>Foto's maken (Smart Auto)

De camera kan het onderwerp en de opnameomstandigheden bepalen, zodat u de camera automatisch de beste instellingen voor de compositie kunt laten selecteren en u alleen nog maar de foto hoeft te maken. De camera kan ook gezichten detecteren en hierop automatisch scherpstellen, waarna de kleur en helderheid optimaal worden ingesteld.

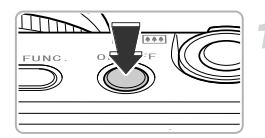

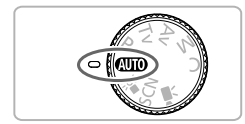

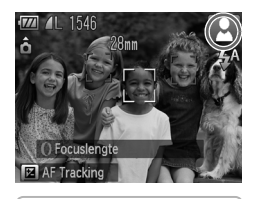

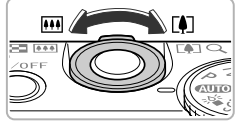

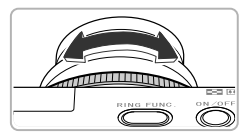

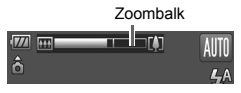

#### **Schakel de camera in.**

- Druk op de knop ON/OFF.
- $\blacktriangleright$  Het opstartscherm verschijnt.

#### <span id="page-24-2"></span>**Selecteer de modus** A**.**

- $\bullet$  Stel het programmakeuzewiel in op  $\bullet$
- Als u de camera op het onderwerp richt, maakt de camera geluid omdat deze de compositie bepaalt.
- $\blacktriangleright$  Het pictogram voor de ingestelde compositie wordt weergegeven rechts boven in het scherm.
- De camera stelt scherp op gedetecteerde gezichten en geeft kaders weer rond deze gezichten.

#### **Kies de compositie.**

- $\bullet$  Als u de zoomknop naar  $[$  (telelens) duwt, zoomt u in op het onderwerp zodat dit groter lijkt. Als u de zoomknop naar  $\overline{M}$  (groothoek) duwt, zoomt u uit op het onderwerp zodat dit kleiner lijkt. (De zoombalk, die de zoompositie aangeeft, verschijnt op het scherm.)
- $\bullet$  U kunt de ring  $\bullet$  gebruiken om in te zoomen op het onderwerp (Trapsgewijs zoomen, p. [59\)](#page-58-1).

#### **Foto's maken (Smart Auto)**

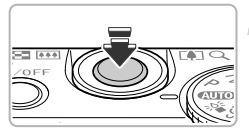

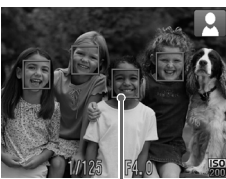

AF-kader

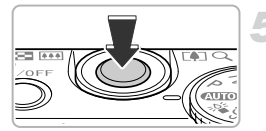

#### **Stel scherp.**

- Druk de sluiterknop half in om scherp te stellen.
- $\triangleright$  De flitser gaat in donkere omgevingen automatisch omhoog.
- $\triangleright$  Als de camera scherpstelt, hoort u tweemaal een pieptoon en worden AF-frames op het scherpgestelde punt weergegeven. Er worden meerdere AF-frames weergegeven wanneer de camera op meer dan een punt heeft scherpgesteld.

#### **Maak de opname.**

- Druk de sluiterknop helemaal in om de opname te maken.
- $\blacktriangleright$  Het sluitergeluid klinkt terwijl het beeld wordt vastgelegd. Als er weinig licht is en als de flitser is uitgeklapt, wordt de flitser automatisch geactiveerd.
- $\triangleright$  De foto verschijnt gedurende enkele seconden op het scherm.
- Terwijl de foto nog op het scherm staat, kunt u al op de sluiterknop drukken om een volgende foto te maken.

#### **Wat als er rechts boven in het scherm een pictogram**  ଛ **verschijnt?**

Het pictogram voor de ingestelde compositie wordt weergegeven rechts boven in het scherm. Zie "Compositiepictogrammen" (p. [181\)](#page-180-0) voor meer informatie over de pictogrammen die verschijnen.

#### **Het onderwerp kiezen waarop u wilt scherpstellen (AF Tracking)**

Nadat u op de knop  $\blacktriangle$  hebt gedrukt en  $\perp$  is weergegeven, richt u de camera zo dat  $\overline{+}$  op het onderwerp valt waarop u wilt scherpstellen. Druk de sluiterknop half in en houd deze ingedrukt om een blauw frame weer te geven waarin de focus en belichting behouden blijven (Servo AF). Druk de sluiterknop helemaal in om de opname te maken.

#### **Wat als...**

**• Wat als de kleur en helderheid van de beelden niet zijn zoals verwacht?** Onder bepaalde omstandigheden past het weergegeven scènepictogram (p. [181\)](#page-180-0) niet bij de werkelijke compositie. Probeer in dat geval opnamen te maken in de modus  $\mathbf P$ 

(p. [76\)](#page-75-2).

**• Wat als er witte en grijze kaders verschijnen wanneer u de camera op een onderwerp richt?**

Als er gezichten worden herkend, verschijnt een wit kader rond het gezicht van het hoofdonderwerp. Rond de andere herkende gezichten verschijnt een grijs kader. De kaders volgen de onderwerpen binnen een bepaald bereik (p. [90\)](#page-89-0).

Als het hoofdonderwerp echter beweegt, verdwijnen de grijze kaders en blijft alleen het witte kader zichtbaar.

- **• Wat als er een blauw kader verschijnt wanneer u de sluiterknop half indrukt?** Er verschijnt een blauw kader wanneer een bewegend onderwerp wordt gedetecteerd. De scherpstelling en belichting worden voortdurend aangepast (Servo AF).
- Wat als het lampie oranie knippert en  $\mathcal{Q}$  knippert op het scherm? Bevestig de camera op een statief, zodat de camera niet kan bewegen en daardoor het beeld onscherp maken.
- **• Wat als de camera geen enkel geluid maakt?** Als u op DISP, drukt terwijl u de camera inschakelt, worden alle camerageluiden uitgeschakeld, behalve de waarschuwingsgeluiden. Om het geluid in te schakelen, drukt u op MENU om [mute] te selecteren op het tabblad  $11$  en drukt u op  $\blacklozenge$  om [Uit] te selecteren.
- **• Wat als het beeld donker is terwijl toch de flitser is gebruikt bij de opname?** Het onderwerp valt buiten het bereik van de flitser. De werkzame flitsafstand is ongeveer 50 cm – 6,5 m met een maximale groothoek ( $\overline{)}$ ) en ongeveer 90 cm – 3,0 m met een maximale telelens  $(\ulcorner \blacklozenge \urcorner)$ .
- **• Wat als de camera één keer piept wanneer de sluiterknop half wordt ingedrukt?** Het onderwerp is wellicht te dichtbij. Duw de zoomknop naar **WI** en houd de knop vast tot de lens niet meer beweegt. De camera staat nu in de maximale groothoekinstelling en u kunt scherpstellen op onderwerpen die zich ongeveer 5 cm of meer van het uiteinde van de lens bevinden. Duw de zoomknop naar  $\blacksquare$  en houd de knop vast tot de lens niet meer beweegt. De camera staat nu in de maximale telelensinstelling en u kunt scherpstellen op onderwerpen die zich ongeveer 30 cm of meer van het uiteinde van de lens bevinden.
- **• Wat als het lampje gaat branden wanneer de sluiterknop half wordt ingedrukt?** Om rode ogen te corrigeren en om het scherpstellen te vergemakkelijken, kan het lampje gaan branden bij opnamen in een donkere omgeving.
- **•** Wat als het pictogram  $\frac{1}{2}$  knippert wanneer u een foto probeert te maken? De flitser is aan het opladen. U kunt een foto nemen wanneer de flitser is opgeladen.
- **• "Verkeerde flitspositie Herstart camera" verschijnt op het scherm.** Deze melding wordt weergegeven wanneer uw vinger op de flitser drukt wanneer deze omhoog gaat of wanneer de beweging van de flitser op een andere manier wordt belemmerd.

#### <span id="page-27-1"></span><span id="page-27-0"></span>Beelden bekijken

U kunt de foto's die u hebt gemaakt op het scherm bekijken.

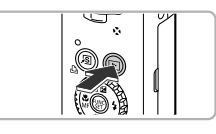

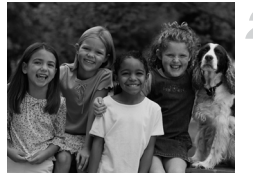

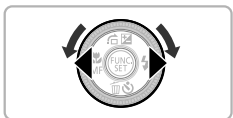

#### **Selecteer de afspeelmodus.**

- $\bullet$  Druk op de knop  $\blacktriangleright$ .
- $\triangleright$  De laatst gemaakte opname verschijnt.

#### **Selecteer een beeld.**

- $\bullet$  Als u op  $\bullet$  drukt of de controleknop  $\bullet$ linksom draait, doorloopt u de beelden in omgekeerde volgorde van opname, van het nieuwste beeld naar het oudste.
- $\bullet$  Als u op  $\bullet$  drukt of de controleknop rechtsom draait, doorloopt u de beelden in volgorde van opname, van het oudste beeld naar het nieuwste.
- De beelden volgen elkaar sneller op als u de knoppen  $\blacklozenge$  ingedrukt houdt, maar ze worden grover weergegeven.
- Na ongeveer 1 minuut wordt de lens weer ingetrokken. Als de flitser is opengeklapt, wordt deze automatisch gesloten.
- $\bullet$  Als u nogmaals op de knop  $\bullet$  drukt terwijl de lens wordt ingetrokken, wordt de camera uitgeschakeld.

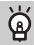

#### **Overschakelen naar de opnamemodus**

Als u de sluiterknop half indrukt in de afspeelmodus, gaat de camera terug naar de opnamemodus.

#### <span id="page-28-1"></span><span id="page-28-0"></span>Beelden wissen

U kunt de beelden één voor één selecteren en wissen. Gewiste beelden kunnen niet worden hersteld. Denk goed na voordat u beelden wist.

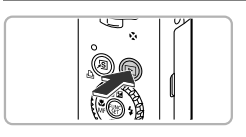

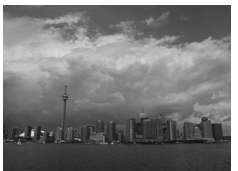

#### **Selecteer de afspeelmodus.**

- $\bullet$  Druk op de knop  $\boxed{\bullet}$ .
- $\triangleright$  De laatst gemaakte opname verschijnt.

#### **Selecteer het beeld dat u wilt wissen.**

 $\bullet$  Druk op de knoppen  $\bullet$  of draai de controleknop Ê om het te wissen beeld weer te geven.

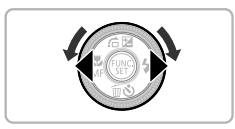

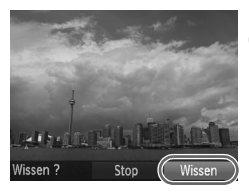

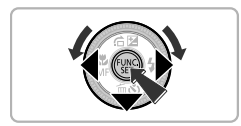

#### **Wis het beeld.**

- $\bullet$  Druk op de knop  $\blacktriangledown$ .
- $\bullet$  Druk op de knoppen  $\bullet$  of draai de controleknop Ê om [Wissen] te selecteren en druk vervolgens op de knop (C).
- $\blacktriangleright$  Het getoonde beeld wordt gewist.
- Als u het beeld niet wilt wissen, drukt u op de knoppen qr of draait u de controleknop Ê om [Stop] te selecteren. Daarna drukt u op de knop (FRFC).

#### <span id="page-29-1"></span><span id="page-29-0"></span>Films opnemen

De camera kan automatisch alle instellingen selecteren, zodat u alleen nog op de sluiterknop hoeft te drukken om te filmen. Het geluid wordt in stereo opgenomen.

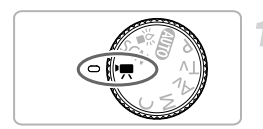

Resterende tijd/Verstreken tijd

#### Selecteer de modus '興.

● Stel het programmakeuzewiel in op ',

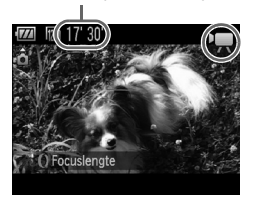

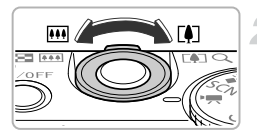

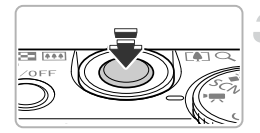

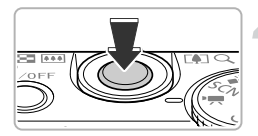

#### **Kies de compositie.**

- $\bullet$  Als u de zoomknop naar  $\left[\bigoplus\right]$  duwt, zoomt u in op het onderwerp zodat dit groter lijkt. Als u de zoomknop naar **[44]** duwt, zoomt u uit op het onderwerp zodat dit kleiner lijkt.
- $\bullet$  U kunt de ring  $0$  gebruiken om in te zoomen op het onderwerp (Trapsgewijs zoomen, p. [59](#page-58-1)).

#### **Stel scherp.**

- Druk de sluiterknop half in om scherp te stellen.
- $\triangleright$  Als de camera scherpstelt, hoort u tweemaal een pieptoon.

#### **Maak de opname.**

● Druk de sluiterknop helemaal in.

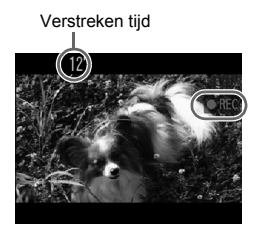

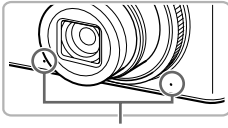

Microfoon

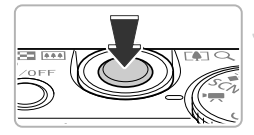

- $\triangleright$  De camera begint met de filmopname en op het scherm verschijnen [ REC] en de verstreken tijd.
- Als de opname is begonnen, haalt u uw vinger van de sluiterknop.
- Als u tijdens de opname de compositie wijzigt, blijft de focus hetzelfde maar worden de helderheid en de kleurtoon automatisch aangepast.
- Raak de microfoon niet aan tijdens de opname.
- Gebruik tijdens de opname geen andere knoppen dan de sluiterknop. Het geluid van de knoppen wordt in de film opgenomen.

#### **Stop de opname.**

- Druk de sluiterknop opnieuw volledig in.
- De camera geeft één pieptoon en stopt met opnemen.
- **De film wordt naar de geheugenkaart** weggeschreven.
- $\triangleright$  De opname stopt automatisch wanneer de geheugenkaart vol is.

## ۵

#### **Het onderwerp vergroten tijdens de opname**

Als u de zoomknop naar  $\left[\begin{matrix} 4 \end{matrix}\right]$  duwt, zoomt u in op het onderwerp. De bedieningsgeluiden worden echter opgenomen en de film kan grof lijken. U kunt de  $\theta$ -ring niet gebruiken om in of uit te zoomen.

#### **Geschatte opnametijden**

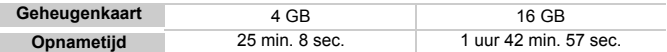

• De opnametijden zijn gebaseerd op de standaardinstellingen.

• De maximale cliplengte is ongeveer 29 min. 59 sec.

• Bij sommige geheugenkaarten kan de opname ook worden gestopt als de maximale cliplengte nog niet is bereikt. U kunt het beste SD Speed Class 4-geheugenkaarten of hoger gebruiken.

## <span id="page-31-1"></span><span id="page-31-0"></span>Films bekijken

U kunt de films die u hebt gemaakt op het scherm bekijken.

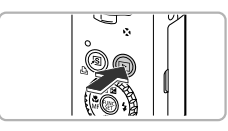

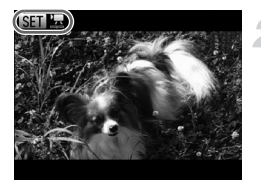

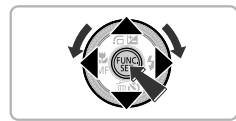

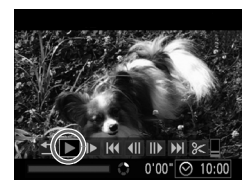

#### **Selecteer de afspeelmodus.**

- $\bullet$  Druk op de knop  $\blacktriangleright$ .
- $\triangleright$  De laatst gemaakte opname verschijnt.
- $\triangleright$  **SED**' $\mathbb{R}$  wordt weergegeven op films.

#### **Selecteer een film.**

- $\bullet$  Druk op de knoppen  $\blacklozenge$  of draai de controleknop  $\bigcirc$  om een film te selecteren. Druk daarna op de knop  $\binom{f(m)}{5}$ .
- $\blacktriangleright$  Het filmbedieningspaneel wordt op het scherm weergegeven.

#### **Speel de film af.**

- $\bullet$  Druk op de knoppen  $\blacklozenge$  of draai de controleknop  $\bullet$  om  $\triangleright$  (afspelen) te selecteren. Druk vervolgens op  $\binom{f(\theta)K}{SET}$ .
- $\triangleright$  De film wordt afgespeeld.
- U kunt het afspelen van de film pauzeren en hervatten door nogmaals te drukken  $op$   $\left(\begin{matrix} \text{FUNE} \\ \text{SET} \end{matrix}\right)$ .
- $\bullet$  Druk op de knoppen  $\blacktriangle\blacktriangledown$  om het volume aan te passen.
- $\triangleright$  Na het einde van de film verschijnt  $\blacksquare$

#### **Wat als u geen films kunt afspelen op een computer?**

- **•** Installeer de meegeleverde software (p. [34](#page-33-0)).
- **•** Als u een film bekijkt op een computer, kunnen de kaders verdwijnen. De weergave kan schokkerig zijn en het geluid kan opeens ophouden. Dit hangt af van de computercapaciteit.
- **•** Als u de meegeleverde software gebruikt om de film weer naar de geheugenkaart te kopiëren, kunt u de film zonder problemen met de camera afspelen. Voor geavanceerd afspelen kunt u de camera aansluiten op een televisie.

#### <span id="page-32-1"></span><span id="page-32-0"></span>Beelden downloaden naar een computer om te bekijken

U kunt de meegeleverde software gebruiken om uw camerabeelden naar een computer te downloaden en te bekijken. Als u al software gebruikt die bij een andere compacte digitale camera van Canon is geleverd, installeert u de software van de meegeleverde cd-rom, zodat de huidige installatie wordt overschreven.

#### Systeemvereisten

#### **Windows**

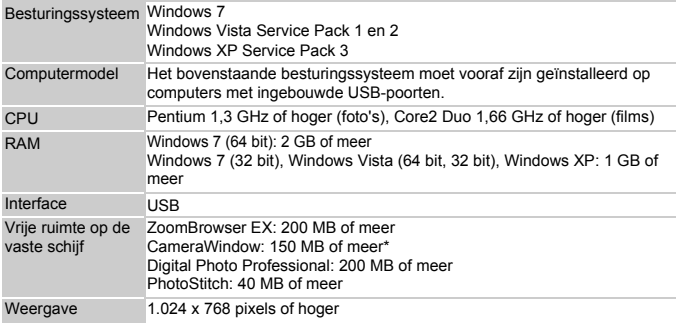

\* Voor Windows XP moet Microsoft .NET Framework 3.0 of hoger (max. 500 MB) zijn geïnstalleerd. De installatie kan enige tijd duren, afhankelijk van de capaciteit van de computer.

#### **Macintosh**

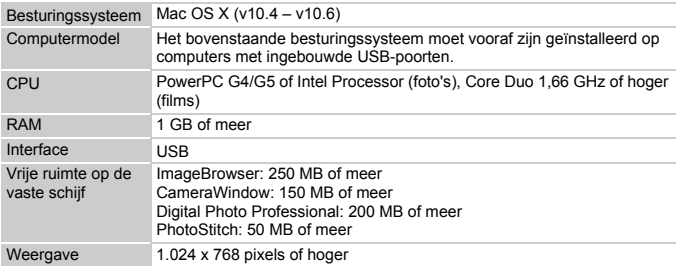

#### <span id="page-33-0"></span>Voorbereidingen

In de volgende beschrijvingen worden Windows Vista en Mac OS X (v10.5) gebruikt.

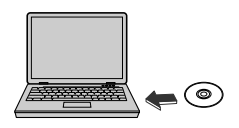

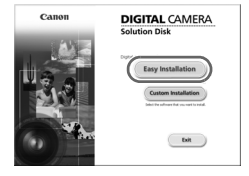

# **Installeer de software.**

#### **Windows**

#### **Plaats de cd in het cd-romstation van de computer.**

● Plaats de meegeleverde cd-rom (Cd DIGITAL CAMERA Solution Disk) ([p. 2\)](#page-1-1) in het cd-romstation van de computer.

#### **Start de installatie.**

- Klik op [Easy Installation/Eenvoudige installatie] en volg de instructies -op het scherm om verder te gaan met de installatie.
- Als het scherm [User Account Control/Beheer gebruikersaccount] wordt weergegeven, volgt u de instructies op het scherm om verder te gaan.

#### **Als de installatie is voltooid, klikt u op [Restart/Opnieuw starten] of [Finish/ Voltooien].**

#### **Verwijder de cd-rom.**

● Verwijder de cd-rom wanneer uw bureaubladscherm verschijnt.

#### **Macintosh**

- **Plaats de cd in het cd-romstation van de computer.**
	- Plaats de meegeleverde cd-rom (Cd DIGITAL CAMERA Solution Disk) ([p. 2\)](#page-1-1) in het cd-romstation van de computer.

#### **Start de installatie.**

- 
- Dubbelklik op ↓ op de cd.<br>● Klik op [Install/Installeren] en volg de instructies op het scherm om verder te gaan met de installatie.

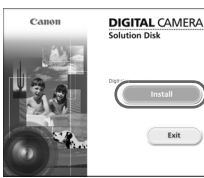

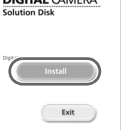

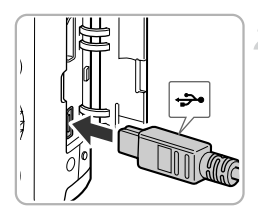

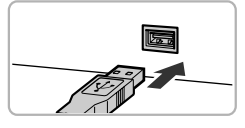

#### **Sluit de camera aan op de computer.**

- Schakel de camera uit.
- Open het klepie en steek de kleinste stekker van de bijgeleverde interfacekabel (p. [2](#page-1-2)) stevig in de aansluiting van de camera in de aangegeven richting.
- Steek de groter stekker van de interfacekabel in de aansluiting op de computer. Raadpleeg de handleiding van de computer voor meer informatie over de aansluiting.

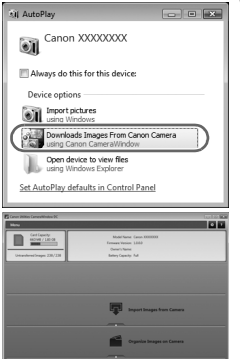

#### **Schakel de camera in.**

● Druk op **ID** om de camera aan te zetten.

#### **Open CameraWindow.**

#### **Windows**

- Klik op [Downloads Images From Canon] Camera using Canon CameraWindow/ Beelden van Canon-camera via Canon CameraWindow downloaden].
- $\triangleright$  CameraWindow verschiint.
- Als CameraWindow niet verschiint, klikt u op het menu [Start] en selecteert u [All Programs/Alle programma's], gevolgd door [Canon Utilities], [CameraWindow] en [CameraWindow].

#### **Macintosh**

- $\triangleright$  Wanneer er een verbinding tot stand is gebracht tussen de camera en de computer, wordt CameraWindow weergegeven.
- Als CameraWindow niet verschijnt, klikt u op het pictogram CameraWindow in de taakbalk onder aan het bureaublad.

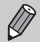

Voor Windows 7 volgt u de onderstaande stappen om CameraWindow weer te geven.

- Klik op op de taakbalk.
- $\Omega$  In het scherm dat verschijnt, klikt u op de koppeling  $\blacksquare$  om het programma te wijzigen.
- Kies [Downloads Images From Canon Camera using Canon CameraWindow/Beelden van Canon-camera via Canon CameraWindow downloaden] en klik op [OK].
- 4 Dubbelklik op ...

#### Beelden downloaden en bekijken

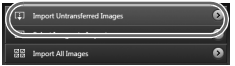

- Klik op [Import Images from Camera/ Beelden importeren van camera] en vervolgens op [Import Untransferred Images/Niet-overgedragen beelden importeren].
- Alle beelden die nog niet zijn overgedragen, worden nu naar de computer overgedragen. Overgedragen beelden worden gesorteerd op datum en opgeslagen in afzonderlijke submappen in de map Afbeeldingen.
- Wanneer [Image import complete./ Importeren van beelden voltooid.] verschijnt, klikt u op [OK]. Klik daarna op [X] om CameraWindow te sluiten.
- Schakel de camera en verwijder de kabel.
- Raadpleeg de *Softwarehandleiding* voor meer informatie over het bekijken van beelden op een computer.
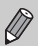

U kunt uw camerabeelden downloaden zonder de functie voor beeldoverdracht te gebruiken van de meegeleverde software door uw camera eenvoudigweg aan te sluiten op de computer. Hierbij gelden echter de volgende beperkingen:

- **•** Nadat u de camera hebt aangesloten op de computer, kan het enkele minuten duren voordat u beelden kunt downloaden.
- **•** Beelden die in verticale richting zijn opgenomen, worden mogelijk in horizontale richting gedownload.
- **•** RAW-beelden of JPEG-beelden die tegelijk met RAW-beelden zijn opgenomen, worden wellicht niet goed gedownload.
- **•** Beveiligingsinstellingen voor beelden kunnen verloren gaan bij het downloaden naar een computer.
- **•** Er kunnen problemen ontstaan bij het downloaden van beelden of beeldgegevens, afhankelijk van de versie van het gebruikte besturingssysteem, de bestandsgrootte of de gebruikte software.
- **•** Sommige functies in de bijgeleverde software zijn mogelijk niet beschikbaar zoals het bewerken van films en het overdragen van beelden naar de camera.

## Accessoires

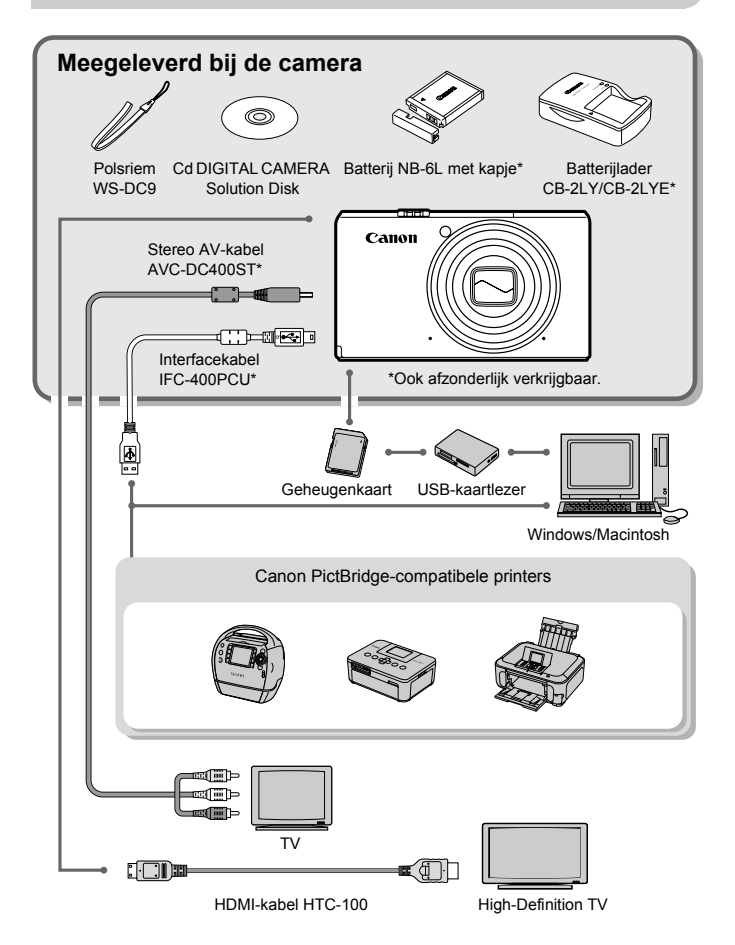

## Afzonderlijk verkrijgbare accessoires

De volgende camera-accessoires worden apart verkocht. Sommige accessoires worden niet verkocht of zijn niet meer verkrijgbaar in sommige regio's.

## Voedingen

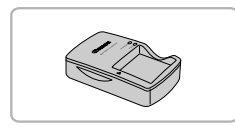

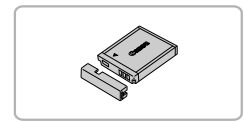

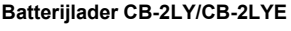

● Een adapter om de batterij NB-6L op te laden.

#### **Batterij NB-6L**

● Oplaadbare lithium-ionbatterij.

## **Voedingsadapterset ACK-DC40**

● Met deze set kunt u de camera aansluiten op een gewoon stopcontact. Dit wordt aanbevolen wanneer u de camera gedurende langere tijd wilt gebruiken of wanneer u de camera aansluit op een computer of printer. U kunt op deze manier niet de batterij in de camera opladen.

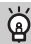

## **Accessoires in het buitenland gebruiken**

De batterijlader en de adapter kunnen worden gebruikt in gebieden met een wisselspanning van 100 - 240 V (50/60 Hz).

Als de stekker niet in het stopcontact past, moet u een geschikte stekkeradapter gebruiken. Gebruik in het buitenland geen elektrische transformatoren, omdat dit kan leiden tot beschadigingen.

## Flitser

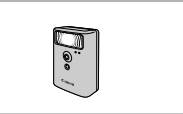

#### **Krachtige flitser HF-DC1**

● Met deze losse flitser kunt u fotoonderwerpen vastleggen die te ver weg zijn om door de ingebouwde flitser te worden belicht.

## Overige accessoires

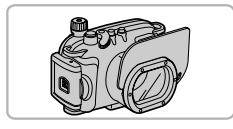

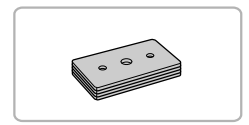

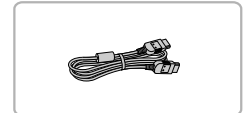

#### **Waterdichte behuizing WP-DC38**

● Gebruik deze behuizing voor het maken van foto's onder water tot op een diepte van 40 meter, voor het maken van foto's in de regen, op het strand en op skipistes.

#### **Gewicht voor waterdichte behuizing WW-DC1**

● Wanneer u de waterdichte behuizing gebruikt voor het maken van foto's onder water, gebruikt u de gewichten om te voorkomen dat de behuizing blijft drijven.

#### **HDMI-kabel HTC-100**

● Gebruik deze kabel om de camera aan te sluiten op de HDMI™-aansluiting van een hdtv.

## Printers

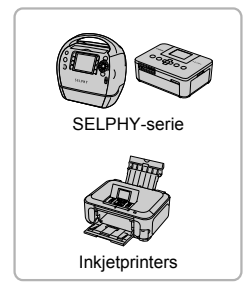

#### **Canon PictBridge-compatibele printers**

● Als u uw camera aansluit op een Canon PictBridge-compatibele printer, kunt u uw beelden afdrukken zonder een computer te gebruiken.

Ga voor meer informatie naar een winkel bij u in de buurt waar Canon-producten worden verkocht.

#### **Gebruik van Canon-accessoires wordt aanbevolen.**

Dit product is ontworpen om een uitstekende prestatie neer te zetten wanneer het wordt gebruikt in combinatie met accessoires van het merk Canon. Canon is niet aansprakelijk voor eventuele schade aan dit product en/of ongelukken zoals brand, enzovoort, die worden veroorzaakt door de slechte werking van accessoires van een ander merk (bijvoorbeeld lekkage en/of explosie van een batterij). Houd er rekening mee dat deze garantie niet van toepassing is op reparaties die voortvloeien uit een slechte werking van accessoires die niet door Canon zijn vervaardigd, hoewel u dergelijke reparaties wel tegen betaling kunt laten uitvoeren.

#### **Afzonderlijk verkrijgbare accessoires**

*2*

# Meer informatie

Dit hoofdstuk beschrijft de onderdelen van de camera en de informatie op het scherm, evenals instructies voor het basisgebruik.

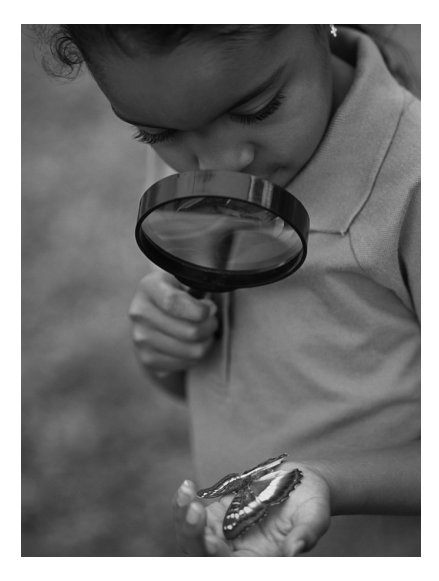

## Overzicht van de onderdelen

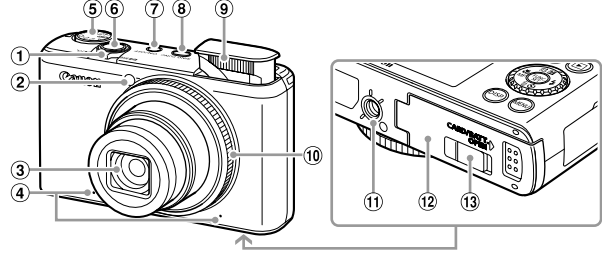

Zoomknop Opname: [ $\Box$ ] (telelens) /  $\Box$  (groothoek) (p. [25,](#page-24-0) [30](#page-29-0), [57](#page-56-0)) Afspelen:  $Q$  (vergroten) /  $Q$  (index)

(p. [124](#page-123-0), [129\)](#page-128-0)

- Lampje (p. [61,](#page-60-0) [66,](#page-65-0) [67](#page-66-0), [68](#page-67-0), [164,](#page-163-0) [165](#page-164-0))
- $(3)$  lens
- Microfoon (p. [31\)](#page-30-0)
- Programmakeuzewiel
- Sluiterknop (p. [24\)](#page-23-0)
- ON/OFF-knop (p. [20](#page-19-0))
- RING FUNC. (ringfunctiekiezer) (p. [103](#page-102-0))
- Flitser (p. [26](#page-25-0), [56,](#page-55-0) [77\)](#page-76-0)
- Instelring (p. [25,](#page-24-1) [103](#page-102-0))
- Aansluiting statief
- Klepje geheugenkaartsleuf/ batterijhouder (p. [18](#page-17-0))
- 13 Klepie gelijkstroomaansluiting (p. [172](#page-171-0))

## **Programmakeuzewiel**

Met het programmakeuzewiel wijzigt u de opnamemodus.

#### **P-, Tv-, Av-, M-, C-modus**

U kunt instellingen kiezen voor diverse soorten foto's (p. [76](#page-75-0), [100,](#page-99-0) [101](#page-100-0), [102](#page-101-0), [110\)](#page-109-0).

#### **Auto-modus**

U kunt de camera instellingen laten selecteren voor volledig automatische opnamen (p. [25\)](#page-24-1).

#### **Modus Weinig licht**

Hiermee kunt u opnamen maken in een donkere omgeving, met gereduceerde camerabeweging en onscherpe weergave (p. [62\)](#page-61-0).

#### **Filmmodus**

Voor het maken van films (p. [30](#page-29-1), [115\)](#page-114-0).

#### **Modus voor speciale opnamen**

U kunt opnamen maken met de beste instellingen voor de compositie of diverse effecten toevoegen aan uw opnamen (p. [63](#page-62-0)).

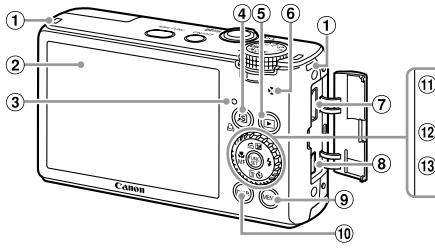

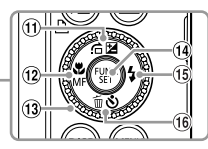

- Riembevestigingspunt (p. [13\)](#page-12-0)
- 2 Scherm (LCD-monitor) (p. [46](#page-45-0), [180](#page-179-0), [182\)](#page-181-0)
- <span id="page-44-0"></span>Lampje (p. [47](#page-46-0))
- (snelkiesknop) (p. [168](#page-167-0)) / 凸 (Direct Print) (p. [150](#page-149-0))
- $\overline{5}$  Knop  $\overline{E}$  (afspelen (p. [28](#page-27-0), [123\)](#page-122-0)
- Luidspreker
- HDMI-aansluiting (p. [132](#page-131-0))
- A/V OUT- (audio/video-uitgang) / DIGITAL-aansluiting (p. [35](#page-34-0), [131,](#page-130-0) [150](#page-149-1))
- $@$  Knop MENU (p. [49](#page-48-0))

#### <sup>10</sup> Knop DISP, (weergave) (p. [46](#page-45-1))

- $\textcircled{1}$  Knop  $\textcircled{2}$  (belichtingscompensatie)  $(p. 76) /$  $(p. 76) /$  $(p. 76) /$  d (springen) (p. [125](#page-124-0)) / ▲
- $\omega$  Knop  $\psi$  (macro) (p. [77](#page-76-1)) / MF (handmatig scherpstellen) (p. [95\)](#page-94-0) /  $\blacktriangleleft$
- Controleknop
- $\overline{A}$  Knop  $\overline{A}$  FUNC./SET  $(p. 48)$  $(p. 48)$  $(p. 48)$
- $(6)$  Knop  $\frac{1}{2}$  (flitser) (p. [77,](#page-76-0) [108](#page-107-0)) / ▶
- $\circ$  Knop  $\circ$  (zelfontspanner) (p. [61](#page-60-0)) /  $\overline{m}$  (1 beeld wissen) (p. [29\)](#page-28-0) /  $\blacktriangledown$

## **Controleknop**

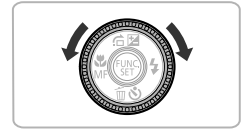

Door de controleknop te draaien, kunt u verschillende bewerkingen uitvoeren zoals het selecteren van items of het schakelen tussen beelden. Op een paar bewerkingen na zijn dezelfde bewerkingen mogelijk met de knoppen  $\blacktriangle \blacktriangledown \blacklozenge$ .

## <span id="page-45-0"></span>Schermweergave

## <span id="page-45-1"></span>Heen en weer schakelen tussen weergaven

U kunt de schermweergave wijzigen met de knop DISP. Zie p. [180](#page-179-0) voor details over de informatie die op het scherm wordt weergegeven.

## **Opnamen maken**

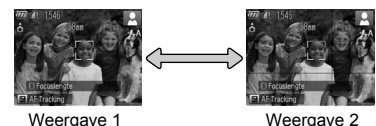

<span id="page-45-2"></span>

## **Afspelen**

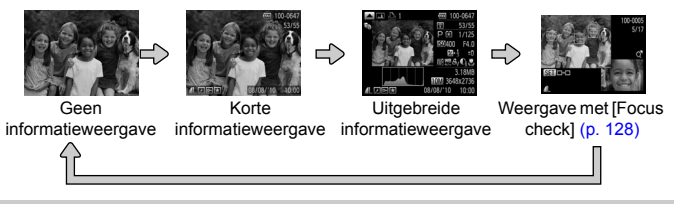

U kunt ook schakelen tussen weergaven door meteen na de opname op de knop **DISP**, te drukken terwijl het beeld wordt weergegeven. De korte informatieweergave is echter niet beschikbaar. U kunt de weergave die als eerste verschijnt, wijzigen door op de knop MENU te drukken en dan [terugkijken] te kiezen op het tabblad  $\Box$  (p. [166\)](#page-165-0).

## **Schermweergave in donkere opnameomstandigheden**

Als u in een donkere omgeving opnamen maakt, wordt de LCD-monitor automatisch helder zodat u de compositie kunt controleren (de nachtschermfunctie). De helderheid van de opname op het scherm en de helderheid van het daadwerkelijk vastgelegde beeld kunnen echter verschillend zijn. Er kan schermruis ontstaan en de bewegingen van het onderwerp zijn wellicht wat hoekig op de LCD-monitor. Dit heeft geen invloed op het opgenomen beeld.

## **Overbelichtingswaarschuwing bij afspelen**

In de "Uitgebreide informatieweergave" knipperen de overbelichte gedeelten van het beeld op het scherm.

## **Histogram tijdens afspelen**

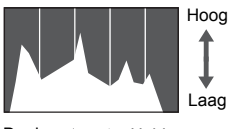

Donker Helder

## **RGB-histogram**

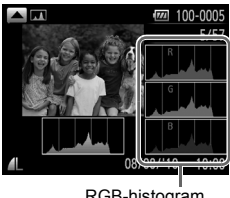

RGB-histogram

● De grafiek die verschijnt in de "Uitgebreide informatieweergave" (p. [46](#page-45-2)) wordt het histogram genoemd. Het histogram toont de distributie van de helderheid van een beeld in horizontale richting en de sterkte van de helderheid in verticale richting. Als de grafiek meer naar rechts staat, is de opname helder. Staat de grafiek meer naar links, dan is de opname donker. Op deze manier kunt u de belichting beoordelen.

● Het histogram kan ook tijdens de opname worden weergegeven (p. [166\)](#page-165-1).

Als u op de knop  $\triangle$  drukt in de "Uitgebreide" informatieweergave", wordt het RGBhistogram weergegeven. Het RGB-histogram geeft de distributie van de tinten rood, blauw en groen in een opname weer. De tinten worden op de horizontale as weergegeven en de hoeveelheid van elke tint op de verticale as. Op deze manier kunt u de kleuren in een opname beoordelen.

 $\bullet$  Druk op de knop  $\bullet$  om terug te keren naar "Uitgebreide informatieweergave".

## <span id="page-46-0"></span>Lampje

Het lampje aan de achterkant van de camera (p. [45](#page-44-0)) brandt of knippert afhankelijk van de status van de camera.

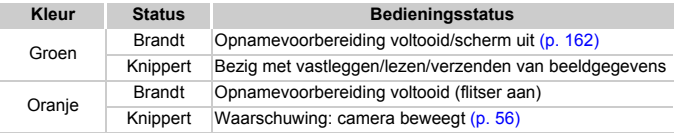

Als het lampje groen knippert, worden gegevens vastgelegd of gelezen, of worden gegevens verzonden. U mag dan niet de stroom uitschakelen, het klepje van de geheugenkaartsleuf/batterijhouder openen of de camera schudden of aanstoten. Deze acties kunnen de gegevens beschadigen of storingen veroorzaken in de camera of de geheugenkaart.

## <span id="page-47-0"></span>Menu FUNC. – Basishandelingen

Met het menu FUNC, kunt u veelgebruikte functies instellen. De menu-items en -opties zijn afhankelijk van de opnamemodus (p. [184](#page-183-0) – [185](#page-184-0)).

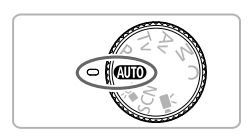

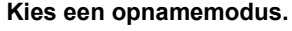

● Stel het programmakeuzewiel in op de gewenste opnamemodus.

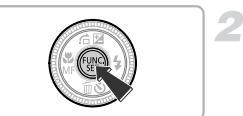

## **Open het menu**  ø

 $\bullet$  Druk op de knop  $\binom{true}{set}$ .

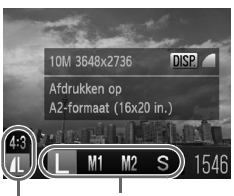

Menu-items Beschikbare opties

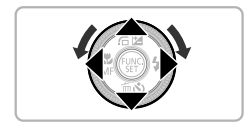

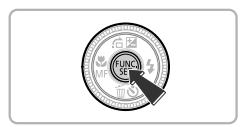

## **Selecteer een menu-item.**

- $\bullet$  Druk op de knoppen  $\blacktriangle \blacktriangledown$  om een menuitem te selecteren.
- X Onder aan het scherm verschijnen de beschikbare opties voor het menu-item.

## **Selecteer een optie.**

- $\bullet$  Druk op de knoppen  $\bullet$  of draai de controleknop  $\bigcirc$  om een optie te selecteren.
- U kunt ook instellingen selecteren door op de knop **DISP**, te drukken bij opties waarbij DISR wordt weergegeven.

## **Voltooi de instelling.**

- $\bullet$  Druk op de knop  $\binom{m}{\text{eff}}$ .
- Het opnamescherm keert terug en u ziet de geselecteerde instelling op de LCD-monitor.

## <span id="page-48-0"></span>MENU – Basishandelingen

U kunt allerlei functies instellen via de menu's. De menu-items zijn geordend in tabbladen, zoals een tabblad voor opnamen maken ( $\Box$ ) en voor afspelen (**▶**). De opties zijn afhankelijk van de opnamemodus en de afspeelmodus (p. [186](#page-185-0)  – [189\)](#page-188-0) .

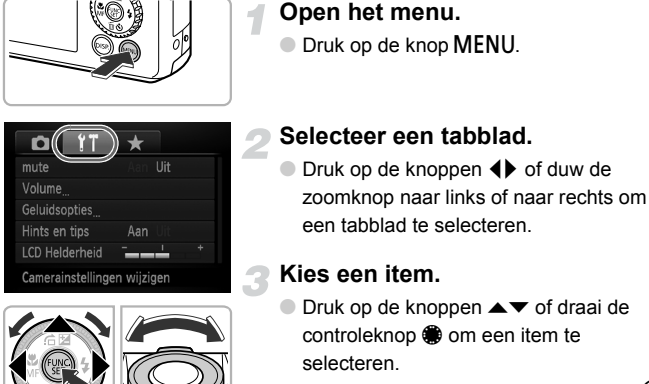

 $\bullet$  Bij sommige items moet u op de knop  $\binom{m}{\text{sg}}$ of de knop ▶ drukken om een submenu te openen waarin u de instelling kunt wijzigen.

## **Selecteer een optie.**

 $\bullet$  Druk op de knoppen  $\bullet\bullet$  om een optie te selecteren.

## **Voltooi de instelling.**

● Druk op de knop MENU om terug te keren naar het normale scherm.

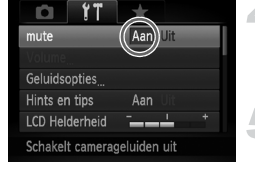

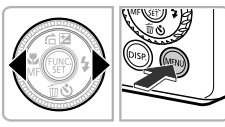

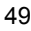

## De geluidsinstellingen wijzigen

U kunt de camerageluiden uitschakelen of het volume ervan aanpassen.

## Geluiden dempen

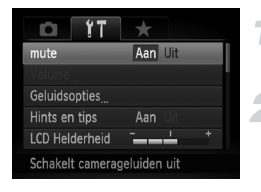

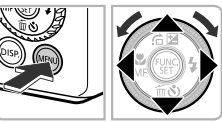

## **Open het menu.**

**O** Druk op de knop **MENU**.

## **Selecteer [mute].**

- $\bullet$  Druk op de knoppen  $\bullet\bullet$  om het tabblad  $\bullet\bullet$  te selecteren.
- $\bullet$  Druk op de knoppen  $\blacktriangle \blacktriangledown$  of draai de controleknop **@** om [mute] te selecteren en druk op de knoppen  $\blacklozenge$  om [Aan] te selecteren.
- Druk op de knop MENU om terug te keren naar het normale scherm.

U kunt de camerageluiden ook dempen door de knop DISP, ingedrukt te houden terwijl u de camera inschakelt.

## Het volume aanpassen

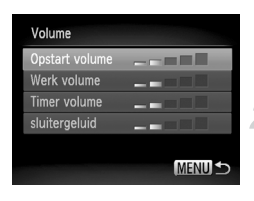

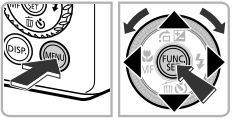

## **Open het menu.**

● Druk op de knop MENU.

## **Selecteer [Volume].**

- Druk op de knoppen < om het tabblad  $1^t$  te selecteren.
- $\bullet$  Druk op de knoppen  $\blacktriangle \blacktriangledown$  of draai de controleknop  $\textcircled{?}$  om [Volume] te selecteren en druk op  $\binom{FWW}{ST}$ .

## **Pas het volume aan.**

- $\bullet$  Druk op de knoppen  $\blacktriangle \blacktriangledown$  of draai de controleknop om een item te selecteren en druk op de knoppen  $\blacklozenge$  om het volume aan te passen.
- **O** Druk tweemaal op de knop **MENU** om terug te keren naar het normale scherm.

## De helderheid van het scherm wijzigen

U kunt de helderheid van het scherm op twee manieren wijzigen.

## Via het menu

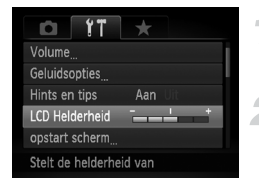

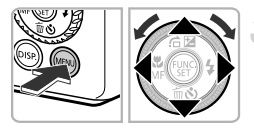

## Via de knop DISP.

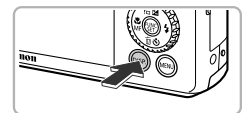

K

#### **Open het menu.**

**O** Druk op de knop MENU.

## **Selecteer [LCD Helderheid].**

- $\bullet$  Druk op de knoppen  $\bullet\bullet$  om het tabblad  $\uparrow\uparrow$ te selecteren.
- $\bullet$  Druk op de knoppen  $\blacktriangle \blacktriangledown$  of draai de controleknop @ om [LCD Helderheid] te selecteren.

#### **Pas de helderheid aan.**

- $\bullet$  Druk op de knoppen  $\bullet\bullet$  om de helderheid aan te passen.
- **Druk tweemaal op de knop MENU om** terug te keren naar het normale scherm.
- Druk langer dan één seconde op de knop DISP.
- $\blacktriangleright$  Het scherm krijgt de maximale helderheid, ongeacht de instelling op het tabblad  $f$ .
- Druk nogmaals langer dan één seconde op de knop DISP, om de oorspronkelijke helderheid van het scherm te herstellen.

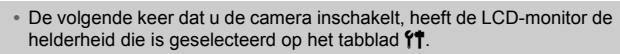

• Als u de helderheid op maximaal hebt ingesteld op het tabblad  $17$ , kunt u de helderheid niet wijzigen met de knop DISP.

## De standaardinstellingen van de camera herstellen

Als u per ongeluk een instelling hebt gewijzigd, kunt u de standaardinstellingen van de camera herstellen.

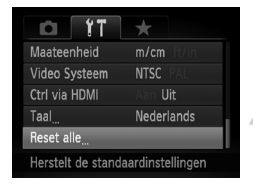

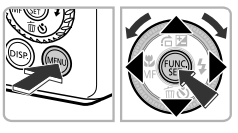

## Reset alle Reset naar standaard? Stop **OK**

## **Open het menu.**

**O** Druk op de knop **MENU**.

## **Selecteer [Reset alle].**

- $\bullet$  Druk op de knoppen  $\leftrightarrow$  om het tabblad  $\overline{1}$ te selecteren.
- $\bullet$  Druk op de knoppen  $\blacktriangle \blacktriangledown$  of draai de controleknop om [Reset alle] te selecteren en druk op  $(m)$ .

## **Herstel de instellingen.**

- $\bullet$  Druk op de knoppen  $\bullet\bullet$  of draai de controleknop  $\circledast$  om [OK] te selecteren. Druk vervolgens op  $(m<sub>C</sub>)$ .
- $\triangleright$  De standaardinstellingen van de camera worden hersteld.

#### **Zijn er functies die niet kunnen worden hersteld?**

- [Datum/Tijd] (p. [21](#page-20-0)) op het tabblad  $17$ , [Taal] (p. [22\)](#page-21-0), [Video Systeem] (p. [131](#page-130-0)), [Tijdzone] (p. [162\)](#page-161-1) en het geregistreerde beeld voor [opstart scherm] (p. [159\)](#page-158-0).
- **•** De opgeslagen gegevens voor een aangepaste witbalans (p. [84\)](#page-83-0).
- **•** De kleuren die zijn geselecteerd bij Kleur Accent (p. [111](#page-110-0)) of Kleur Wissel (p. [112\)](#page-111-0).
- De modus voor speciale opnamen geselecteerd in **SCN** (p. [63](#page-62-0)).
- **•** De filmmodus (p. [116](#page-115-0)).

## De functie spaarstand (Automatisch Uit)

Om de batterij te sparen worden het scherm en de camera automatisch uitgeschakeld als er gedurende een bepaalde tijd geen gebruik van is gemaakt.

## **Spaarstand tijdens opnamen maken**

Het scherm wordt uitgeschakeld nadat de camera ongeveer 1 minuut lang niet is gebruikt. Na ongeveer 2 minuten wordt de lens ingetrokken en de camera uitgeschakeld. Als het scherm is uitgeschakeld maar de lens nog niet is ingetrokken en u de sluiterknop half indrukt (p. [24\)](#page-23-0), wordt het scherm weer ingeschakeld en kunt u weer opnamen maken.

## **Spaarstand tijdens afspelen**

De stroom wordt uitgeschakeld nadat de camera ongeveer 5 minuten lang niet is gebruikt.

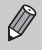

- **•** U kunt de spaarstandfunctie uitschakelen (p. [161\)](#page-160-0).
- **•** U kunt instellen hoe lang het duurt voordat het scherm wordt uitgeschakeld (p. [162](#page-161-0)).

## Low Level Format van de geheugenkaart uitvoeren

Voer een Low Level Format uit als het bericht [Geheugenkaart fout] verschijnt, als de camera niet goed werkt of als u vindt dat de opname-/ leessnelheid van een geheugenkaart is verminderd. Aangezien u de gewiste gegevens niet kunt herstellen, moet u uiterst voorzichtig zijn als u een geheugenkaart gaat formatteren.

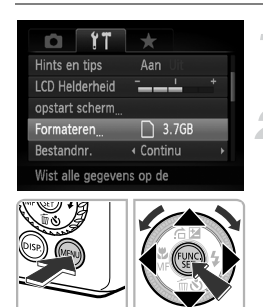

## **Open het menu.**

**O** Druk op de knop **MENU**.

## **Selecteer [Formateren].**

- $\bullet$  Druk op de knoppen  $\leftrightarrow$  om het tabblad  $\uparrow\uparrow$ te selecteren.
- Druk op de knoppen  $\blacktriangle \blacktriangledown$  of draai de controleknop  $\bullet$  om [Formateren] te selecteren en druk vervolgens op  $\binom{true}{set}$ .

#### **Klokfuncties**

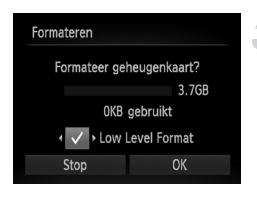

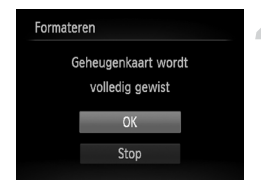

## **Selecteer [Low Level Format].**

- $\bullet$  Druk op de knoppen  $\blacktriangle \blacktriangledown$  of draai de controleknop  $\circledast$  om [Low Level Format] te selecteren en druk vervolgens op de knoppen  $\leftrightarrow$  om  $\vee$  weer te geven.
- $\bullet$  Druk op de knoppen  $\blacktriangle \blacktriangledown \blacktriangle \blacktriangleright$  of draai de controleknop  $\circledast$  om [OK] te selecteren en druk op knop  $\binom{FUNC}{ST}$ .

#### **Start de Low Level Format.**

- $\bullet$  Druk op de knoppen  $\blacktriangle \blacktriangledown$  of draai de controleknop  $\circledast$  om [OK] te selecteren en druk op  $(m<sub>Si</sub>)$ .
- De Low Level Format wordt uitgevoerd.
- $\triangleright$  Als de Low Level Format is voltooid, verschijnt op het scherm de melding [Geheugenkaart is geformatteerd].

## **Voltooi de Low Level Format.**

**O** Druk op de knop (FINC).

- **•** Een Low Level Format kan langer duren dan normaal formatteren (p. [23](#page-22-0)), omdat alle opgenomen gegevens worden gewist.
- **•** U kunt een Low Level Format van een geheugenkaart stoppen door [Stop] te selecteren. Als u stopt met de Low Level Format, zijn de gegevens gewist maar kunt u de geheugenkaart zonder problemen blijven gebruiken.

## Klokfuncties

U kunt kijken hoe laat het is.

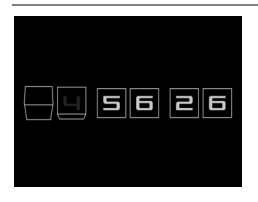

- $\bullet$  Houd de knop  $\circledast$  ingedrukt.
- $\triangleright$  De huidige tijd verschijnt.
- Als u de camera verticaal houdt wanneer u de klokfunctie gebruik, schakelt het scherm over naar verticale weergave. Druk op de knoppen **♦ of draai de controleknop**  om de weergavekleur te wijzigen.
- $\bullet$  Druk nogmaals op  $\left(\frac{mn}{30}\right)$  om de klokweergave te annuleren.

Als de camera is uitgeschakeld, houdt u de knop (s) ingedrukt en drukt u op de ON/OFF-knop om de klok weer te geven.

 $\mathscr{D}$ 

# *3*

## Veelgebruikte functies voor opnamen

Dit hoofdstuk beschrijft het maken van opnamen in speciale omstandigheden en het gebruik van basisfuncties, zoals de zelfontspanner en het uitschakelen van de flitser.

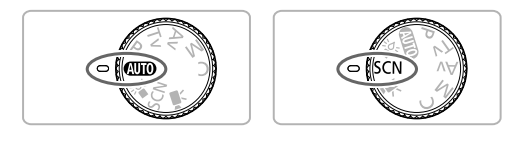

- **•** In dit hoofdstuk wordt verondersteld dat de camera is ingesteld op de modus **ATO** voor de gedeelten "De flitser uitschakelen" (p. [56](#page-55-1)) tot "De zelfontspanner gebruiken" (p. [61\)](#page-60-1). Wanneer u opnamen maakt in een andere modus dan  $\sim 0$ , moet u controleren welke functies beschikbaar zijn in die modus (p.  $184 - 185$  $184 - 185$ ).
- **•** In "Opnamen maken in omgevingen met weinig licht (Donkere omgeving)" (p. [62](#page-61-1)) tot "Opnamen maken die lijken op een miniatuurmodel (Miniatuureffect)" (p. [74\)](#page-73-0) wordt verondersteld dat de bijbehorende modus is geselecteerd.

## <span id="page-55-1"></span><span id="page-55-0"></span>De flitser uitschakelen

U kunt opnamen maken terwijl de flitser uit staat.

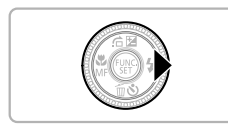

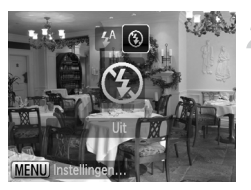

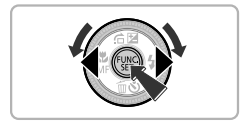

## Druk op de knop  $\blacktriangleright$ .

## **Selecteer** !**.**

- $\bullet$  Druk op de knoppen  $\bullet$  of draai de controleknop  $\circledast$  om  $\circledast$  te selecteren en  $druk$  op  $\binom{func}{SET}$ .
- $\triangleright$  Als de flitser is opengeklapt, wordt deze automatisch gesloten.
- $\triangleright$  Na de instelling wordt  $\odot$  weergegeven op het scherm.
- Om de flitser weer aan te zetten, volgt u de bovenstaande stappen om de instelling terug op  $\frac{1}{2}$ <sup>A</sup> te zetten.

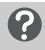

#### **Wat als het lampje oranje knippert en er een knipperende verschijnt?**

Als u de sluiterknop half indrukt in een omgeving met weinig licht waar onscherpe opnamen waarschijnlijk lijken, gaat het lampje oranje knipperen en verschijnt een knipperende (O, op het scherm. Bevestig de camera op een statief zodat de camera niet kan bewegen.

## <span id="page-56-1"></span><span id="page-56-0"></span>Nader inzoomen op het onderwerp (Digitale Zoom)

U kunt met de digitale zoomfunctie inzoomen tot een factor van ongeveer 15x en zo onderwerpen vastleggen die te ver weg zijn om te vergroten met de optische zoom. De beelden kunnen echter grof lijken, afhankelijk van de instelling van de resolutie (p. [78\)](#page-77-0) en de gebruikte zoomfactor.

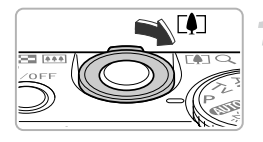

## **Duw de zoomknop naar [4].**

- Houd de zoomknop vast totdat het zoomen stopt.
- ▶ Het inzoomen stopt wanneer de grootst mogelijke zoomfactor is bereikt waarbij het beeld niet verslechtert, en de zoomfactor wordt weergegeven op het scherm als u de zoomknop loslaat.

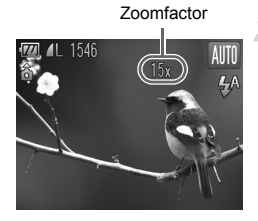

## **Duw de zoomknop weer naar**  $\lceil\blacklozenge\rceil$ **.**

 $\triangleright$  De digitale zoomfunctie zoomt nog verder in op het onderwerp.

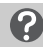

#### **Wat als de zoomfactor in het blauw wordt weergegeven?**

Opnamen die zijn gemaakt met een blauwe zoomfactor, zijn grof.

## **De digitale zoom uitzetten**

Als u de digitale zoomfunctie wilt uitzetten, drukt u op MENU om [Digitale Zoom] te selecteren op het tabblad **3.** Daarna kiest u [Uit].

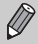

Als u de optische zoom en digitale zoom tegelijk gebruikt, is de brandpuntafstand 28 – 420 mm en 28 – 105 mm als u de optische zoom alleen gebruikt (alle brandpuntafstanden zijn een equivalent van 35-mm film).

## Digitale Tele-converter

De brandpuntafstand van de lens kan worden vergroot met ongeveer 1,4x of ongeveer 2,3x. Dit verkort de sluitertijd en vermindert de kans op onscherpe opnamen ten opzichte van het gebruik van alleen de zoomfunctie (inclusief digitale zoom) met dezelfde zoomfactor. De beelden kunnen echter grof lijken, afhankelijk van de combinatie van de resolutie (p. [78\)](#page-77-0) en de instellingen van de digitale tele-converter.

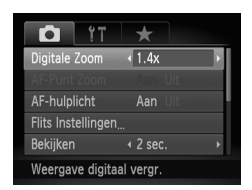

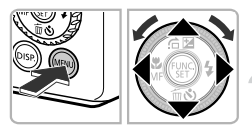

## **Selecteer [Digitale Zoom].**

- Druk op de knop MENU.
- $\bullet$  Druk op de knoppen  $\blacklozenge$  om het tabblad te selecteren.
- $\bullet$  Druk op de knoppen  $\blacktriangle \blacktriangledown$  of draai de controleknop **@** om [Digitale Zoom] te selecteren.

## **Accepteer de instelling.**

- $\bullet$  Druk op de knoppen  $\blacklozenge$  om een vergroting te selecteren.
- **O** Druk op de knop **MENU** om terug te keren naar het opnamescherm.
- $\blacktriangleright$  Het beeld wordt vergroot en de zoomfactor verschijnt op het scherm.
- Selecteer [Digitale Zoom] en de optie [Standaard] om terug te keren naar de standaard digitale zoomfunctie.

## **Wat als de zoomfactor in het blauw wordt weergegeven?**

Als u deze functie gebruikt bij een ingestelde resolutie van  $\mathbb L$  of  $\mathsf M1$ , verslechtert het beeld (de zoomfactor wordt blauw weergegeven).

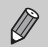

2

- **•** De respectieve brandpuntafstanden bij het gebruik van [1.4x] en [2.3x] zijn 39,2 – 147 mm en 64,4 – 241,5 mm (equivalent aan 35-mm film).
- **•** U kunt de Digitale Tele-converter niet samen met de digitale zoomfunctie gebruiken.

## Opnemen met vooringestelde brandpuntafstanden (Trapsgew. zoom)

U kunt opnemen met de vooringestelde brandpuntafstanden 28 mm, 35 mm, 50 mm, 85 mm of 105 mm (equivalenten van 35-mm film). Deze functie is handig wanneer u wilt opnemen met een bepaalde brandpuntafstand.

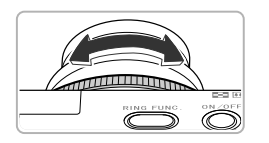

## **Kies een brandpuntafstand.**

- $\bullet$  Draai de ring  $\bullet$ .
- $\triangleright$  Draai de  $\Omega$ -ring linksom totdat u een klikgeluid hoort en de brandpuntafstand wordt gewijzigd van 28 mm in 35 mm. Als u de **()**-ring verder draait, wordt de brandpuntafstand ingesteld op 50 mm, 85 mm en 105 mm.

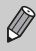

Als u de digitale zoom gebruikt (p. [57](#page-56-1)), worden de zoominstellingen niet gewijzigd als u de ring  $\Omega$  linksom draait. Als u de ring rechtsom draait, wordt de brandpuntafstand echter ingesteld op 105 mm.

## <span id="page-59-0"></span>Datum en tijd aan de opname toevoegen

U kunt de datum en tijd van de opname toevoegen in de rechterbenedenhoek van het beeld. U kunt deze daarna echter niet meer verwijderen. Controleer dus vooraf of de datum en tijd correct zijn ingesteld (p. [20\)](#page-19-1).

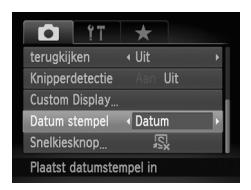

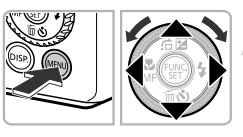

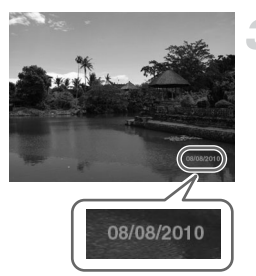

## **Selecteer [Datum stempel].**

- **O** Druk op de knop **MENU**.
- $\bullet$  Druk op de knoppen  $\bullet\hspace{-3.4pt}\bullet$  om het tabblad  $\bullet\hspace{-3.4pt}\bullet$  te selecteren.
- $\bullet$  Druk op de knoppen  $\blacktriangle \blacktriangledown$  of draai de controleknop **@** om [Datum stempel] te selecteren.

## **Accepteer de instelling.**

- $\bullet$  Druk op de knoppen  $\bullet\bullet$  om [Datum] of [Datum & Tijd] te selecteren.
- **O** Druk op de knop **MENU** om terug te keren naar het opnamescherm.
- $\triangleright$  Na de instelling verschijnt [DATUM] op het scherm.

## **Maak de opname.**

- $\triangleright$  De datum of tiid van de opname wordt weergegeven in de rechterbenedenhoek van het beeld.
- Als u wilt terugkeren naar de oorspronkelijke instelling, selecteert u [Uit] bij stap 2.

U kunt op de volgende wijze de opnamedatum toevoegen aan en afdrukken op beelden zonder toegevoegde datum en tijd. Als u dit echter doet bij beelden met een toegevoegde datum en tijd, kunnen de datum en tijd tweemaal worden afgedrukt.

- **• Gebruik de DPOF-afdrukinstellingen (p. [153\)](#page-152-0) om af te drukken.**
- **• Gebruik de meegeleverde software om af te drukken.** Raadpleeg de *Softwarehandleiding* voor gedetailleerde informatie.
- **• Gebruik de printerfuncties om af te drukken.** Raadpleeg de *Handleiding voor persoonlijk afdrukken* voor meer informatie.

## <span id="page-60-1"></span><span id="page-60-0"></span>De zelfontspanner gebruiken

U kunt de zelfontspanner gebruiken om foto's te nemen waarin de fotograaf ook wordt opgenomen. U kunt de vertraging tussen het moment dat op de sluiterknop wordt gedrukt en het moment dat de opname wordt gemaakt instellen (0 – 30 seconden). Ook kan het aantal opnamen (1 – 10 opnamen) worden ingesteld.

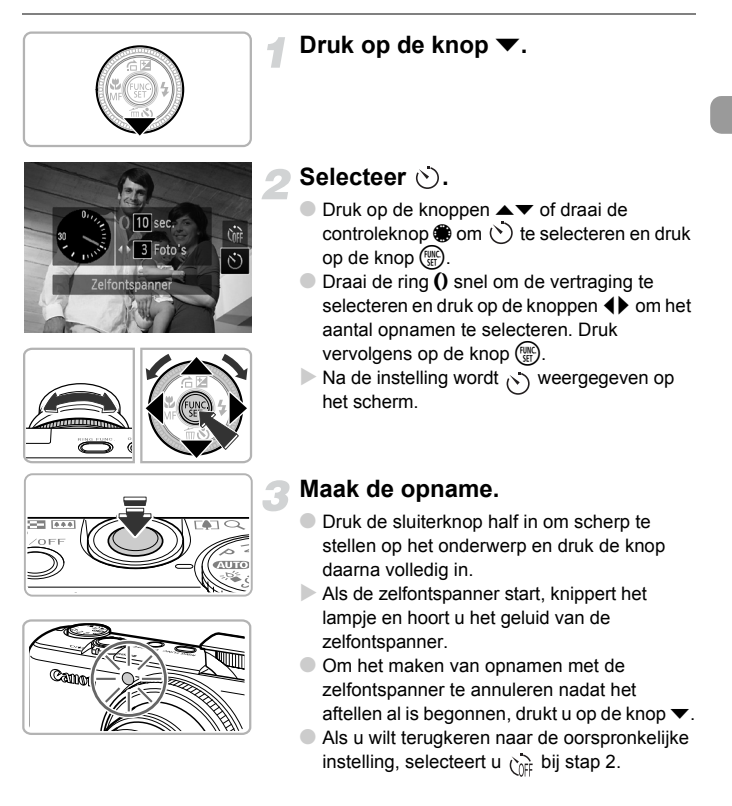

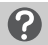

#### **Wat als het aantal beelden is ingesteld op twee of meer?**

- **•** De instellingen voor belichting en witbalans worden bij de eerste opname gemaakt.
- **•** Als de flitser wordt geactiveerd of als u een groot aantal opnamen instelt, kunnen de tussenpozen tussen de opnamen langer worden.
- **•** Als de geheugenkaart vol raakt, stopt de camera automatisch met opnemen.

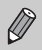

Als u een vertraging van meer dan 2 seconden instelt, versnellen het geluid en het lampje van de zelfontspanner 2 seconden voordat de sluiter wordt ontgrendeld (het lampje gaat branden indien er wordt geflitst).

## <span id="page-61-1"></span><span id="page-61-0"></span>Opnamen maken in omgevingen met weinig licht (Donkere omgeving)

Hiermee kunt u opnamen maken in een donkere omgeving, waarbij camerabeweging en onscherpe weergave worden verminderd.

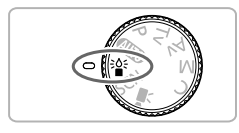

#### **Selecteer de modus**  $\frac{36}{4}$ **.**

● Stel het programmakeuzewiel in op  $\frac{36}{9}$ .

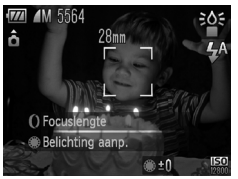

## **Maak de opname.**

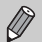

- **Een resolutie-instelling van <b>M** wordt weergegeven en het beeld wordt vastgesteld op 1824 x 1368 pixels.
- In **EX** wordt, afhankelijk van de scène, automatisch een hoge ISO-waarde ingesteld.
- **•** U kunt een hogere ISO-waarde instellen dan in andere modi (p. [82\)](#page-81-0).

## <span id="page-62-1"></span><span id="page-62-0"></span>Opnamen maken in diverse omstandigheden

Als u de juiste modus kiest, selecteert de camera automatisch de benodigde instellingen voor het soort opname dat u wilt maken.

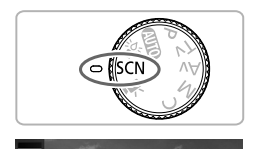

Portret Haal het beste uit portretten

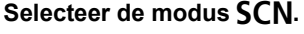

 $\bullet$  Stel het programmakeuzewiel in op  $SCN$ .

## **Selecteer de opnamemodus.**

- $\bullet$  Nadat u op de knop  $\binom{mn}{m}$  hebt gedrukt, moet u op de knoppen  $\blacktriangle \blacktriangledown$  drukken om  $\clubsuit$  te selecteren.
- $\bullet$  Druk op de knoppen  $\blacklozenge$  of draai de controleknop om een opnamemodus te selecteren. Druk vervolgens op de  $k$ nop  $\binom{FUNC}{SET}$ .

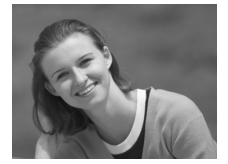

# **Maak de opname.**

- I **Portretten fotograferen (Portret)**
	- Hiermee krijgt u een zacht effect wanneer u mensen fotografeert.

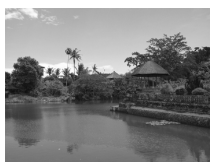

## J**Landschapsopnamen maken (Landschap)**

● Hiermee kunt u majestueuze opnamen van landschappen maken, met een echt gevoel van diepte.

#### **Opnamen maken in diverse omstandigheden**

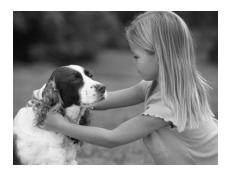

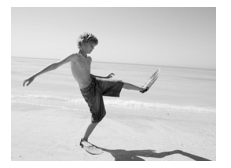

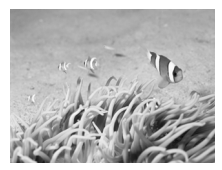

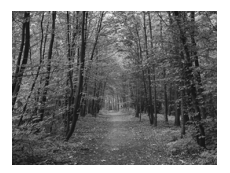

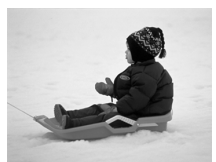

#### V **Foto's maken van kinderen of dieren (Kinderen & dieren)**

- Hiermee kunt u foto's maken van bewegende onderwerpen, zoals kinderen en dieren, zodat u geen enkel leuk moment hoeft te missen.
- U kunt scherpstellen op onderwerpen die zich ongeveer 1 meter of meer van het uiteinde van de lens bevinden.

## w **Strandfoto's maken (Strand)**

● Hiermee maakt u foto's van helder belichte mensen op zandstranden waarop het zonlicht sterk wordt gereflecteerd.

#### **K** Onderwateropnamen maken **(Onderwater)**

● In combinatie met de waterdichte behuizing WP-DC38 (afzonderlijk verkrijgbaar) maakt u in deze modus foto's met natuurlijke kleuren van onderwaterleven en -landschappen.

## O**Foto's maken van flora (Flora)**

● Hiermee kunt u bomen en gebladerte (bijvoorbeeld nieuw blad, herfstbladeren of bloesem) in levendige kleuren vastleggen.

## **&** Mensen in de sneeuw fotograferen **(Sneeuw)**

● Hiermee maakt u heldere foto's met natuurlijke kleuren van mensen tegen een besneeuwde achtergrond.

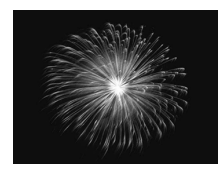

## t **Foto's maken van vuurwerk (Vuurwerk)**

● Hiermee maakt u foto's van vuurwerk in levendige kleuren.

In de modus  $\frac{360}{2000}$  bevestigt u de camera op een statief zodat de camera niet kan bewegen, waardoor het beeld onscherp kan worden. Stel daarnaast de [IS modus] in op [Uit] als u opnamen maakt met een statief (p. [167\)](#page-166-0).

In de modus  $\mathbb{S}$  of  $\mathbb{I}$  kunnen beelden grof lijken omdat de ISO-waarde (p. [82](#page-81-0)) is verhoogd in overeenstemming met de opnameomstandigheden.

## Effecten toevoegen aan de opname

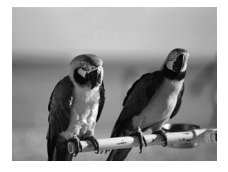

## **Opnamen maken met levendige kleuren (Extra levendig)**

● Hiermee maakt u foto's met levendige, intense kleuren.

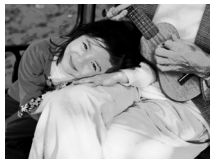

## **Foto's maken met poster-effect (Poster-effect)**

● Hiermee kunt u foto's maken die lijken op oude posters of illustraties.

Aangezien u wellicht niet de verwachte resultaten krijgt bij opnamen in  $\mathcal{L}$ en  $\blacksquare$ , kunt u het best eerst enkele proefopnamen maken.

## <span id="page-65-0"></span>Een glimlach detecteren en opnemen

De camera maakt een opname wanneer een glimlach wordt gedetecteerd, ook zonder dat u op de sluiterknop drukt.

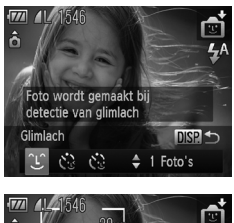

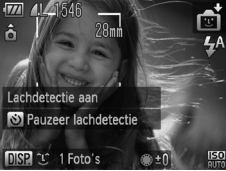

## Selecteer  $\infty$ .

- $\bullet$  Voer stap 1 2 op p. [63](#page-62-1) uit om  $\bullet$  te selecteren en druk op de knop DISP.
- $\bullet$  Druk op de knoppen  $\bullet\bullet$  of draai de controleknop  $\oplus$  om  $\circlearrowright$  te selecteren en druk op de knop DISP.
- $\triangleright$  De camera staat nu stand-by voor de opname en op het scherm verschijnt [Lachdetectie aan].

## **Richt de camera op een persoon.**

- Elke keer als de camera een glimlach detecteert, gaat het lampje branden en wordt een foto gemaakt.
- $\bullet$  Druk op de knop  $\bullet$  om de lachdetectie te pauzeren. Druk nogmaals op de knop ▼ om de lachdetectie te hervatten.

## **Wat als een glimlach niet wordt herkend?**

Een glimlach wordt sneller gedetecteerd als het gezicht naar de camera is gericht en als de mond een beetje geopend is zodat de tanden zichtbaar zijn.

## **Het aantal opnamen wijzigen**

Nadat u  $\circ$  hebt geselecteerd in stap 1, drukt u op de knoppen  $\blacktriangle \blacktriangledown$ .

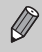

Q

- **•** Selecteer een andere modus als u klaar bent, anders blijft de camera opnamen maken van elke gedetecteerde glimlach.
- **•** U kunt ook foto's maken door gewoon de sluiterknop in te drukken.

## <span id="page-66-0"></span>De knipoogdetectie gebruiken

Richt de camera op een persoon en druk de sluiterknop volledig in. De camera maakt de foto ongeveer twee seconden nadat een knipoog wordt gedetecteerd.

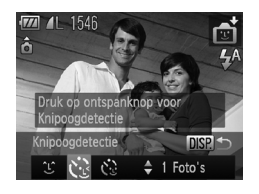

## **Selecteer**  $\ddot{\in}$ **.**

**sluiterknop half in.**

- $\bullet$  Voer stap 1 2 op p. [63](#page-62-1) uit om  $\mathbb{F}$  te selecteren en druk op de knop DISP.
- $\bullet$  Druk op de knoppen  $\bullet\bullet$  of draai de controleknop **@** om  $\ddot{\le}$  te selecteren en druk op de knop DISP.

**Kies de compositie en druk de** 

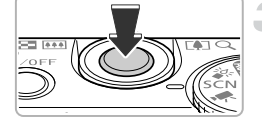

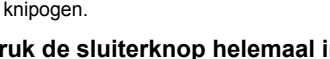

- De camera staat nu stand-by voor de opname en op het scherm verschijnt [Glimlach voor foto].
- $\blacktriangleright$  Het lampie gaat knipperen en u hoort het geluid van de zelfontspanner.

## **Kijk naar de camera en knipoog.**

- $\triangleright$  De sluiter wordt ontgrendeld ongeveer 2 seconden nadat een knipoog is gedetecteerd van de persoon waarvan het gezicht omkaderd is.
- $\bullet$  Druk op  $\bullet$  om het aftellen te annuleren.

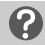

#### **Wat als een knipoog niet wordt herkend?**

- **•** Knipoog langzaam.
- **•** Een knipoog is moeilijker te herkennen als de ogen zijn bedekt door haren of een hoed, of als diegene een bril draagt.

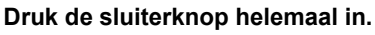

● Controleer of er een groen kader verschijnt rondom het gezicht van de persoon die zal

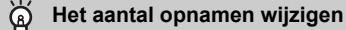

Nadat u  $\ddot{\mathbb{C}}$  hebt geselecteerd in stap 1, drukt u op de knoppen  $\blacktriangle \blacktriangledown$ .

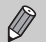

- **•** Als beide ogen worden gesloten, wordt dit ook herkend als een knipoog.
- **•** Als er geen knipoog wordt gedetecteerd, wordt de sluiter na ongeveer 15 seconden ontgrendeld.
- **•** Als er geen personen aanwezig zijn in de compositie wanneer de sluiterknop volledig wordt ingedrukt, wordt de foto gemaakt nadat een persoon in de compositie komt en knipoogt.

## <span id="page-67-0"></span>De gezicht-zelfontspanner gebruiken

De sluiter wordt ontgrendeld ongeveer twee seconden nadat een nieuw gezicht wordt gedetecteerd (p. [90](#page-89-0)). U kunt dit gebruiken om een groepsfoto te maken waar de fotograaf zelf ook op staat.

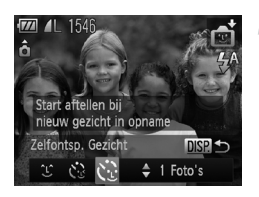

## **Selecteer**  $\heartsuit$ **.**

- $\bullet$  Voer stap 1 2 op p. [63](#page-62-1) uit om  $\bullet$  te selecteren en druk op de knop DISP.
- $\bullet$  Druk op de knoppen  $\bullet\bullet$  of draai de controleknop **@** om  $\ddot{\le}$  te selecteren en druk op de knop DISP.

## **Kies de compositie en druk de sluiterknop half in.**

● Controleer of het gezicht waarop is scherpgesteld groen omkaderd is en of de andere gezichten wit omkaderd zijn.

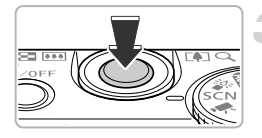

## **Druk de sluiterknop helemaal in.**

- $\triangleright$  De camera staat nu stand-by voor de opname en op het scherm verschijnt [Kijk recht naar camera om aftellen te starten].
- $\triangleright$  Het lampie gaat knipperen en u hoort het geluid van de zelfontspanner.

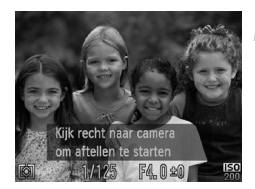

## **Ga bij de anderen staan en kijk naar de camera.**

- $\blacktriangleright$  Als de camera een nieuw gezicht detecteert, worden het geknipper en het geluid versneld (het lampje blijft branden wanneer er wordt geflitst), en twee seconden later wordt de sluiter ontgrendeld.
- Om het maken van opnamen met de zelfontspanner te annuleren nadat het aftellen al is begonnen, drukt u op de knop  $\blacktriangledown$ .

## **Het aantal opnamen wijzigen**

Nadat u  $\ddot{\le}$  hebt geselecteerd in stap 1, drukt u op de knoppen  $\blacktriangle \blacktriangledown$ .

Ook als uw gezicht niet wordt gedetecteerd nadat u bij de anderen bent gaan staan, wordt de sluiter na ongeveer 15 seconden ontgrendeld.

## Opnamen maken van scènes met groot contrast (High Dynamic Range)

De camera maakt drie opnamen achter elkaar met verschillende helderheidsinstellingen en selecteert en combineert vervolgens de gedeeltes met de beste helderheid in één beeld. Hierdoor kunt u problemen verminderen die vaak voorkomen in scènes met groot contrast zoals overbelichting en het verlies van gegevens in schaduwrijke gedeeltes.

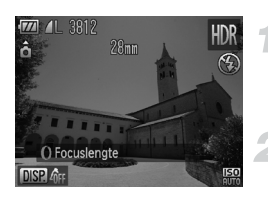

## Selecteer **HDR**.

 $\bullet$  Voer stap 1 – 2 op p. [63](#page-62-1) uit om HDR te selecteren.

#### **Bevestig de camera.**

● Bevestig de camera op een statief zodat de camera niet kan bewegen, waardoor het beeld onscherp kan worden.

## **Maak de opname.**

▶ De camera combineert de drie opnamen die zijn gemaakt nadat u de sluiterknop volledig hebt ingedrukt.

Stel de [IS modus] in op [Uit] (p. [167](#page-166-0)) als u opnamen maakt in deze modus.

- **•** Aangezien u, afhankelijk van de opnameomstandigheden, wellicht niet de verwachte resultaten krijgt, kunt u het best eerst enkele proefopnamen maken.
	- **•** Het onderwerp lijkt wazig als het beweegt.
	- **•** Aangezien de beelden worden gecombineerd na het maken van de opnamen, is hiervoor enige bewerkingstijd nodig. U moet mogelijk even wachten voordat u de volgende opname kunt maken.

## Kleureffecten toevoegen

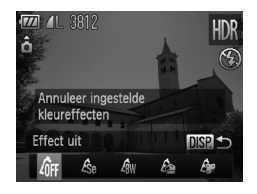

#### **Selecteer een kleureffect.**

- $\bullet$  Voer stap 1 2 op p. [63](#page-62-1) uit om HDR te selecteren.
- Nadat u op de knop DISP, hebt gedrukt, drukt u op de knoppen  $\blacklozenge$  of draait u de controleknop  $\bullet$  om een kleureffect te selecteren. Druk nogmaals op de knop DISP.

## **Kleureffecten**

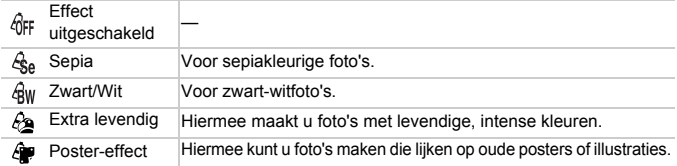

## Opnamen maken met verbleekte kleuren (Nostalgisch)

Met dit effect lijkt uw opname op een oude foto met verbleekte kleuren en een onzuiver beeld. U kunt kiezen uit vijf effectniveaus.

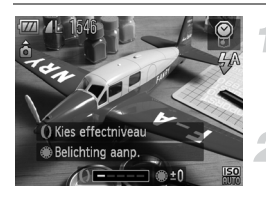

#### **Selecteer .**.

 $\bullet$  Voer stap 1 – 2 op p. [63](#page-62-1) uit om  $\bullet$  te selecteren.

## **Selecteer het effectniveau.**

 $\bullet$  Draai de ring  $\ddot{\textbf{0}}$  om het effectniveau te selecteren.

## **Maak de opname.**

- **•** Digitale zoom (p. [57\)](#page-56-1), datumstempel (p. [60\)](#page-59-0) en rode-ogencorrectie (p. [107](#page-106-0)) zijn niet beschikbaar.
	- **•** Het opnamescherm laat wel de verbleekte kleuren zien, maar niet het onzuivere effect. U kunt dit effect later controleren in de beeldweergave (p. [28\)](#page-27-0).
	- **•** Mogelijk krijgt u niet altijd het verwachte resultaat.
# Opnamen maken met het effect van een visooglens (Fisheye-effect)

U kunt opnamen maken met het vervormende effect van een visooglens.

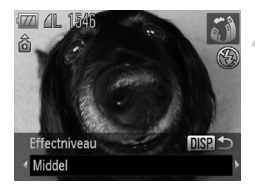

#### **Selecteer .**

 $\bullet$  Voer stap 1 – 2 op p. [63](#page-62-0) uit om  $\ddot{\bullet}$  te selecteren.

#### **Kies een effectniveau.**

- Druk op de knop DISP.
- $\blacktriangleright$  [Effectniveau] verschijnt op het scherm.
- $\bullet$  Druk op de knoppen  $\bullet\bullet$  of draai de controleknop om een effectniveau te selecteren. Druk vervolgens op de knop disp.
- $\triangleright$  U kunt het effect op het scherm controleren.

# **Maak de opname.**

Aangezien u, afhankelijk van de opnameomstandigheden, wellicht niet de verwachte resultaten krijgt, kunt u het best eerst enkele proefopnamen maken.

# Opnamen maken die lijken op een miniatuurmodel (Miniatuureffect)

De boven- en onderkant van het beeld worden onscherp, zodat u het effect van een miniatuurmodel krijgt.

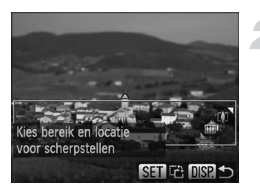

#### **Selecteer .**

- $\bullet$  Voer stap 1 2 op p. [63](#page-62-0) uit om  $\mathbb{B}$  te selecteren.
- $\triangleright$  Op het scherm verschijnt een wit kader rondom het gebied dat scherp blijft.

#### **Kies het gebied waarop u wilt scherpstellen.**

- Druk op de knop DISP.
- Beweeg de zoomknop om de grootte van het kader te wijzigen en druk op de knoppen  $\blacktriangle \blacktriangledown$  om de kaderpositie te wijzigen.
- $\bullet$  Als u op  $\Box$  SP, drukt, wordt het opnamescherm weergegeven.

#### **Maak de opname.**

- Als u op  $\binom{mn}{m}$  drukt in stap 2, wordt de horizontale/verticale oriëntatie van Ø het kader gewijzigd. U kunt op de knoppen <>>
drukken om de kaderpositie te wijzigen wanneer het kader verticaal wordt weergegeven.
	- **•** Houd de camera verticaal om de richting van het kader te wijzigen.
	- **•** Aangezien u, afhankelijk van de opnameomstandigheden, wellicht niet de verwachte resultaten krijgt, kunt u het best eerst enkele proefopnamen maken.

#### <u>ັດິ</u> **Modi voor andere composities**

Naast de hierboven beschreven modi zijn ook de volgende modi voor speciale opnamen beschikbaar.

- $\Lambda$  Kleur Accent (p. [111\)](#page-110-0)
- *I*<sub>S</sub> Kleur Wissel (p. [112\)](#page-111-0)
- 旦旦Stitch Hulp (p. [114](#page-113-0))

# *4*

# Zelf instellingen selecteren

In dit hoofdstuk leert u hoe u met de diverse functies in de modus  $\mathbf P$ uw fotografische vaardigheden gaandeweg kunt uitbreiden.

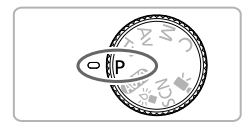

- **•** In dit hoofdstuk wordt verondersteld dat het programmakeuzewiel is ingesteld op $P$ .
- **P** staat voor 'programma automatische belichting'.
- Voordat u in een andere modus dan **P** een opname maakt met een functie die in dit hoofdstuk wordt uitgelegd, moet u controleren of de functie in die modus beschikbaar is (p. [184](#page-183-0) – [187\)](#page-186-0).

# Opnamen maken in Programma automatische belichting

U kunt instellingen selecteren om allerlei opnamefuncties aan te passen aan uw voorkeuren. AE staat voor Auto Exposure (automatische belichting).

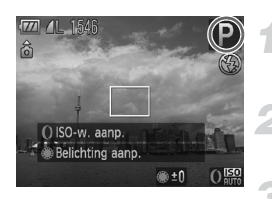

#### Selecteer de modus P.

 $\bullet$  Stel het programmakeuzewiel in op  $\bullet$ .

**Pas de instellingen naar wens aan (p. [77](#page-76-0) – [88\)](#page-87-0).**

**Maak de opname.**

#### **Wat als de sluitertijd en de diafragmawaarde oranje worden weergegeven?**

Als u de sluiterknop half indrukt en er geen correcte diafragmawaarde kan worden verkregen, worden de sluitertijd en de diafragmawaarde oranje weergegeven. Probeer het volgende om de juiste diafragmawaarde te verkrijgen:

- **•** De flitser inschakelen (p. [77](#page-76-0))
- **•** Een hogere ISO-waarde selecteren (p. [82](#page-81-0))

# <span id="page-75-0"></span>De helderheid aanpassen (belichtingscompensatie)

U kunt de standaardbelichting die door de camera wordt ingesteld, aanpassen met stappen van 1/3 in een bereik van –2 tot +2.

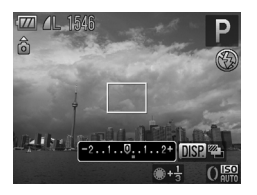

#### **Pas de helderheid aan.**

- Kijk naar het scherm en draai de controleknop  $\bullet$  om de belichting aan te passen.
- $\triangleright$  De belichtingscompensatie verschijnt op het scherm.

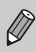

U kunt de belichting ook aanpassen met de  $\theta$ -ring (p. [103](#page-102-0)).

# <span id="page-76-1"></span><span id="page-76-0"></span>De flitser inschakelen

Als u wilt, kan de flitser bij elke opname worden gebruikt. De werkzame flitsafstand is ongeveer 50 cm – 6.5 m met een maximale groothoek ( $\overline{(*)}$ ) en ongeveer 90 cm  $-$  3.0 m met een maximale telelens ( $\lceil \blacklozenge \rceil$ ).

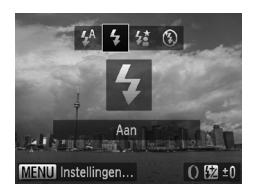

## **Selecteer** h**.**

- $\bullet$  Druk eerst op de knop  $\bullet$  en druk daarna op de knoppen  $\blacklozenge$  of draai de controleknop  $\clubsuit$  om  $\clubsuit$ te selecteren. Druk vervolgens op de knop (FUNC).
- $\triangleright$  Als de flitser is ingeklapt, wordt deze automatisch uitgeklapt.
- $\triangleright$  Nadat u de items hebt ingesteld, verschijnt  $\blacklozenge$ op het scherm.

# Het scherpstelbereik wijzigen (Macro)

Wanneer het moeilijk is om scherp te stellen omdat uw opname onderwerpen dichtbij bevat, kunt u het scherpstelbereik wijzigen voor een betrouwbare focus.

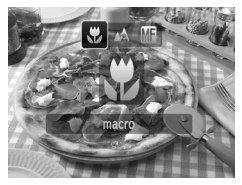

#### Selecteer **比**.

● Druk eerst op de knop ◀ en druk daarna op de knoppen  $\blacktriangleleft$  of draai de controleknop  $\clubsuit$  om  $\clubsuit$ te selecteren. Druk vervolgens op de knop (top).  $\triangleright$  Nadat u de items hebt ingesteld, verschijnt  $\mathbf{F}$ op het scherm.

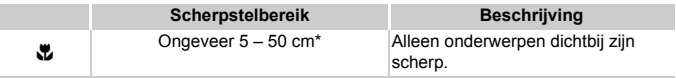

Bij een maximale groothoekinstelling ([44]) van de lens.

De randen van het beeld kunnen donkerder worden als er wordt geflitst bij macro-opnamen.

#### **Hoe kan ik betere close-ups maken?**

Probeer de camera op een statief te zetten en opnamen te maken met de zelfontspanner zodat de camera niet kan bewegen, waardoor het beeld onscherp kan worden (p. [61](#page-60-0)).

# De resolutie aanpassen (beeldgrootte)

U kunt kiezen uit vier instellingen voor de resolutie (beeldgrootte).

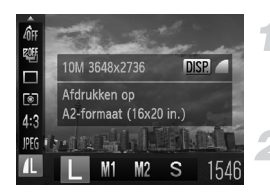

#### **Selecteer de resolutie-instelling.**

 $\bullet$  Druk op de knop  $\binom{mn}{m}$  en vervolgens op de knoppen  $\blacktriangle \blacktriangledown$  om  $\blacktriangle$  te selecteren.

#### **Selecteer een optie.**

- $\bullet$  Druk op de knoppen  $\bullet\bullet$  of draai de controleknop  $\bigcirc$  om een optie te selecteren. Druk vervolgens op de knop (FRFC).
- $\triangleright$  De instelling verschiint op het scherm.

# De compressieverhouding (beeldkwaliteit) wijzigen

U kunt een van de volgende niveaus voor de compressieverhouding (beeldkwaliteit) selecteren: (Fijn), (Normaal).

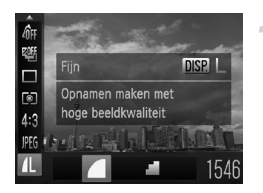

#### **Selecteer de compressieverhouding.**

● Druk eerst op de knop ( ) en gebruik daarna de knoppen  $\blacktriangle \blacktriangledown$  om  $\blacktriangle$  te selecteren. Druk vervolgens op de knop DISP.

#### **Selecteer een optie.**

- $\bullet$  Druk op de knoppen  $\bullet$  of draai de controleknop  $\bigcirc$  om een optie te selecteren. Druk vervolgens op de knop  $\binom{nm}{\text{SET}}$ .
- $\triangleright$  De instelling verschiint op het scherm.

#### **Geschatte waarden voor resolutie en compressieverhouding (voor 4:3 verhoudingen)**

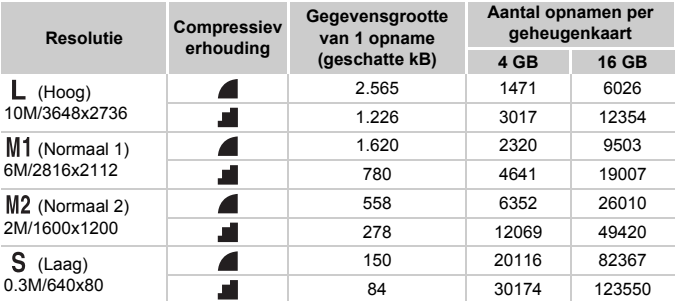

• De tabelwaarden zijn gemeten volgens de normen van Canon en kunnen variëren naargelang het onderwerp, de geheugenkaart en de camera-instellingen.

• De waarden in de tabel zijn gebaseerd op een 4.3-verhouding. Als de verhouding wordt gewijzigd (p. [81\)](#page-80-0) wordt, kunnen meer opnamen worden genomen omdat de gegevensgrootte per opname kleiner is dan bij 4.3-opnamen. Aangezien voor 16:9 M2beelden een instelling van 1920 x 1080 pixels wordt gebruikt, is de gegevensgrootte groter dan die van 4:3 M2-beelden.

#### **Geschatte waarden voor papierformaat (4:3 verhouding)**

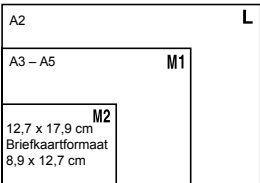

● S Geschikt om foto's te verzenden als e-mailbijlagen.

# <span id="page-79-0"></span>RAW-beelden opnemen

Een RAW-beeld bestaat uit onbewerkte gegevens die zijn opgenomen met zo goed als geen verlies aan beeldkwaliteit door beeldverwerking in de camera. U kunt de meegeleverde software gebruiken om het beeld desgewenst aan te passen met minimaal verlies aan beeldkwaliteit.

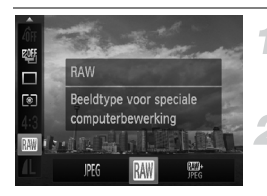

#### Selecteer  $PFG$ .

**O** Druk op de knop ( $\frac{mn}{n}$ ) en vervolgens op de knoppen  $\blacktriangle \blacktriangledown$  om  $\mathbb{P}$ ff te selecteren.

#### **Selecteer een menuoptie.**

● Druk op de knoppen ◆ of draai de controleknop  $\bullet$  om  $\mathbb{M}$  of  $\mathbb{R}$  te selecteren en druk op knop  $\binom{FUR}{ST}$ .

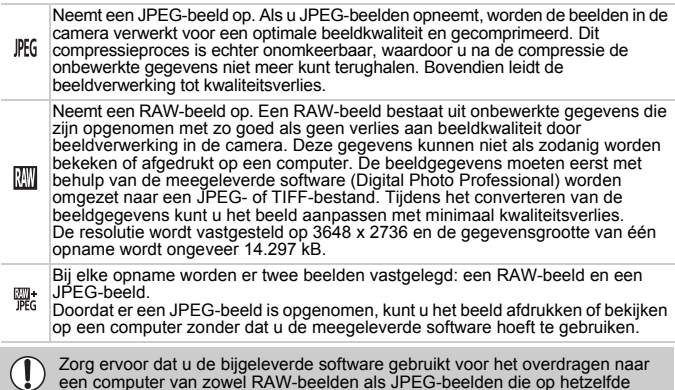

moment genomen zijn.

#### **Hoe kunt u opnamen wissen die zijn gemaakt met @:?**

Als u op de knop  $\blacktriangledown$  drukt (p. [29\)](#page-28-0) terwijl u een  $\frac{mn}{m}$ -beeld bekijkt, kunt u [ $\frac{mn}{m}$ ] wissen], [JPEG wissen ] of  $\left[\frac{1}{2}\right]$  + JPEG wissen] selecteren.

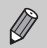

- **•** Digitale Zoom (p. [57](#page-56-0)) en Datum stempel (p. [60](#page-59-0)) zijn niet beschikbaar bij het maken van opnames in  $\mathbb{R}$  of  $\mathbb{R}^*$ :
- **•** De bestandsextensie voor JPEG-beelden is ".JPG" en de extensie voor RAW-beelden is "CR2"

# <span id="page-80-1"></span><span id="page-80-0"></span>De verhouding wijzigen

U kunt de breedte-hoogteverhouding van een beeld wijzigen.

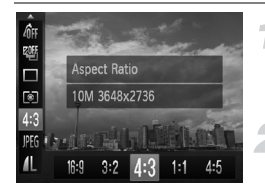

Ø

#### Selecteer 43.

 $\bullet$  Druk op de knop  $\binom{mn}{m}$  en vervolgens op de knoppen  $\blacktriangle \blacktriangledown$  om 4:3 te selecteren.

#### **Selecteer een optie.**

 $\bullet$  Druk op de knoppen  $\bullet\bullet$  of draai de controleknop  $\bigcirc$  om een optie te selecteren. Druk vervolgens op de knop  $\binom{f(m)}{5f(n)}$ .

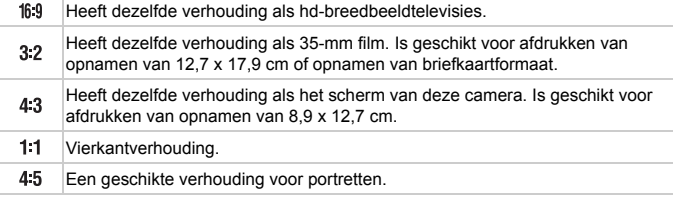

- De verhouding voor **| ·** en | <sub>|</sub> en | <sub>|</sub> beelden (p. [80](#page-79-0)) is vastgesteld op 4.3
- De digitale zoom (p. [57\)](#page-56-0) is alleen beschikbaar in 4:3.
- U kunt de camera ook zo instellen dat wanneer u aan de **()**-ring draait, de verhouding wordt gewijzigd (p. [103\)](#page-102-0).

# <span id="page-81-1"></span><span id="page-81-0"></span>De ISO-waarde wijzigen

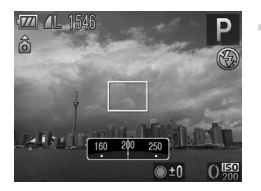

#### **Selecteer de ISO-waarde.**

- Draai de ()-ring om een ISO-waarde te selecteren.
- $\triangleright$  De instelling verschijnt op het scherm.

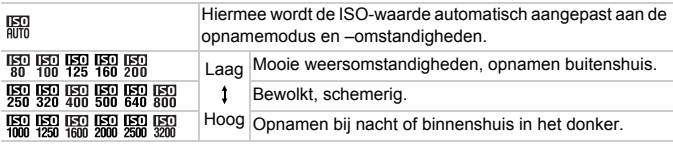

#### **De ISO-waarde wijzigen** ଢ଼

- **•** Een lagere ISO-waarde levert scherpere beelden op, maar de kans dat het onderwerp of het beeld onscherp is, wordt onder bepaalde opnameomstandigheden wel groter.
- **•** Een hogere ISO-waarde geeft een kortere sluitertijd, waardoor het beeld scherper wordt en de flitser een groter bereik heeft. De beelden kunnen echter grof lijken.

#### **Wat kunt u doen als de opnamen nog steeds onscherp zijn?**

Wanneer  $\Box$  nog altijd niet genoeg is om de trilling van de camera te onderdrukken, kunt u met de modus  $\frac{10}{2}$  (p. [62\)](#page-61-0) ISO-waarden instellen van  $\frac{150}{400}$ **ER ER ER ER ER en BER** 

Stel in de modus  $\frac{1}{2}$  de ISO-waarde in door op de knop ( $\frac{1}{2}$ ) te drukken en  $\frac{1}{2}$  te selecteren. Druk vervolgens op de knoppen  $\blacklozenge$  of draai de controleknop  $\overset{\bullet}{\text{}}\!\!\overset{\bullet}{\text{}}\!\!\!\!\!$  om een optie te selecteren. Druk op de knop (top).

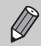

U kunt ook de ISO-waarde instellen door op de knop (FINEC) te drukken en **te** selecteren. Druk op de knoppen <**▶** of draai de controleknop ● om een instelling te selecteren. Druk vervolgens nogmaals op de knop m. Druk in het instelscherm op de knop l om in te stellen.

• Als de camera is ingesteld op  $\frac{1}{2}$ , kunt u de sluiterknop half indrukken om de automatisch ingestelde ISO-waarde te zien.

# De maximale ISO-waarden wijzigen voor <br>

U kunt een maximale ISO-waarde instellen van ER-ER voor ...

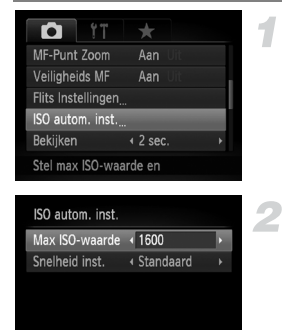

#### **Selecteer [ISO autom. inst.].**

- **O** Druk op de knop **MENU** om [ISO autom. inst.] te selecteren op het tabblad  $\blacksquare$ . Druk vervolgens op de knop  $\binom{f(III))}{f(III)}$ .
- **Kies de maximale ISO-waarde.** ● Druk op de knoppen  $\blacktriangle \blacktriangledown$  of draai de controleknop  $\bullet$  om [Max. ISO-waarde] te selecteren. Druk vervolgens op de knoppen  $\blacklozenge$  om een instelling te selecteren.

# **MENUI S** De snelheid instellen voor **RR**

U kunt de snelheden [Snel], [Langzaam] of [Standaard] instellen voor ...........

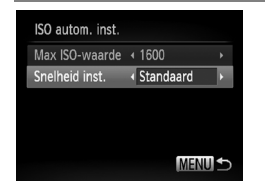

#### **Selecteer de snelheid.**

- Voer stap 1 2 hierboven uit om de [Snelheid inst.] te selecteren.
- $\bullet$  Druk op de knoppen  $\bullet\bullet$  om een optie te selecteren.

# <span id="page-82-0"></span>Opnamen maken via een tv

U kunt de inhoud van het camerascherm op een tv weergeven wanneer u opnamen maakt.

- **•** Als u de camera op een tv wilt aansluiten, volgt u de stappen in "Beelden bekijken op een tv" (p. [131](#page-130-0)).
- **•** Het opnemen werkt op dezelfde manier als via het camerascherm.

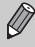

Weergave op tv is niet beschikbaar wanneer u de HDMI-kabel HTC-100 (apart verkrijgbaar) gebruikt om de camera aan te sluiten op een hdtv.

# <span id="page-83-1"></span><span id="page-83-0"></span>De witbalans aanpassen

Met de witbalansfunctie (WB) stelt u de optimale witbalans in voor natuurlijk ogende kleuren bij bepaalde opnameomstandigheden.

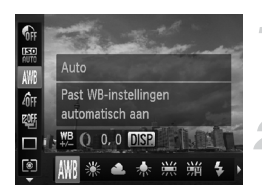

#### **Selecteer de witbalansfunctie.**

 $\bullet$  Druk op de knop  $\binom{nm}{n}$  en vervolgens op de knoppen  $\blacktriangle \blacktriangledown$  om  $\text{M}\!\!\!\perp$  te selecteren.

#### **Selecteer een optie.**

- $\bullet$  Druk op de knoppen  $\bullet\bullet$  of draai de controleknop **@** om een optie te selecteren. Druk vervolgens op de knop  $\binom{f(x)}{S(T)}$ .
- $\triangleright$  De instelling verschijnt op het scherm.

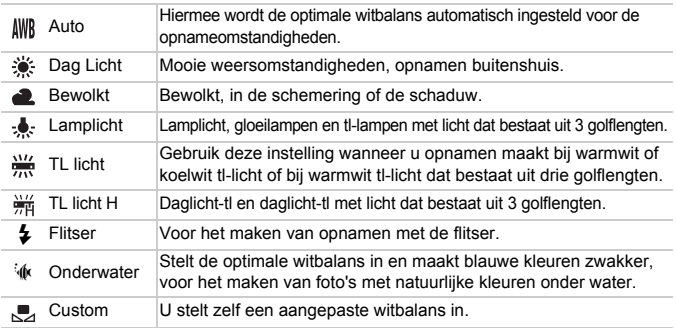

#### Aangepaste witbalans

U kunt de witbalans aanpassen aan de lichtbron op de opnamelocatie. Zorg dat u de witbalans instelt aan de hand van de lichtbron die beschikbaar is op de opnamelocatie.

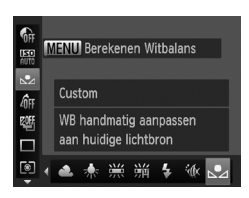

- $\bullet$  Selecteer  $\mathbb{Z}$  bij stap 2 hierboven.
- Zorg dat het hele scherm is gevuld met een vlak, witgekleurd onderwerp en druk vervolgens op de knop MENU.
- $\triangleright$  De schermtint verandert terwijl de witbalansgegevens worden ingesteld.

De kleurtoon kan niet zoals verwacht worden weergegeven als u de camera-instellingen wijzigt nadat u de witbalansgegevens hebt vastgelegd.

#### De witbalans aanpassen

U kunt de witbalans aanpassen. Deze aanpassing heeft hetzelfde effect als een in de winkel verkrijgbare kleurtemperatuurconversiefilter of een kleurcompensatiefilter.

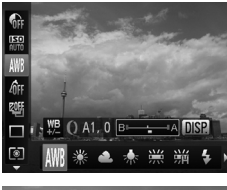

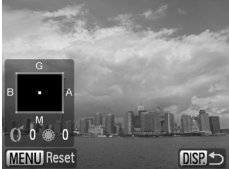

#### **Pas de witbalans aan.**

- Selecteer WWI in stap 1 op p. [84](#page-83-0) en draai de **O-ring om het niveau voor de B- en** A-correctie aan te passen.
- Het pictogram  $\frac{WB}{4/2}$  verschijnt op het scherm.
- Druk op de knop DISP, voor meer specifieke aanpassingen.
- Het selectiescherm wordt weergegeven.
- $\bullet$  Draai de  $\bullet$ -ring en de controleknop  $\bullet$  of druk op de knoppen ▲▼4▶ om het niveau van de correctie aan te passen.
- Druk op de knop MENU om het correctieniveau aan te passen.
- Druk op de knop DISP, om de instelling te voltooien.

**•** B staat voor blauw, A voor amber, M voor magenta en G voor groen.

- **•** Zelfs wanneer u de witbalansinstelling in stap 1 op p. [84](#page-83-0) wijzigt nadat u aanpassingen aan het correctieniveau hebt aangebracht, blijven deze aanpassingen behouden. De aanpassingen worden echter opnieuw ingesteld wanneer de gegevens voor gebruikers witbalans worden vastgelegd.
- U kunt ook het A- en B-aanpassingsscherm weergeven door de **O**-ring te draaien (p. [103](#page-102-0)).
- **•** Een niveau van blauw-/ambercorrectie staat gelijk aan 7 mired van een kleurtemperatuurconversiefilter. (Mired: eenheid waarmee de dichtheid van een kleurtemperatuurconversiefilter wordt aangegeven.)

# Continu-opnamen maken

Zo lang u de sluiterknop ingedrukt houdt, maakt de camera doorlopend foto's.

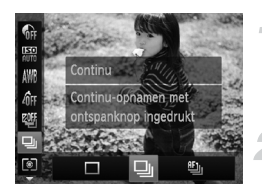

#### **Selecteer een transportmodus.**

● Druk op de knop (▒) en vervolgens op de knoppen  $\blacktriangle \blacktriangledown$  om  $\Box$  te selecteren.

#### **Selecteer een optie.**

 $\bullet$  Druk op de knoppen  $\bullet$  of draai de controleknop ● om Du of the selecteren. Druk vervolgens op de knop  $\binom{nm}{\text{ST}}$ .

#### **Maak de opname.**

 $\triangleright$  Zo lang u de sluiterknop ingedrukt houdt, maakt de camera doorlopend foto's.

<span id="page-85-0"></span>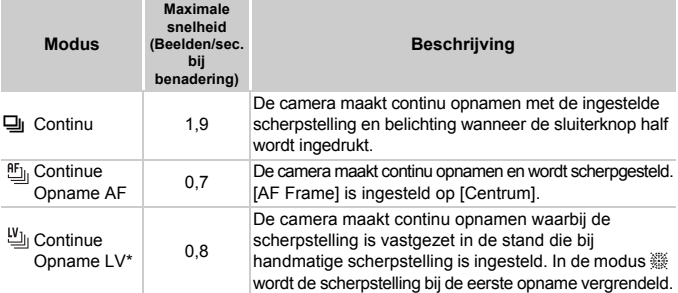

Wanneer de camera is ingesteld op de modus  $\frac{360}{100}$  (p.[65\)](#page-64-0), AF lock (p[.92](#page-91-0)) of de modus voor handmatig scherpstellen (p. [95\)](#page-94-0), verandert  $\mathbb{E}_{\mathbb{I}_1}$  in  $\mathbb{W}_{\mathbb{I}_1}$ .

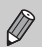

- **•** Deze functie kan niet worden gebruikt met de zelfontspanner (p. [61\)](#page-60-0).
- De snelheid van het continu opnemen neemt toe in de modus  $\frac{100}{2}$  (p. [62](#page-61-0)).
- **•** Afhankelijk van de opnameomstandigheden, de camera-instellingen en de zoompositie, stopt de camera mogelijk tijdelijk of wordt de opnamesnelheid mogelijk trager.
- **•** Naarmate het aantal foto's toeneemt, kan de opnamesnelheid langzamer worden.
- **•** Als u flitst, kan de opnamesnelheid langzamer worden.

# <span id="page-86-0"></span>De kleurtoon van een foto wijzigen (My Colors)

U kunt tijdens de opname de kleurtoon van een foto wijzigen in sepia of zwart-wit.

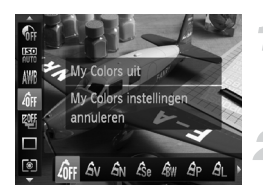

#### **Selecteer My Colors.**

 $\bullet$  Druk op de knop  $\binom{f(x)}{x}$  en vervolgens op de knoppen  $\blacktriangle \blacktriangledown$  om  $\theta$ <sub>FF</sub> te selecteren.

#### **Selecteer een optie.**

- $\bullet$  Druk op de knoppen  $\bullet\bullet$  of draai de controleknop **@** om een optie te selecteren. Druk vervolgens op de knop  $\binom{nm}{\text{ST}}$ .
- $\triangleright$  De instelling verschiint op het scherm.

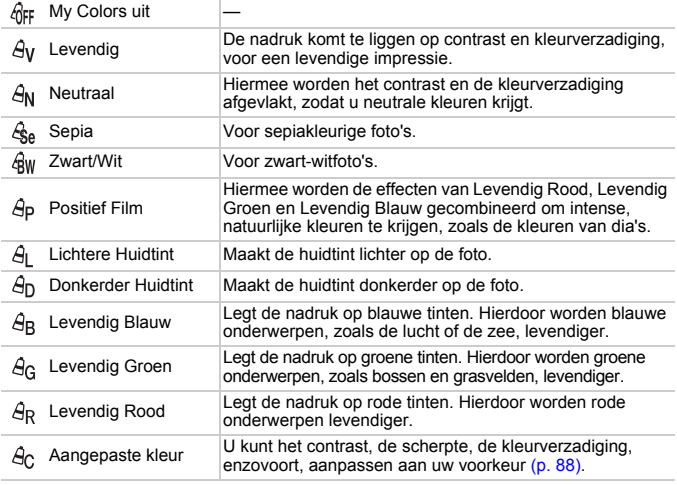

- $\varnothing$
- Niet beschikbaar wanneer er wordt opgenomen in **....** of **....**.
- U kunt de witbalans niet instellen in de modi  $\frac{1}{2}$ e en  $\frac{1}{2}$ w (p. [84\)](#page-83-0).
- In de modi  $\hat{\mathcal{A}}$  en  $\hat{\mathcal{A}}$  kunnen ook andere kleuren dan huidtinten worden gewijzigd. Mogelijk krijgt u niet het verwachte resultaat. Dit hangt af van de huidskleur.

#### <span id="page-87-0"></span>Aangepaste kleur

U kunt de instellingen voor contrast, scherpte en kleurverzadiging, rood, groen, blauw en huidtinten voor een opname selecteren en instellen op 5 verschillende niveaus.

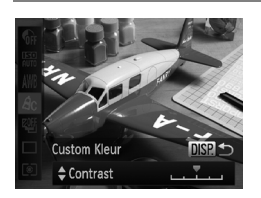

- $\bullet$  Voer stap 2 op p. [87](#page-86-0) uit om  $\hat{A}_{\text{C}}$  te selecteren en druk op de knop DISP.
- en druk op de knop **DISP.**<br>● Druk op de knoppen ▲▼ om een optie te selecteren en druk vervolgens op de knoppen **◆** of draai de controleknop ● om een waarde te selecteren.
- Hoe meer de waarde die u selecteert naar rechts ligt, hoe sterker of donkerder (huidtint) het effect wordt, en hoe meer deze waarde naar links ligt, hoe zwakker of lichter (huidtint) het effect wordt.
- **O** Druk op de knop DISP, om de instelling te voltooien.

# De compositie van de opname wijzigen met de focusvergrendeling

De scherpstelling en belichting worden vergrendeld wanneer u de sluiterknop half ingedrukt houdt. U kunt nu de compositie wijzigen en de opname maken. Dit wordt focusvergrendeling genoemd.

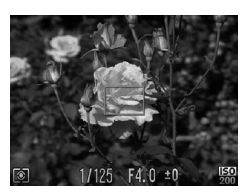

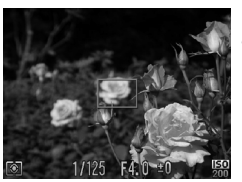

#### **Stel scherp.**

- Zorg dat het gewenste object is gecentreerd en scherpgesteld, en druk de sluiterknop half in.
- Controleer of het AF-kader rond het onderwerp groen is.

#### **Maak een nieuwe compositie.**

● Druk de sluiterknop half in en beweeg de camera om een nieuwe compositie te maken voor de opname.

#### **Maak de opname.**

● Druk de sluiterknop helemaal in.

*5*

# Haal meer uit uw camera

Dit hoofdstuk is een uitgebreide versie van hoofdstuk 4. Hierin wordt uitgelegd hoe u diverse functies gebruikt om foto's te maken.

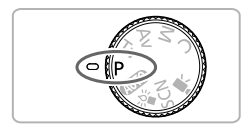

- **•** In dit hoofdstuk wordt verondersteld dat het programmakeuzewiel is ingesteld op $\mathbf{P}$ .
- **•** In de gedeelten "De sluitertijd instellen" (p. [100\)](#page-99-0), "De diafragmawaarde instellen" (p. [101](#page-100-0)) en "De diafragmawaarde en sluitertijd instellen" (p. [102\)](#page-101-0) wordt aangenomen dat het programmakeuzewiel is ingesteld op deze modi.
- **•** In het gedeelte "De flitsuitvoer aanpassen" (p. [109\)](#page-108-0) wordt aangenomen dat u het programmakeuzewiel hebt ingesteld op  $M$ .
- **•** In de gedeelten "De kleur wijzigen en opnamen maken" (p. [111](#page-110-1)) en "Opnamen maken met Stitch hulp" (p. [114\)](#page-113-1) wordt aangenomen dat u het programmakeuzewiel hebt ingesteld op **SCN** en dat de bijbehorende modus is geselecteerd.
- Voordat u in een andere modus dan **P** een opname maakt met een functie die in dit hoofdstuk wordt uitgelegd, moet u controleren of de functie in die modus beschikbaar is (p. [184](#page-183-0) – [187\)](#page-186-0).

# <span id="page-89-2"></span>De modus AF-kader wijzigen

U kunt de modus AF Frame (autofocus) aanpassen aan de compositie van de opname.

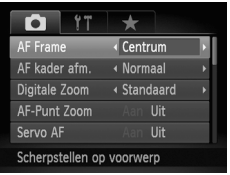

#### **Selecteer [AF Frame].**

**O** Druk eerst op de knop **MENU** en kies [AF Frame] op het tabblad **1.** Druk daarna de knoppen  $\blacklozenge$  om een optie te selecteren.

# <span id="page-89-1"></span>Centrum

Het AF-kader staat altijd in het midden. Dit is handig wanneer u wilt scherpstellen op een bepaald punt.

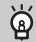

#### **U kunt het AF-kader kleiner maken**

- Druk op de knop **MENU** en selecteer [AF kader afm.] op het tabblad **D**. Selecteer vervolgens [Klein].
- **•** Het AF-kader wordt ingesteld op [Normaal] wanneer u de digitale zoom (p. [57\)](#page-56-0), de Digitale Tele-converter (p. [58\)](#page-57-0) of handmatig scherpstellen (p. [95](#page-94-1)) gebruikt.

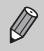

Als de camera niet kan scherpstellen wanneer u de sluiterknop half indrukt, wordt het AF-kader geel en verschijnt  $\bullet$ .

# <span id="page-89-0"></span>Gezichts-AiAF

- **•** Hiermee kan de camera gezichten detecteren en erop scherpstellen, de belichting (alleen deelmeting) en witbalans (alleen *IWR*) instellen.
- Als de camera op personen is gericht, verschijnt er een wit kader rond het gezicht dat de camera beoordeelt als het hoofdonderwerp, terwijl rond de andere gezichten een grijs kader (maximaal 2) wordt weergegeven.
- **•** Een kader volgt een bewegend onderwerp binnen een bepaald bereik.
- **•** Als u de sluiterknop half indrukt, worden er maximaal 9 groene kaders weergegeven op de gezichten waarop de camera scherpstelt.

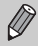

- **•** Als een gezicht niet wordt herkend en er alleen grijze kaders (geen witte kaders) worden weergegeven, worden er maximaal 9 groene kaders weergegeven in de gebieden waar de camera op scherpstelt wanneer de sluiterknop half wordt ingedrukt.
- **•** Het AF-kader verschijnt in het midden van het scherm als u de sluiterknop half indrukt wanneer Servo AF (p. [96](#page-95-0)) is ingesteld op [Aan] en er geen gezicht wordt herkend.
- **•** Voorbeelden van gezichten die niet kunnen worden herkend:
	-
	-
	- vonderwerpen die ver weg zijn of extreem dichtbij;<br>• onderwerpen die donker of licht zijn;<br>• gezichten van mensen die opzij of schuin naar voren kijken of gezichten waarvan een deel is verborgen.
- **•** De camera kan niet-menselijke onderwerpen per ongeluk identificeren als gezichten.
- **•** Als de camera niet kan scherpstellen wanneer u de sluiterknop half indrukt,

# AF Tracking

U kunt het onderwerp kiezen waarop u wilt scherpstellen en een opname maken.

#### <span id="page-90-0"></span>Het onderwerp kiezen waarop u wilt scherpstellen (AF Tracking)

U kunt het onderwerp kiezen waarop u wilt scherpstellen en een opname maken.

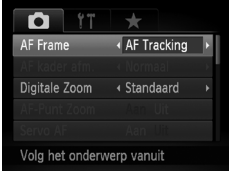

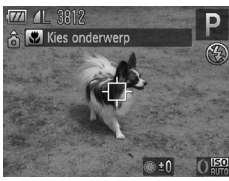

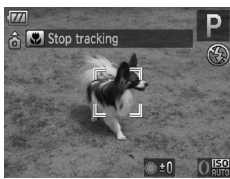

#### **Selecteer [AF Tracking].**

- **O** Druk op de knop **MENU** en selecteer [AF-kader] op het tabblad 4. Druk vervolgens op de knoppen  $\blacklozenge$  om [Af Tracking] te selecteren.
- $\blacktriangleright$   $\uparrow$  verschijnt in het midden van het scherm.

#### **Selecteer het onderwerp waarop u wilt scherpstellen.**

- $\bullet$  Richt de camera met  $\uparrow$  op het onderwerp waarop u wilt scherpstellen en druk op de knop ◀.
- $\triangleright$  De camera geeft een pieptoon en  $\ddot{\phantom{a}}$ verschijnt wanneer het onderwerp wordt gedetecteerd. De camera blijft het onderwerp volgen binnen een bepaald bereik, zelfs wanneer het onderwerp beweegt.
- Als de camera het onderwerp niet detecteert, verschijnt  $\Box$  op het scherm
- Klik nogmaals op de knop ◀ als u AF tracking wilt uitschakelen.

#### **Maak de opname.**

- $\bullet$  Druk de sluiterknop half in.  $\mathbb{R}^{\mathbb{R}^n}$  verandert in een blauw | dat het onderwerp volgt terwijl de camera de scherpstelling en de belichting aanpast.
- Druk de sluiterknop helemaal in om de opname te maken.
- Exelfs nadat de opnamen zijn gemaakt, verschijnt
	- $\frac{1}{2}$  en blijft de camera het onderwerp volgen.
- **•** De camera detecteert zelfs een onderwerp wanneer u de sluiterknop half  $\emptyset$ indrukt zonder dat u op de knop q drukt. Als de opnamen zijn gemaakt, verschijnt  $\uparrow$  in het midden van het scherm.
	- **•** Servo AF (p. [96\)](#page-95-0) is ingesteld op [Aan].
	- **•** De camera kan een onderwerp mogelijk niet volgen als het onderwerp te klein is, te snel beweegt of als het contrast tussen het onderwerp en de achtergrond te klein is.
	- Als u opnamen maakt in **[1]** (p. [95](#page-94-1)), moet u de knop < ten minste 1 seconde langer ingedrukt houden.
	- Niet beschikbaar in **E**.

# <span id="page-91-0"></span>Opnamen maken met AF-vergrendeling

U kunt de focus vergrendelen. Als de focus is vergrendeld, wordt de afstand waarop wordt scherpgesteld niet veranderd, ook niet als u de sluiterknop loslaat.

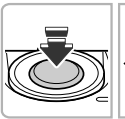

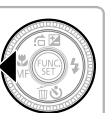

#### **Vergrendel de focus.**

- Houd de sluiterknop half ingedrukt en druk op de knop  $\triangleleft$ .
- $\triangleright$  De scherpstelling wordt vergrendeld en  $\blacksquare$  en de MF-aanduiding worden op het scherm weergegeven.
- Haal uw vinger van de sluiterknop, druk nogmaals op de knop q en gebruik daarna de knoppen  $\blacklozenge$  of draai de controleknop  $\clubsuit$  om  $\triangle$  te selecteren.  $\blacksquare$  en de MF-aanduiding verdwijnen en MF wordt ontgrendeld.

#### **Kies de beeldcompositie en maak een opname.**

# Het autofocuskader vergroten

Als u de sluiterknop half indrukt, wordt het AF-kader vergroot en kunt u de scherpstelling controleren.

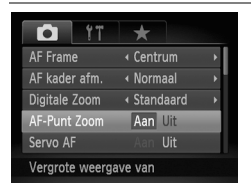

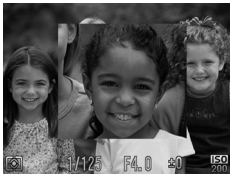

# **Selecteer [AF-Punt Zoom].**

● Druk op de knop MENU en selecteer [AF-Punt Zoom] op het tabblad **1.** Druk vervolgens op de knoppen  $\blacklozenge$  om [Aan] te selecteren.

#### **Controleer de scherpstelling.**

- Druk de sluiterknop half in.
- In [Gezichts-AiAf] (p. [90\)](#page-89-0) wordt het gezicht dat als hoofdonderwerp is gedetecteerd, vergroot weergegeven.
- In [Centrum] (p. [90\)](#page-89-1) wordt de inhoud van het centrale AF-kader vergroot weergegeven.

#### **Wat als de weergave niet wordt vergroot?**

De weergave wordt niet vergroot in de modus [Gezichts-AiAf] als er geen gezicht kan worden gedetecteerd of als het gezicht te groot is in verhouding tot het scherm. In [Centrum] wordt de weergave niet vergroot als de camera niet kan scherpstellen.

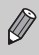

De weergave wordt niet vergroot als u digitale zoom (p. [57\)](#page-56-0), Digitale Tele-converter (p. [58](#page-57-0)), AF Tracking (p. [91\)](#page-90-0), Servo AF (p. [96](#page-95-0)) gebruikt of als de camera is aangesloten op een televisie (p. [83\)](#page-82-0).

# De persoon selecteren op wie u wilt scherpstellen (Gezichts Selectie)

U kunt een bepaald gezicht selecteren om op scherp te stellen, en vervolgens de opname maken.

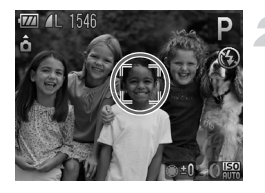

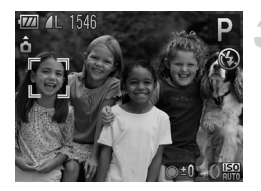

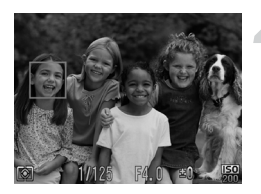

# **Registreer**  0 **onder de knop (p. [168\)](#page-167-0) .**

# **Open de modus Gezichtsselectie.**

- Richt de camera op het gezicht van het onderwerp en druk op de knop  $\sqrt{S}$ .
- X Nadat [Gezichtsselectie: aan] wordt weergegeven, verschijnt er een gezichtskader **T** rond het gezicht dat wordt gedetecteerd als het hoofdonderwerp.
- Zelfs als het onderwerp beweegt, volgt het gezichtskader het onderwerp binnen een bepaald bereik.
- Als er geen gezicht wordt gedetecteerd, verschijnt niet.

#### **Selecteer het gezicht waarop u wilt scherpstellen.**

- Als u op  $\left[\mathcal{L}\right]$  drukt, wordt het gezichtskader  $\left[\begin{array}{cc} \mathcal{L} \\ \mathcal{L} \end{array}\right]$ verplaatst naar een ander gezicht dat door de camera is gedetecteerd.
- Wanneer het kader alle herkende gezichten is langsgegaan, wordt [Gezichtsselectie: uit] weergegeven en verschijnt weer het scherm van de modus AF-kader.

#### **Maak de opname.**

- Druk de sluiterknop half in. Als de camera scherpstelt, verandert  $\frac{1}{n}$  in  $\frac{1}{n}$
- Druk de sluiterknop helemaal in om de opname te maken.

# <span id="page-94-1"></span><span id="page-94-0"></span>Opnamen maken in de modus Handmatig scherpstellen

U kunt handmatig scherpstellen gebruiken wanneer automatisch scherpstellen niet mogelijk is. Als u de sluiterknop half indrukt nadat u ruwweg handmatig hebt scherpgesteld, kunt u de scherpstelling fijner afstellen.

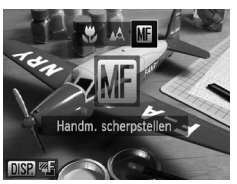

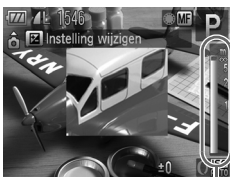

MF-afstandsaanduiding

# Selecteer **M**.

- Druk eerst op de knop ◀ en druk daarna op de knoppen  $\triangleleft$  of draai de controleknop  $\clubsuit$  om  $\mathbb{M}$ . te selecteren. Druk vervolgens op de knop (FMC).
- $\triangleright$  Ma en de MF-aanduiding worden weergegeven.

#### **Stel ruwweg scherp.**

● Op de balk aan de zijkant wordt het focuspunt en een MF-afstandsaanduiding weergegeven. Terwijl u naar het vergrote aebied kijkt, draait u de controleknop  $\bigcirc$  om een geschikte scherpstelling te zoeken.

#### **Pas de scherpstelling verder aan.**

● Als u de sluiterknop half indrukt, kunt u de scherpstelling verder afstellen (veiligheids-MF).

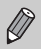

- **U** kunt ook scherpstellen met de **()**-ring (p. [103\)](#page-102-1).
- **•** U kunt de modus of de grootte van het AF-kader niet wijzigen als u handmatig scherpstelt (p. [90](#page-89-2)) Als u de modus of de grootte van het AF-kader wilt wijzigen, annuleert u eerst de modus Handmatig scherpstellen.
- **•** U kunt de camera op een statief bevestigen om nauwkeurig scherp te stellen.
- **•** Als u de digitale zoom (p. [57](#page-56-0)) of de Digitale Tele-converter (p. [58](#page-57-0)) gebruikt, of wanneer u een televisie gebruikt voor de weergave (p. [83](#page-82-0)), kunt u wel scherpstellen maar wordt het vergrote gebied niet weergegeven.
- Als u op de knop **MENU** drukt en [MF-Punt Zoom] instelt op [Uit] op het tabblad  $\bullet$ , is de vergrote weergave niet beschikbaar.
- Als u op **MENU** drukt om het tabblad **D** weer te geven en [Veiligheids] MF] instelt op [Uit], kunt u de scherpstelling niet verder afstellen, zelfs niet als u de sluiterknop half indrukt.

# Focusbracketing (modus BKT-Focus)

De camera maakt automatisch drie continu-opnamen in deze volgorde: één op de positie die is ingesteld voor handmatig scherpstellen, één waarbij de focus verder weg is en één waarbij de focus dichterbij is. De focusaanpassing kan in drie niveaus worden ingesteld.

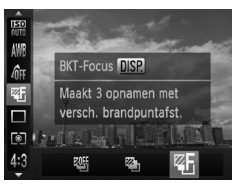

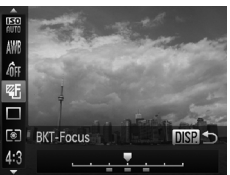

#### Selecteer<sup> $E_1$ </sup>.

 $\bullet$  Druk eerst op de knop  $\binom{f(n)}{3f}$  en gebruik daarna de knoppen  $\blacktriangle\blacktriangledown$  om  $\mathbb{W}$  te selecteren. Druk vervolgens op de knoppen  $\blacklozenge$  of draai de controleknop  $\clubsuit$ om <sup>7</sup> te selecteren.

#### **Stel het scherpstelbereik in.**

- Druk op de knop DISP.
- $\bullet$  Druk op de knoppen  $\bullet\bullet$  of draai de controleknop  $\bigcirc$  om de instelling te maken.
- **In andere flits instellingen dan**  $\circled{9}$  **(p. [56\)](#page-55-0) is Focusbracketing niet beschikbaar.**
- **•** Continu opnamen maken (p. [86\)](#page-85-0) is niet mogelijk in deze modus.
- Als u stap 1 op p. [95](#page-94-1) uitvoert om **MP** te selecteren en onmiddellijk op de knop DISP drukt, verschijnt het focusbracketingscherm.
- **•** Er worden maar drie opnamen gemaakt, zelfs wanneer u ( $\cdot$ ) (p. [61](#page-60-0)) gebruikt om een ander aantal opnamen in te stellen.

# <span id="page-95-0"></span>Opnamen maken met Servo AF

Terwijl u de sluiterknop half ingedrukt houdt, worden de scherpstelling en belichting continu aangepast, zodat u opnamen kunt maken van bewegende onderwerpen zonder iets te missen.

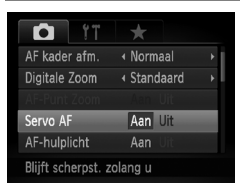

#### **Selecteer [Servo AF].**

● Druk op de knop MENU en selecteer [Servo AF] op het tabblad **3.** Druk vervolgens op de knoppen <a>>
<a>
om [Aan] te selecteren.

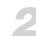

# **Stel scherp.**

● De scherpstelling en de belichting blijven behouden als het blauwe AF-kader wordt weergegeven wanneer u de sluiterknop half indrukt.

- **•** In sommige omstandigheden kan de camera mogelijk niet scherpstellen.
	- **•** In omstandigheden met weinig licht worden de AF-kaders wellicht niet blauw, ook niet als u de sluiterknop half indrukt. U kunt in dat geval de scherpstelling en belichting instellen met het AF-kader.
- **•** Als er geen correcte belichting kan worden verkregen, worden de sluitertijd en de diafragmawaarde oranje weergegeven. Haal uw vinger van de sluiterknop en druk deze opnieuw half in.
- **•** In deze modus kunt u geen opnamen maken met AF-vergrendeling.
- De optie [AF-Punt Zoom] op het tabblad **1** is niet beschikbaar in de modus Servo AF.
- **•** Niet beschikbaar wanneer de zelfontspanner wordt gebruikt (p. [61](#page-60-0)).

# <span id="page-96-0"></span>De meetmethode wijzigen

U kunt de meetmethode (functie voor meten van de helderheid) aanpassen aan de opnameomstandigheden.

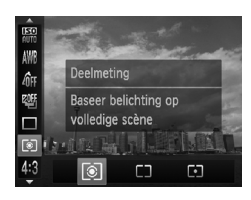

#### **Selecteer de meetmethode.**

- **O** Druk op de knop  $\binom{m}{x}$  en vervolgens op de knoppen  $\blacktriangle \blacktriangledown$  om  $\textcircled{\tiny{\textcircled{\tiny{R}}}}$  te selecteren.
- **Selecteer een optie.**
	- $\bullet$  Druk op de knoppen  $\bullet$  of draai de controleknop om een optie te selecteren. Druk vervolgens op de knop  $\binom{nm}{\text{ST}}$ .
	- $\triangleright$  De instelling verschijnt op het scherm.

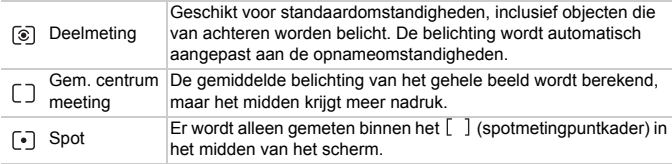

# Opnamen maken met de AE-vergrendeling

U kunt de belichting vergrendelen en opnamen maken of de scherpstelling en belichting afzonderlijk instellen voor de opnamen. AE staat voor "Auto Exposure" (automatische belichting).

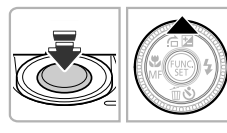

#### **Vergrendel de belichting.**

- Richt de camera op het onderwerp en druk op de knop ▲ terwijl u de sluiterknop half ingedrukt houdt.
- Als  $\bigstar$  verschiint, is de belichting vergrendeld.
- Als u de sluiterknop loslaat en nogmaals op de knop  $\triangle$  drukt, verdwijnt  $\angle$  en wordt de automatische belichting ontgrendeld.

#### **Kies de beeldcompositie en maak een opname.**

#### **Programmaverschuiving (Programma Shift)**  $^\copyright$

Als u de belichting vergrendelt en vervolgens de controleknop  $\oplus$  draait, kunt u de combinatie van sluitertijd en diafragmawaarde wijzigen.

# Opnamen maken met de FE-vergrendeling

Net als met de AE lock kunt u de belichting vergrendelen voor het maken van opnamen met de flitser. Flitsbelichting wordt ook wel aangeduid met FE. Dit staat voor "Flash Exposure".

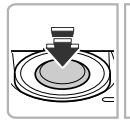

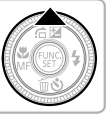

#### **Selecteer** h **(p. [77\)](#page-76-1).**

#### **Vergrendel de flitsbelichting.**

- Richt de camera op het onderwerp en druk op  $de$  knop  $\blacktriangle$  terwijl u de sluiterknop half ingedrukt houdt.
- $\triangleright$  De flitser gaat af en wanneer  $\bigstar$  verschiint. wordt de flitsuitvoer vastgehouden.
- Als u de sluiterknop loslaat en nogmaals op de knop  $\triangle$  drukt, verdwijnt  $\angle$  en wordt de flitsbelichting ontgrendeld.

#### **Kies de beeldcompositie en maak een opname.**

# Auto Exposure-bracketing (modus AEB )

De camera neemt 3 continu-opnamen terwijl de belichting automatisch wordt aangepast aan standaardbelichting, onderbelichting en overbelichting, in die volgorde.

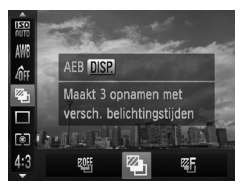

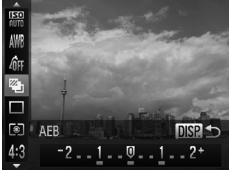

Ø

#### Selecteer<sup>2</sup>.

If Druk eerst op de knop  $\binom{mn}{m}$  en gebruik daarna de knoppen  $\blacktriangle \blacktriangledown$  om  $\mathfrak{P}$  te selecteren. Druk vervolgens op de knoppen  $\blacklozenge$  of draai de controleknop  $\clubsuit$ om  $\mathbb{Z}_1$  te selecteren.

#### **Stel de belichtingscompensatie in.**

- Druk op de knop DISP.
- $\bullet$  Druk op de knoppen  $\bullet\bullet$  of draai de controleknop **@** om de instelling aan te passen.
- Op basis van de standaardbelichting die door de camera wordt ingesteld, kunt u de belichtingscompensatie aanpassen met stappen van 1/3 in een bereik van ±2. Als de belichtingscompensatie (p. [76\)](#page-75-0) al wordt gebruikt, worden de instellingen gedefinieerd met de compensatiewaarde als basiswaarde.

**In andere flits instellingen dan**  $\circledA$  **(p. [56](#page-55-0)) is de AEB-modus niet** beschikbaar.

- **•** Continu opnamen maken (p. [86\)](#page-85-0) is niet mogelijk in deze modus.
- Als u op de knop **DISP**, drukt terwijl het scherm voor belichtingscompensatie wordt weergegeven (p. [76](#page-75-0)), verschijnt het instellingenscherm van de belichtingscompensatie.
- Er worden maar 3 opnamen gemaakt, zelfs wanneer u (b) (p. [61\)](#page-60-0) gebruikt om een ander aantal opnamen in te stellen.

# <span id="page-99-0"></span>De sluitertijd instellen

U kunt de sluitertijd instellen op de snelheid die u wilt gebruiken voor opnamen. De camera stelt de juiste diafragmawaarde in voor de sluitertijd die u hebt ingesteld.  $Tv$  staat voor "Time value" (tijdwaarde).

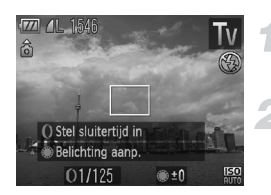

#### **Stel het programmakeuzewiel in op**  Tv.

#### **Kies de instelling.**

 $\bullet$  Draai de  $\bullet$ -ring om de sluitertijd in te stellen.

#### **Maak de opname.**

#### **Beschikbare sluitertijden.**

15", 13", 10", 8", 6", 5", 4", 3"2, 2"5, 2", 1"6, 1"3, 1", 0"8, 0"6, 0"5, 0"4, 0"3, 1/4, 1/5, 1/6, 1/8, 1/10, 1/13, 1/15, 1/20, 1/25, 1/30, 1/40, 1/50, 1/60, 1/80, 1/100, 1/125, 1/160, 1/200, 1/250, 1/320, 1/400, 1/500, 1/640, 1/800, 1/1000, 1/1250, 1/1600

- **•** 2" geeft 2 seconden aan, 0"3 geeft 0,3 seconde aan en 1/160 geeft 1/160 seconde aan.
	- **•** Als u een sluitertijd van 1,3 seconde of meer gebruikt, worden de  $\left( \mathbf{l}\right)$ beelden bewerkt om ruis te verwijderen na het maken van de opname. Hiervoor is enige bewerkingstijd nodig, zodat u mogelijk even moet wachten voordat u de volgende opname kunt maken.
		- **•** Stel [IS modus] in op [Uit] wanneer u een langere sluitertijd gebruikt en opnamen maakt met een statief (p. [167](#page-166-0)).

#### **Wat als de diafragmawaarde oranje wordt weergegeven?**

Als de diafragmawaarde oranje wordt weergegeven wanneer de sluiterknop half wordt ingedrukt, overschrijdt de compositie de juiste belichtingslimieten. Pas de sluitertijd aan totdat de diafragmawaarde wit wordt weergegeven. Safety shift kan ook worden gebruikt (p. [101\)](#page-100-1).

# <span id="page-100-0"></span>De diafragmawaarde instellen

U kunt het diafragma instellen op de waarde die u wilt gebruiken voor opnamen. De camera stelt de juiste sluitertijd in voor de diafragmawaarde die u hebt ingesteld.

Av staat voor "Aperture value" (diafragmawaarde), wat verwijst naar de grootte van de diafragmaopening in de lens.

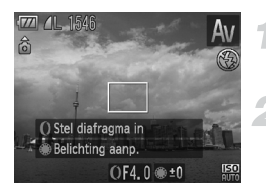

**Stel het programmakeuzewiel in op**  Av.

#### **Kies de instelling.**

 $\bullet$  Draai de  $\bullet$ -ring om de diafragmawaarde in te stellen.

#### **Maak de opname.**

#### **Beschikbare diafragmawaarden**

F2.0, F2.2, F2.5, F2.8, F3.2, F3.5, F4.0, F4.5, F4.9, F5.0, F5.6, F6.3, F7.1, F8.0

**•** Afhankelijk van de zoompositie zijn sommige diafragmawaarden niet beschikbaar.

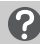

#### **Wat als de sluitertijd oranje wordt weergegeven?**

Als de sluitertijd oranje wordt weergegeven wanneer de sluiterknop half wordt ingedrukt, overschrijdt de compositie de juiste belichtingslimieten. Pas de diafragmawaarde aan totdat de sluitertijd wit wordt weergegeven. Safety shift kan ook worden gebruikt.

<span id="page-100-1"></span>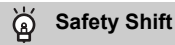

Met de modi  $Tv$  en  $Av$  wordt de sluitertijd of diafragmawaarde automatisch aangepast aan de juiste belichting wanneer deze niet op een andere manier kan worden verkregen, als u op MENU drukt en [Safety Shift] instelt op [Aan] op het tabblad  $\bullet$ .

Safety Shift is uitgeschakeld wanneer de flitser is ingeschakeld.

# <span id="page-101-0"></span>De diafragmawaarde en sluitertijd instellen

U kunt de sluitertijd en de diafragmawaarde handmatig instellen voor het maken van opnamen.  $M$  staat voor "Manual" (handmatig).

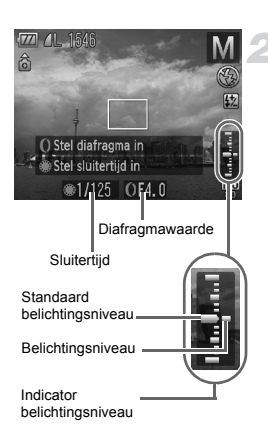

#### **Stel het programmakeuzewiel in op** D**.**

#### **Kies de instelling.**

- Draai de controleknop om de sluitertijd in te stellen of draai de  $\theta$ -ring om de diafragmawaarde in te stellen.
- $\triangleright$  Het ingestelde belichtingsniveau wordt weergegeven. U kunt het verschil controleren met het standaardbelichtingsniveau.
- $\triangleright$  Als het verschil groter is dan  $\pm 2$  stops, wordt het ingestelde belichtingsniveau oranje weergegeven. Als u de sluiterknop half indrukt, wordt "-2" of "+2" oranje weergegeven.

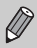

- **•** De standaardbelichting wordt berekend volgens de geselecteerde meetmethode (p. [97](#page-96-0)).
- **•** Als u de zoom gebruikt nadat u instellingen hebt opgegeven of de compositie hebt gewijzigd, wordt het belichtingsniveau mogelijk aangepast.
- **•** Afhankelijk van de ingestelde sluitertijd of diafragmawaarde, wordt de helderheid van het scherm mogelijk aangepast. Als de flitsermodus is ingesteld op  $\frac{1}{2}$ , wijzigt de helderheid van het scherm niet.
- Als u de knop  $\triangle$  indrukt terwijl u de sluiterknop half indrukt, worden de sluitertijd en diafragmawaarde automatisch aangepast om de juiste belichting te verkrijgen (afhankelijk van de instellingen wordt mogelijk niet de juiste belichting verkregen).

# <span id="page-102-1"></span><span id="page-102-0"></span>Instellingen maken met behulp van de instelring

U kunt de functies wijzigen die zijn toegewezen aan de instelring. Bij het uitvoeren van handelingen met de instelring, kunt u ervaren hoe het voelt een volledig handmatige camera te gebruiken.

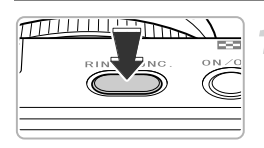

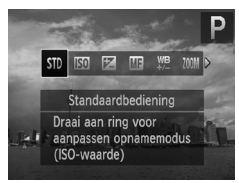

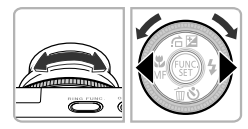

#### **Een functie aan de**  Ï**-ring toewijzen.**

- Druk op de knop ringfunctiekiezer.
- Druk op de knop ringfunctiekiezer, de knoppen  $\blacklozenge$  of draai de  $0$ -ring of controleknop Ê om een optie te selecteren.
- **O** Druk op de knop ( $\frac{m}{m}$ ) om de instelling vast te leggen.

# **Wijzig de instellingen.**

- Draai de **()**-ring of de controleknop om de instellingen van de toegewezen functies te wijzigen.
- U kunt wisselen tussen de twee functies die aan de controleknop Ê zijn toegewezen (p. [104\)](#page-103-0), zoals de diafragmawaarde en de sluitertijd als is geselecteerd, door op de knop ▲ te drukken.

#### <span id="page-103-0"></span>**Functies die kunnen worden toegewezen aan de instelring**

De functies die u aan de instelring kunt toewijzen, zijn afhankelijk van de opnamemodus. De functies die aan de controleknop zijn toegewezen, veranderen ook.

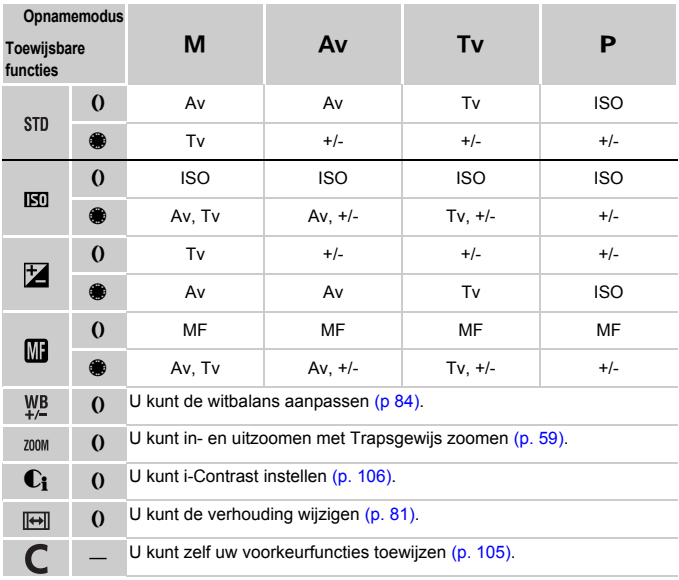

• Av: diafragmawaarde (p[.101\)](#page-100-0), Tv: ISO-waarde (p. [100](#page-99-0)), ISO: ISO-waarde (p. [82\)](#page-81-1), +/-: belichtingscompensatie (p. [76\)](#page-75-0), MF: handmatige scherpstelling (p. [95](#page-94-1)).

• Dezelfde functies als met ISO zijn met  $\frac{WB}{L}$ ,  $200M$ ,  $\text{C}_1$  en  $\text{F}$  toewijsbaar aan de controleknop ...

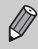

• Als  $\bigcirc$  rechtsonder in een pictogram verschijnt, kan deze functie niet worden gebruikt in de huidige opnamemodus of functie-instelling.

• Als u opnamen maakt in de modi **(IIIII), SCN** (behalve **)**,  $\frac{36}{8}$  en in filmmodi, wordt de  $()$ -ring gebruikt voor trapsgewijze zoom (p.[59\)](#page-58-0).

#### <span id="page-104-0"></span>Functies vastleggen op de instelring

U kunt vastleggen welke functies voor elke opnamemodus worden toegewezen aan de instelring.

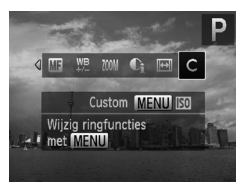

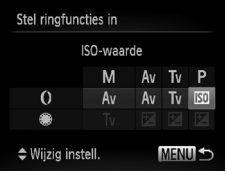

#### Selecteer C.

 $\bullet$  Voer stap 1 op p. [103](#page-102-1) uit om  $\bullet$  te selecteren en druk op de knop **MENU**.

#### **Kies de instelling.**

- $\bullet$  Druk op de knoppen  $\bullet\bullet$  of draai de controleknop Ê om een beeld te selecteren.
- $\bullet$  Druk op de knoppen  $\blacktriangle \blacktriangledown$  of draai de **O-ring om een functie te selecteren die** aan de instelring wordt toegewezen.
- $\triangleright$  De functies die aan de controleknop zijn toegewezen, zullen worden gewijzigd.
- **O** Druk op de knop ( $\frac{m}{m}$ ) om de instelling vast te leggen.

# <span id="page-105-0"></span>De helderheid corrigeren en opnamen maken (i-Contrast)

De camera kan delen van een compositie, zoals gezichten of achtergronden, die te licht of te donker zijn, detecteren en deze tijdens het maken van opnamen automatisch aanpassen aan de optimale helderheid.

Dynamic Range-correctie wordt gebruikt om de felle belichting van de lichtere delen te minimaliseren. Schaduwcorrectie wordt gebruikt om details in de schaduw beter uit te laten komen.

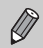

- **•** In sommige omstandigheden kan het beeld grof lijken of is de belichting mogelijk niet juist aangepast.
- **•** U kunt opgeslagen beelden corrigeren (p. [147\)](#page-146-0).
- U kunt de camera ook zo instellen dat wanneer u de **O**-ring draait, de instellingen van de DR-correctie of schaduwcorrectie worden gewijzigd (p. [103](#page-102-1)).
- Niet beschikbaar in de modus **. ...** of ...

# Dynamic Range-correctie (DR-correctie)

U kunt kiezen uit de volgende methoden van Dynamic Range-correctie:  $I$ ll<sup>m</sup>. 1200% en 1400%.

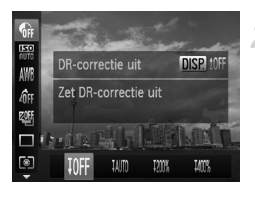

#### Selecteer  $\mathbb{C}$ .

**O** Druk op de knop (s) en vervolgens op de knoppen  $\blacktriangle \blacktriangledown$  om  $\mathbb{G}$  te selecteren.

#### **Kies de instelling.**

- $\bullet$  Druk op de knoppen  $\bullet$  of draai de controleknop **e** om een optie te selecteren. Druk vervolgens op de knop  $\binom{m}{\text{Sf}}$ .
- $\triangleright$  Na de instelling verschijnt  $\hat{\mathbf{C}}$  op het scherm.
- Ill is alleen beschikbaar in **E.** (p. [82](#page-81-1)).
	- Met  $\frac{1000}{4000}$  en  $\frac{1000}{4000}$  gaat de ISO-waarde terug naar  $\frac{1500}{1000}$ , zelfs als u een waarde hoger dan  $\frac{150}{1600}$  hebt ingesteld.
	- **•** Met gaat de ISO-waarde terug naar , zelfs als u een waarde hoger dan  $\frac{\sqrt{50}}{160}$  hebt ingesteld.
	- Met  $\frac{100}{20}$  gaat de ISO-waarde terug naar  $\frac{150}{320}$ , zelfs als u een waarde hoger dan  $\frac{150}{320}$  hebt ingesteld.

<sup>(</sup>

#### Schaduwcorrectie

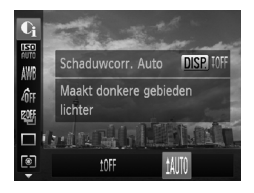

#### Selecteer  $14$ <sup>11</sup>

- $\bullet$  Voer stap 1 op p. [106](#page-105-0) uit om  $\circledast$  te selecteren en druk op de knop DISP.
- Druk op de knoppen < → of draai de controleknop **@** om till te selecteren. Druk vervolgens op de knop  $\binom{nm}{st}$ .
- $\triangleright$  Na de instelling verschijnt  $\mathbb{C}_i$  op het scherm.

# Rode-ogencorrectie

U kunt automatisch rode ogen corrigeren in beelden die met de flitser zijn gemaakt.

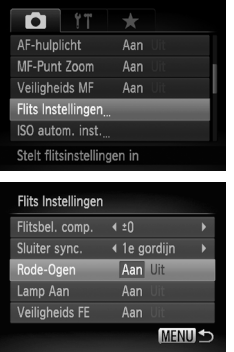

#### **Selecteer [Flits Instellingen].**

● Druk op de knop MENU en selecteer [Flits Instellingen] op het tabblad **6.** Druk vervolgens op de knop  $\binom{FMR}{ST}$ .

#### **Wijzig de instelling.**

- $\bullet$  Druk op de knoppen  $\blacktriangle \blacktriangledown$  of draai de controleknop @ om [Rode-Ogen] te selecteren. Druk vervolgens op de knoppen  $\blacklozenge$  om [Aan] te selecteren.
- $\triangleright$  Nadat u de items hebt ingesteld, verschijnt  $\odot$ op het scherm.

Rode-ogencorrectie kan ook worden toegepast op andere gebieden dan rode ogen. Bijvoorbeeld op rode make-up rond de ogen.

- **•** U kunt opgeslagen beelden corrigeren (p [148](#page-147-0)).
	- Het scherm in stap 2 wordt ook weergegeven als u op de knop  $\blacktriangleright$  drukt en vervolgens op de knop MENU.
	- Zijn niet beschikbaar wanneer er wordt opgenomen in **....** of  $\frac{1}{100}$  of  $\frac{1}{100}$ .

# Opnamen maken met Slow sync

Het hoofdonderwerp (zoals personen) wordt helder opgenomen als u de camera laat zorgen voor de juiste belichting met behulp van de flitser. Tegelijkertijd kunt u een langzame sluitertijd gebruiken om de achtergrond die niet verlicht wordt door de flitser, lichter te maken.

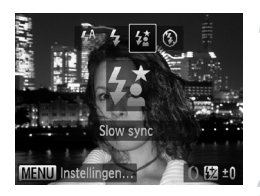

#### **Selecteer** …**.**

- $\bullet$  Druk eerst op de knop  $\bullet$  en druk daarna op de knoppen  $\blacklozenge$  of draai de controleknop  $\textcircledast$  om  $\sharp$ te selecteren. Druk vervolgens op de knop (FIFC).
- Nadat u de items hebt ingesteld, verschijnt  $\mathcal{F}^{\star}_{\mathbf{S}}$ op het scherm.

#### **Maak de opname.**

● Ook als u de flitser gebruikt, mag het onderwerp niet bewegen totdat het geluid van de sluiterknop stopt.

Bevestig de camera op een statief zodat de camera niet kan bewegen, waardoor het beeld onscherp kan worden. Stel daarnaast de [IS modus] in op [Uit] als u opnamen maakt met een statief (p. [167](#page-166-0)).

# De flitsbelichtingscompensatie aanpassen

Net als bij de belichtingscompensatie (p. [76\)](#page-75-0) kunt u de belichting aanpassen met stappen van 1/3 in een bereik van ±2 stops wanneer u de flitser gebruikt.

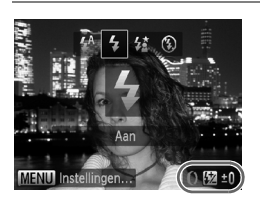

#### **Selecteer de belichtingscompensatie.**

- $\bullet$  Nadat u op de knop  $\bullet$  hebt gedrukt, moet u onmiddellijk de  $\Omega$ -ring draaien en de belichtingscompensatie selecteren. Druk vervolgens op de knop  $\binom{f(\theta)}{5f}$ .
- $\triangleright$  Na het instellen verschijnt  $\boxtimes$  op het scherm.

#### **Veiligheids FE**

De camera past automatisch de sluitertijd of diafragmawaarde aan wanneer de flitser flitst om overbelichting en felle belichting van de lichtere delen van de compositie te voorkomen. Als u echter op MENU drukt om het tabblad  $\Box$  weer te geven en [Veiligheids FE] instelt op [Uit] bij [Flits Instellingen], worden de sluitertijd en de diafragmawaarde niet automatisch aangepast.
- **U** kunt ook de belichtingscompensatie instellen. Druk op **MENU** en selecteer [Flits Instellingen] op het tabblad **6.** Selecteer vervolgens [Flitsbel. comp.] en druk op  $\blacklozenge$  om een instelling te selecteren.
	- Als u op de knop  $\blacktriangleright$  drukt en onmiddellijk op **MENU** drukt, verschijnt het instellingenscherm.

## De flitsuitvoer aanpassen

In de modus  $M$  kunt u 3 niveaus selecteren voor flitsuitvoer.

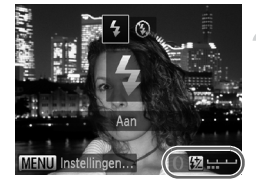

## **Stel het programmakeuzewiel in op** D**.**

## **Selecteer het niveau voor flitsuitvoer.**

- $\bullet$  Nadat u op de knop  $\bullet$  hebt gedrukt, moet u onmiddellijk de  $\Omega$ -ring draaien en het niveau voor uitvoer selecteren. Druk vervolgens op de knop  $(m<sub>c</sub>)$ .
- $\triangleright$  Na het instellen verschiint  $\boxtimes$  op het scherm.

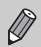

- U kunt het niveau voor flitsuitvoer ook instellen. Druk op MENU en selecteer [Flits Instellingen] op het tabblad **6.** Selecteer vervolgens  $[First]$  [Flits output] en druk op  $\blacklozenge$  om een instelling te selecteren.
- $\bullet\,$  In de modi  $\mathsf{TV}$  en  $\mathsf{Av}$  kunt u de flitsuitvoer instellen als u op  $\mathsf{M}\mathsf{ENU}$ drukt om het tabblad **that** te selecteren, en vervolgens [Flits Instellingen] selecteert en de optie [Flits mode] instelt op [Handmatig].
- Als u op de knop  $\blacktriangleright$  drukt en onmiddellijk op **MENU** drukt, verschijnt het instellingenscherm.

## Opname-instellingen vastleggen

U kunt veelgebruikte opnamemodi en instellingen naar voorkeur vastleggen. U zet het programmakeuzewiel eenvoudigweg in de stand  $\bigcap$  om tussen vastgelegde instellingen te schakelen. Zelfs als u van opnamemodus wisselt of de camera uitschakelt, worden instellingen die normaal gesproken worden geannuleerd (zelfontspanner, enzovoort), opgeslagen.

## **Instellingen die kunnen worden vastgelegd:**

- opnamemodi (P, Tv, Av en M);
- items die zijn ingesteld in  $\mathbf{P}$ ,  $\mathbf{Tv}$ ,  $\mathbf{Av}$  of  $\mathbf{M}$  (p. [76](#page-75-0) – [102\)](#page-101-0);
- **•** items in het opnamemenu;
- **•** zoompositie;
- **•** handmatige scherpstelpositie (p. [95\)](#page-94-0);
- **•** items in My Menu (p. [169](#page-168-0)).

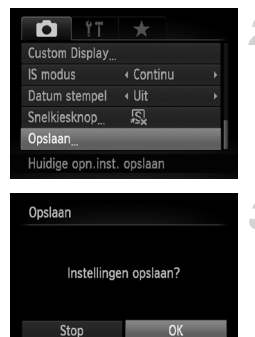

#### **Selecteer de opnamemodus die u wilt vastleggen en kies de instellingen.**

## **Selecteer [Opslaan].**

● Druk op de knop MENU en selecteer [Opslaan] op het tabblad 4. Druk vervolgens op de knop  $\binom{f(m)}{s(f)}$ .

#### **Leg de instellingen vast.**

 $\bullet$  Druk op de knoppen  $\bullet$  of draai de controleknop  $\circledast$  om [OK] te selecteren. Druk vervolgens op  $\binom{f(W)}{g(F)}$ .

**•** Als u een deel van de vooraf opgeslagen instellingen (met uitzondering van de opnamemodus) wilt wijzigen, kiest u  $\bigcap$  en brengt u de wijzigingen aan. Daarna herhaalt u stap 2 en 3. Deze instellingen worden niet gereflecteerd in andere opnamemodi.

• Om instellingen die bij  $\mathsf{\mathbb{C}}$  zijn vastgelegd, terug op de standaardwaarden in te stellen, draait u het programmakeuzewiel naar  $\epsilon$  en kiest u vervolgens [Reset alle] (p. [52\)](#page-51-0).

## <span id="page-110-0"></span>De kleur wijzigen en opnamen maken

U kunt uw foto's een speciale sfeer geven wanneer u de opname maakt. Afhankelijk van de omstandigheden kan het beeld echter enigszins grof worden of kunnen de kleuren er anders uitzien dan verwacht.

## Kleur Accent

U kunt ervoor kiezen om één kleur te behouden en de rest van de compositie te wijzigen in zwart-wit.

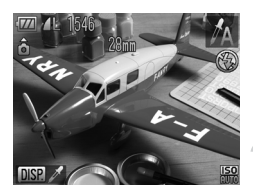

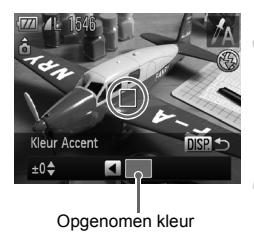

## Selecteer  $\Lambda$ .

 $\bullet$  Voer stap 1 – 2 op p. [63](#page-62-0) uit om  $\Lambda$  te selecteren.

## **Druk op de knop DISP.**

- X Het ongewijzigde beeld en het beeld met de gewisselde kleur worden afwisselend weergegeven.
- De standaardinstelling voor de accentkleur is groen.

## **Geef de kleur op.**

- Plaats het middelste kader zo dat het is gevuld met de gewenste kleur. Druk vervolgens op de knop <.
- De opgegeven kleur wordt opgenomen.

## **Geef het kleurengamma op.**

- $\bullet$  Druk op de knoppen  $\blacktriangle \blacktriangledown$  of draai de controleknop **in** om het gewenste kleurengamma te wijzigen.
- Selecteer een negatieve waarde om het kleurengamma te beperken. Selecteer een positieve waarde om het kleurengamma uit te breiden met gelijksoortige kleuren.
- **O** Druk op DISP, om terug te keren naar het opnamescherm.

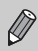

Als u in deze modus de flitser gebruikt, kan dat onverwachte resultaten opleveren.

## Kleur wisselen

Bij het vastleggen van een opname kunt u een kleur in het beeld vervangen door een andere kleur. U kunt slechts één kleur wisselen.

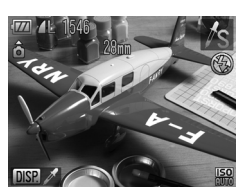

## **Selecteer**  Y **.**

O Voer stap 1 – 2 op p. [63](#page-62-0) uit om  $\sqrt{\ }$ s te selecteren.

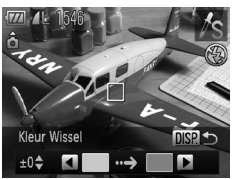

## **Druk op de knop**  l

- X Het ongewijzigde beeld en het beeld met de gewisselde kleur worden afwisselend weergegeven.
- Standaard wordt groen omgezet in grijs.

#### **Geef de kleur op die u wilt wisselen.**

- Plaats het middelste kader zo dat het is gevuld met de gewenste kleur. Druk vervolgens op de knop q .
- De opgegeven kleur wordt opgenomen.

## **Geef de doelkleur op.**

- Plaats het middelste kader zo dat het is gevuld met de gewenste kleur. Druk vervolgens op de knop ▶.
- De opgegeven kleur wordt opgenomen.

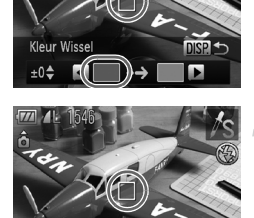

**Kleur Wissel**  $±0<sup>4</sup>$ 

#### **Geef het kleurengamma op dat u wilt wisselen.**

- $\bullet$  Druk op de knoppen  $\blacktriangle \blacktriangledown$  of draai de controleknop **@** om het gewenste kleurengamma te wijzigen.
- Selecteer een negatieve waarde om het kleurengamma te beperken. Selecteer een positieve waarde om het kleurengamma uit te breiden met gelijksoortige kleuren.
- **O** Druk op DISP, om terug te keren naar het opnamescherm.

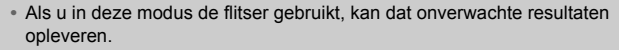

**•** In sommige omstandigheden kan het beeld grof lijken.

## Controleren op gesloten ogen

Als de camera de mogelijkheid detecteert dat personen hun ogen dicht hebben, wordt [M] weergegeven.

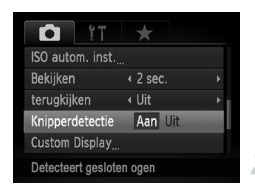

## **Selecteer [Knipperdetectie].**

● Druk op de knop MENU en selecteer [Knipperdetectie] op het tabblad **6.** Druk op de knoppen  $\blacklozenge$  om [Aan] te selecteren.

#### **Maak de opname.**

Als een persoon met gesloten ogen wordt gedetecteerd, verschijnt er een kader en  $\mathbb{E}$ .

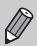

- **Indien in de modus**  $\mathbf{C}$  **of**  $\Diamond$  **het aantal opnamen is ingesteld op twee of** meer, is deze functie alleen beschikbaar voor de laatst gemaakte opname.
- In de modi  $\mathbb{Z}$  en  $\mathbb{Z}$  is deze functie alleen beschikbaar voor de laatst gemaakte opname.
- Niet beschikbaar in de modus  $\Box$  <sup>of</sup>  $\Box$  of  $\Box$ .

## Opnamen maken met Stitch Hulp

Grote onderwerpen kunnen worden verdeeld over meerdere opnamen die u later met de meegeleverde software op een computer kunt samenvoegen tot één panoramisch beeld.

## 1546  $28<sub>mm</sub>$ ô Focuslengte **Belichting aanp.**  $@t0$  $\overline{V/I}$ AI 1546 ô

師って

## **Selecteer**  $\mathbf{\underline{\mathbb{Q}}}$  of  $\mathbf{\underline{\mathbb{P}}}$ .

 $\bullet$  Voer stap 1–2 op p. [63](#page-62-0) uit om  $\bullet$  of  $\bullet$  te selecteren.

#### **Maak de eerste opname.**

 $\triangleright$  De belichting en de witbalans worden ingesteld bij de eerste opname.

## **Maak de volgende opnamen.**

- Zorg dat de tweede opname de eerste opname gedeeltelijk overlapt.
- Kleine verschuivingen in de overlappende delen worden gecorrigeerd tijdens het samenvoegen van de opnamen.
- U kunt tot 26 opnamen maken op dezelfde manier.

## **Voltooi de opname.**

 $\bullet$  Druk op de knop  $\binom{mn}{N}$ .

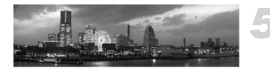

 $±0$ 

 $150$ 

## **Voeg de beelden samen op een computer.**

● Raadpleeg de *Softwarehandleiding* voor meer informatie over het samenvoegen van beelden.

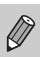

**•** Deze functie is niet beschikbaar als u een televisie gebruikt als scherm (p. [83\)](#page-82-0).

• Als u AF-vergrendeling wilt gebruiken, wijst u AFL toe aan de knop (p. [168\)](#page-167-0).

# *6*

## Diverse functies voor het opnemen van films

Dit hoofdstuk is een uitgebreide versie van de gedeelten "Films opnemen" en "Films bekijken" in hoofdstuk 1. Hierin wordt uitgelegd hoe u diverse functies gebruikt voor het opnemen en bekijken van films.

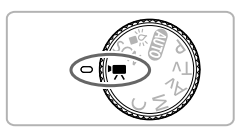

- **•** In dit hoofdstuk wordt verondersteld dat het programmakeuzewiel is ingesteld op de modus  $\overline{P}$ .
- **•** Het laatste deel van het hoofdstuk behandelt het afspelen en bewerken van films. Hierbij wordt verondersteld dat u op **I** hebt gedrukt om de afspeelmodus te activeren.

## De filmmodus wijzigen

U kunt kiezen uit vier filmmodi.

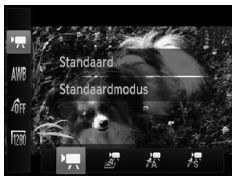

#### **Selecteer een filmmodus.**

- **O** Druk eerst op de knop (s) en druk daarna op de knoppen ▲▼ of draai de controleknop ● om  $\blacksquare$  te selecteren.
- Druk op < br of draai de controleknop om een modus te selecteren. Druk op de knop  $\binom{f(x)}{x}$ .

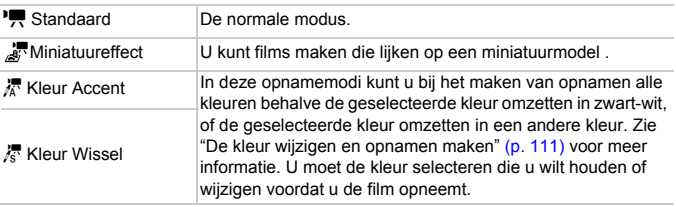

In sommige omstandigheden worden kleuren niet weergegeven zoals verwacht in de modi  $\bar{x}$  en  $\bar{x}$ .

## Films maken die lijken op een miniatuurmodel (Miniatuureffect)

U kunt films maken die lijken op bewegende miniatuurmodellen. U kunt het miniatuureffect verkrijgen door de bovenste en onderste gedeeltes van de scène te selecteren die worden vervaagd, en de afspeelsnelheid te selecteren. Hierdoor lijken mensen en objecten in de scène snel te bewegen tijdens het afspelen. Geluid wordt niet opgenomen.

#### **Selecteer <sub>』</sub>**

- Voer de bovenstaande stappen uit en selecteer ...
- ▶ Op het scherm verschijnt een wit kader rondom het gebied dat scherp blijft.

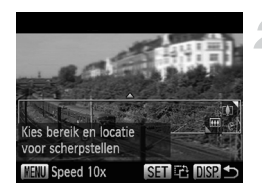

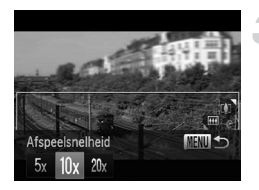

## **Kies het gebied waarop u wilt scherpstellen.**

- Druk op de knop DISP.
- Beweeg de zoomknop om de grootte van het kader te wijzigen en druk op de knoppen  $\blacktriangle \blacktriangledown$  om de kaderpositie te wijzigen.

## **Selecteer een afspeelsnelheid.**

- **O** Druk op de knop **MENU**.
- $\bullet$  Druk op de knoppen  $\bullet\bullet$  of draai de controleknop **@** om een afspeelsnelheid te selecteren.
- **Druk op de knop MENU om naar het** opnamescherm terug te keren.

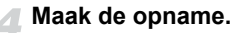

## **Afspeelsnelheden en geschatte afspeeltijden (voor clips van 1 min.)**

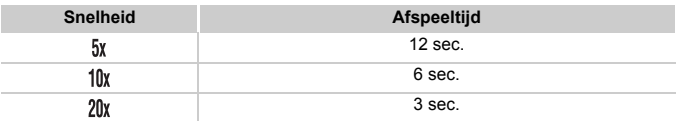

- Als u op ( $\overline{m}$ ) drukt in stap 2, wordt de horizontale/verticale oriëntatie van het kader gewijzigd. U kunt op de knoppen <a> kaderpositie te wijzigen wanneer het kader verticaal wordt weergegeven.
	- **•** Houd de camera verticaal om de richting van het kader te wijzigen.
	- **•** Aangezien u, afhankelijk van de opnameomstandigheden, wellicht niet de verwachte resultaten krijgt, kunt u het best eerst enkele proefopnamen maken.

## De beeldkwaliteit wijzigen

U kunt kiezen uit drie instellingen voor beeldkwaliteit.

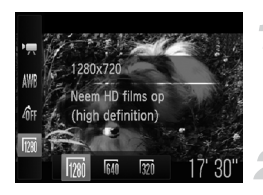

## **Kies de instelling voor de beeldkwaliteit.**

**O** Druk op de knop ( $\frac{mn}{m}$ ) en vervolgens op de knoppen  $\blacktriangle \blacktriangledown$  om  $\boxed{120}$  te selecteren.

#### **Selecteer een optie.**

- $\bullet$  Druk op de knoppen  $\bullet\bullet$  of draai de controleknop  $\bigcirc$  om een optie te selecteren. Druk vervolgens op de knop  $\binom{f(\theta)}{5f}$ .
- $\triangleright$  De optie die u hebt ingesteld, verschijnt op het scherm.

#### **Beeldkwaliteittabel**

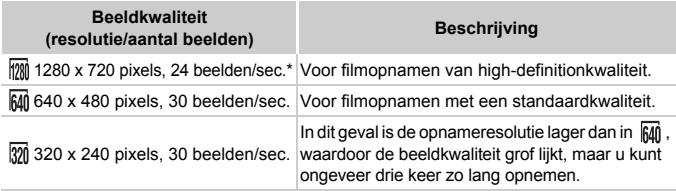

films worden op 30 fps afgespeeld.

## **Geschatte opnametijd**

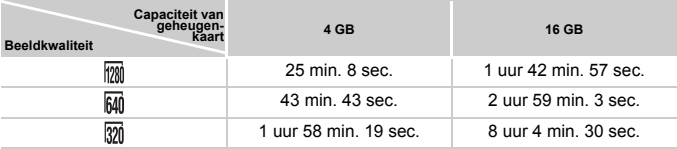

• Volgens de testnormen van Canon.

• Het opnemen stopt automatisch zodra het clipbestand 4 GB groot is, of wanneer er 29 minuten en 59 seconden is opgenomen in  $\frac{1}{200}$  of ongeveer 1 uur is opgenomen in  $\frac{1}{200}$  of  $\frac{1}{200}$ .

• Bij sommige geheugenkaarten kan de opname ook worden gestopt als de maximale cliplengte nog niet is bereikt. U kunt het beste SD Speed Class 4-geheugenkaarten of hoger gebruiken.

## AE lock/belichting

U kunt de belichting vergrendelen of wijzigen met stappen van 1/3 in een bereik van ±2 voordat u een opname maakt.

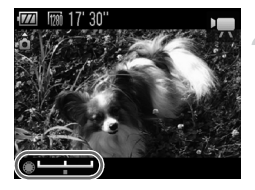

## **Stel scherp.**

● Druk de sluiterknop half in om scherp te stellen.

#### **Vergrendel de belichting.**

- Nadat u de sluiterknop hebt losgelaten, drukt u op de knop  $\triangle$  om de belichting te vergrendelen. De belichtingsschuifbalk verschijnt.
- $\bullet$  Druk nogmaals op de knop  $\bullet$  om de vergrendeling op te heffen.

## **Wijzig de belichting.**

● Kijk naar het scherm en draai de controleknop **@** om de belichting aan te passen.

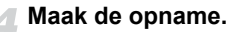

## Het windfilter gebruiken

Het windfilter onderdrukt lawaai als er harde wind is. Er kan echter een onnatuurlijk geluid klinken als het windfilter wordt gebruikt voor opnamen waarbij geen wind aanwezig is.

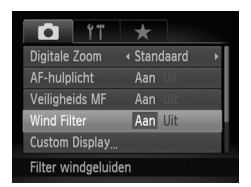

**O** Druk op de knop MENU en selecteer [Wind Filter] op het tabblad **1.** Druk vervolgens op de knoppen  $\blacklozenge$  om [Aan] te selecteren.

## Overige opnamefuncties

De volgende functies kunnen op dezelfde manier worden gebruikt als voor foto's. In de modi  $\sqrt{\frac{1}{N}}$ ,  $\sqrt{\frac{1}{N}}$  of  $\sqrt{\frac{1}{N}}$  kunnen de functies die zijn voorzien van een \* op dezelfde manier worden gebruikt als voor foto's.

#### **• Nader inzoomen op het onderwerp**

- De optische zoom is tijdens het opnemen niet beschikbaar.
- Het geluid van het zoomen wordt opgenomen.
- De digitale zoom (p. [57](#page-56-0)) is beschikbaar in  $\mathbb{F}$ .
- De digitale zoom is niet beschikbaar in  $\mathbb{R}$ ,  $\mathbb{R}$  of  $\mathbb{R}$ . Stel de optische zoom in voordat u opnamen maakt.
- **• Opnemen met vooringestelde brandpuntafstanden (Trapsgew. zoom) [\(p. 59\)](#page-58-0)**
- **• De zelfontspanner gebruiken [\(p. 61\)](#page-60-0)\*** Het aantal opnamen kan niet worden gewijzigd.
- **• Het scherpstelbereik wijzigen (Macro) [\(p. 77\)](#page-76-0)\*** Macro-opname is niet beschikbaar in  $\mathbb{R}$ .
- **• Opnamen maken via een tv [\(p. 83\)\\*](#page-82-0)**
- **• De witbalans aanpassen [\(p. 84\)](#page-83-0)** Witbalanscorrectie is niet beschikbaar.
- **• De kleurtoon van een foto wijzigen (My Colors) [\(p. 87\)](#page-86-0)**
- **• Opnamen maken met AF-vergrendeling [\(p. 92\)\\*](#page-91-0)**
- **• Opnamen maken in de modus Handmatig scherpstellen [\(p. 95\)\\*](#page-94-1)**
- **• Het AF-hulplicht uitschakelen [\(p. 164\)\\*](#page-163-0)**
- **• Weergegeven informatie wijzigen [\(p. 166\)\\*](#page-165-0)**
- **• Instellingen van de IS-modus wijzigen [\(p. 167\)](#page-166-0)\*** U kunt schakelen tussen [Continu] en [Uit].
- **• Functies toewijzen aan de knop [\(p. 168\)\\*](#page-167-0)**

## Afspeelfuncties

De volgende functies kunnen op dezelfde manier worden gebruikt als voor foto's.

- **• Beelden wissen [\(p. 29\)](#page-28-0)**
- **• Snel naar beelden zoeken [\(p. 124\)](#page-123-0)**
- **• Beelden weergeven met de filterweergave [\(p. 125\)](#page-124-0)**
- **• Diavoorstellingen bekijken [\(p. 127\)](#page-126-0)**
- **• Beeldovergangen wijzigen [\(p. 130\)](#page-129-0)**
- **• Beelden bekijken op een tv [\(p. 131\)](#page-130-0)**
- **• Beelden weergeven op een hdtv [\(p. 132\)](#page-131-0)**
- **• Beelden beveiligen [\(p. 134\)](#page-133-0)**
- **• Beelden wissen [\(p. 138\)](#page-137-0)**
- **• Beelden markeren als favoriet [\(p. 140\)](#page-139-0)**
- **• Beelden indelen in categorieën (My Category) [\(p. 141\)](#page-140-0)**
- **• Beelden roteren [\(p. 143\)](#page-142-0)**

#### **Overzicht van het filmbedieningspaneel in "Films bekijken" (p. [32\)](#page-31-0)**

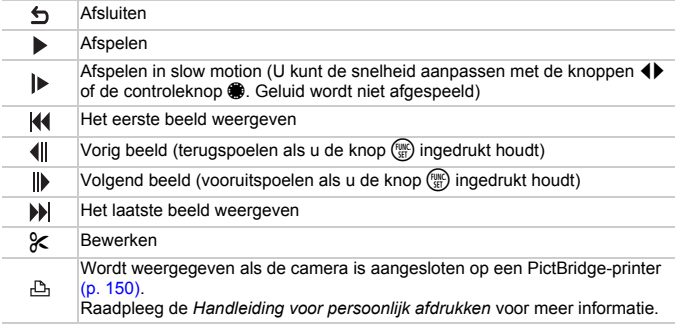

## Bewerken

U kunt het begin en het einde van opgenomen films bijsnijden.

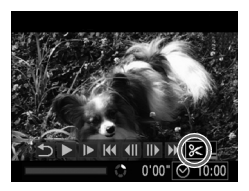

Filmbewerkingspaneel

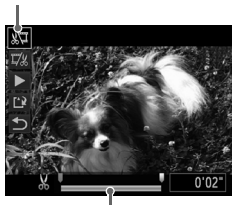

Bewerkingsbalk voor films

## **Selecteer** \***.**

- $\bullet$  Voer stap 1 3 op p. [32](#page-31-0) uit om  $\&$  te selecteren en druk op de knop  $\binom{mn}{n}$ .
- $\blacktriangleright$  Het filmbewerkingspaneel en de balk met bewerkingsfuncties worden weergegeven.

## **Stel het bewerkingsbereik in.**

- $\bullet$  Druk op de knoppen  $\blacktriangle \blacktriangledown$  en selecteer  $\sqrt[N]{\pi}$ of  $\overline{L}/k$
- $\bullet$  Druk op de knoppen  $\blacklozenge$  of draai controleknop te verplaatsten. & toont een punt waar de film bewerkt kan worden. Als u selecteert, kunt u het einde van de film bijsnijden vanaf  $\&$ . Als u  $\overline{u}/\overline{u}$  selecteert, kunt u het einde van de film bijsnijden vanaf .
- $\triangleright$  Zelfs als u  $\blacksquare$  verplaatst naar een punt waar **X** niet wordt weergegeven, wordt alleen het gedeelte vanaf het dichtstbijzijnde & aan de linkerzijde bijgesneden wanneer & wordt geselecteerd. Alleen het gedeelte vanaf het dichtstbijzijnde & aan de rechterzijde wordt bijgesneden wanneer  $\mathbb{Z}$  wordt geselecteerd.
- $\blacktriangleright$  Het gedeelte dat met **i** is aangegeven, is het deel van de film dat behouden blijft na het bijsnijden.

## **Controleer de bewerkte film.**

- $\bullet$  Druk op de knoppen  $\blacktriangle \blacktriangledown$  om  $\blacktriangleright$  (afspelen) te selecteren en druk vervolgens op de knop  $\binom{f(x)(x)}{x(x)}$ . De bewerkte film wordt afgespeeld.
- Herhaal stap 2 als u de film nog een keer wilt bewerken.
- $\bigcirc$  Als u de bewerking wilt annuleren, drukt u op  $\blacktriangleright$  en selecteert u  $\blacktriangleright$ . Druk eerst op de knop  $\binom{mn}{m}$  en druk daarna op de knoppen  $\blacklozenge$ of draai de controleknop @ om [OK] te selecteren. Druk vervolgens nogmaals op de  $k$ nop  $(m)$ .

#### **Sla de bewerkte film op.**

- $\bullet$  Druk op de knoppen  $\blacktriangle \blacktriangledown$  om  $\binom{4}{3}$  te selecteren en druk vervolgens op de knop (FIFC).
- $\n *Druk*$  op de knoppen  $\blacktriangle \blacktriangledown \blacktriangle \blacktriangleright$  of draai de controleknop  $\bigcirc$  om [Nieuw bestand] te selecteren en druk vervolgens op de knop (
- X De film wordt opgeslagen als een nieuw bestand.
- **•** Als bij stap 4 [Overschrijven] wordt geselecteerd, wordt de niet-bewerkte film <u>T</u> overschreven door de bewerkte film. De oorspronkelijke film wordt dan gewist.
	- **•** Als er onvoldoende ruimte over is op de geheugenkaart, kunt u alleen [Overschrijven] selecteren.
	- **•** Als de batterij halverwege leeg is geraakt door het bewerken, kunt u de bewerkte film mogelijk niet opslaan.
	- **•** Gebruik tijdens het bewerken van films een volledig opgeladen batterij of een voedingsadapterset (afzonderlijk verkrijgbaar) (p. [39](#page-38-0)).

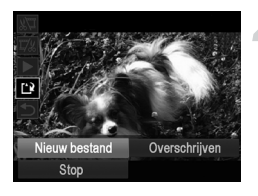

# *7*

## Diverse functies gebruiken voor afspelen en bewerken

In dit hoofdstuk worden verschillende manieren beschreven voor het afspelen en bewerken van beelden.

- **Druk op de knop <b>▶** om de afspeelmodus te selecteren voordat u de camera bedient.
	- **•** Beelden die zijn bewerkt op een computer, beelden waarvan de bestandsnaam is gewijzigd en beelden die met een andere camera zijn gemaakt, kunnen mogelijk niet worden afgespeeld of bewerkt.
		- **•** De bewerkingsfunctie (p. [144](#page-143-0) – [148\)](#page-147-0) kan niet worden gebruikt als er niet voldoende vrije ruimte beschikbaar is op de geheugenkaart.

## <span id="page-123-1"></span><span id="page-123-0"></span>Snel naar beelden zoeken

## Beelden zoeken in de indexweergave

U kunt snel het beeld vinden dat u zoekt door meerdere beelden tegelijk weer te geven.

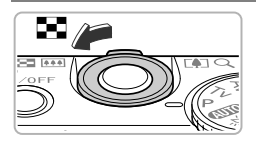

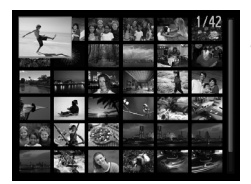

## **Duw de zoomknop naar** g**.**

- $\triangleright$  De beelden worden weergegeven in een index.
- Het aantal beelden neemt toe elke keer wanneer u de zoomknop naar  $\blacksquare$  duwt.
- Het aantal beelden neemt af elke keer wanneer u de zoomknop naar  $Q$  duwt.

## **Selecteer een beeld.**

- Draai de controleknop om een ander beeld weer te geven.
- $\bullet$  Druk op de knoppen  $\blacktriangle \blacktriangledown \blacklozenge$  om een beeld te selecteren.
- Er wordt een oranje kader weergegeven om het geselecteerde beeld.
- **O** Druk op de knop ( $\frac{mn}{m}$ ) om het geselecteerde beeld afzonderlijk weer te geven.

## Naar beelden zoeken met de controleknop

Als u de controleknop draait, worden de beelden achter elkaar weergegeven, zodat u ze snel kunt doorzoeken. U kunt ook vooruitspringen op basis van de opnamedatum (beeld scrollen).

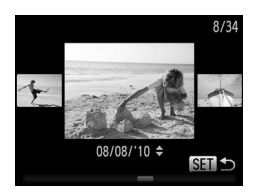

#### **Selecteer een beeld.**

- Als u op de camera de enkelvoudige weergave instelt en de controleknop  $\circledast$  snel draait, worden de beelden weergegeven zoals u hier links ziet. Draai de controleknop **O** om een beeld te selecteren.
- $\bullet$  Druk op de knop  $\binom{mn}{m}$  om terug te keren naar de enkelvoudige weergave.
- $\bullet$  Als u tijdens het bladeren op de knoppen  $\blacktriangle \blacktriangledown$ drukt, kunt u naar beelden zoeken op basis van de opnamedatum.

Als u dit effect wilt uitschakelen, drukt u op de knop MENU, selecteert u [Beeld scrollen] op het tabblad **ID** en selecteert u vervolgens [Uit].

## <span id="page-124-1"></span><span id="page-124-0"></span>Beelden weergeven met de filterweergave

Als er veel beelden op de geheugenkaart staan, kunt u ze filteren en bekijken met een opgegeven filter. U kunt ook alle beelden tegelijk beveiligen (p. [134\)](#page-133-1) of verwijderen (p. [138\)](#page-137-1) terwijl ze worden gefilterd.

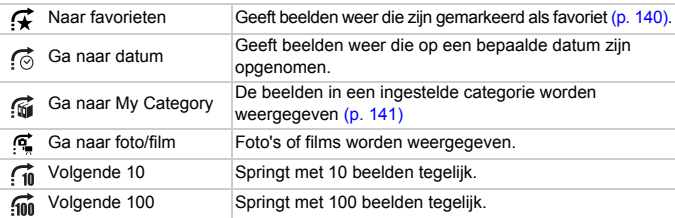

## Zoeken op  $\mathcal{F}$ ,  $\odot$ ,  $\mathcal{G}$  en  $\mathcal{F}$

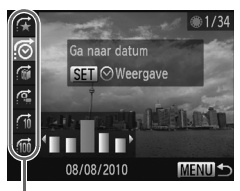

**Doelfilters** 

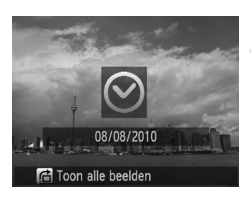

#### **Selecteer een doelfilter.**

- Druk in de enkelvoudige weergave (exclusief de uitgebreide informatieweergave) op de knop  $\triangle$  en druk vervolgens op de knoppen  $\blacktriangleright$  om een springmethode te selecteren.
- Druk in  $\mathcal{C}_0$ ,  $\mathcal{C}_0$  of  $\mathcal{C}_1$  op ( $\blacktriangleright$  om een filter te selecteren. Als u de controleknop @ draait, worden alleen beelden weergegeven die overeenkomen met het filter van het geselecteerde doelbeeld.
- **O** Druk op de knop DISP, om te schakelen tussen informatieweergave en geen informatieweergave.
- Druk op de knop MENU om terug te keren naar de enkelvoudige weergave.

## **Bekijk de gefilterde beelden.**

- $\bullet$  Als u op de knop  $\binom{nm}{k}$  drukt, wordt de filterweergave gestart en worden de springmethode en een geel kader weergegeven.
- $\bullet$  Als u op de knoppen  $\bullet$  drukt of de controleknop idraait, worden de geselecteerde doelbeelden weergegeven.
- $\bullet$  Als u op de knop  $\bullet$  drukt, wordt [Gefilterd afspelen Instellingen gewist] weergegeven. Druk op de knop  $\binom{f(x)}{S(f)}$  om de filterweergave te annuleren.

#### **Wat moet u doen als u geen filter kunt selecteren?**

Filters zonder bijbehorende beelden kunnen niet worden geselecteerd.

#### **Filterweergave**

In de filterweergave (stap 2) kunt u gefilterde beelden bekijken met "Snel naar beelden zoeken" (p. [124\)](#page-123-1), "Diavoorstellingen bekijken" (p. [127\)](#page-126-1) en "Beelden vergroten" (p. [129\)](#page-128-0). U kunt alle gefilterde beelden tegelijk verwerken met de bewerkingen in "Beelden beveiligen" (p. [134](#page-133-1)), "Alle beelden wissen" (p. [138\)](#page-137-1) of "Beelden selecteren voor afdrukken (DPOF)" (p. [153\)](#page-152-0) als u alle gefilterde beelden selecteert.

Als u echter een andere categorie kiest (p. [141\)](#page-140-1) of een beeld bewerkt en opslaat als een nieuw beeld (p. [144\)](#page-143-1), wordt er een bericht weergegeven en wordt de filterweergave geannuleerd.

#### Naar de volgende  $\hat{m}$  en  $\hat{m}$  beelden gaan

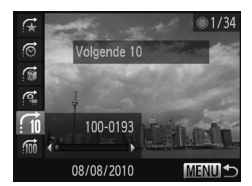

- Druk in de enkelvoudige weergave op de knop  $\triangle$  en druk vervolgens op de knoppen  $\blacktriangleright$  om een springmethode te selecteren.
- $\bullet$  Als u op de knoppen  $\bullet\hspace{-4pt}\bullet$  drukt, wordt het beeld weergegeven dat het geselecteerde aantal beelden verderop is.
- Druk op de knop MENU om terug te keren naar de enkelvoudige weergave.

## De instelring gebruiken om te verspringen

Draai de instelring om naar de beelden te gaan met gebruik van de functies  $\boldsymbol{\mathcal{F}}$ ,  $\heartsuit$ ,  $\heartsuit$  en  $\boldsymbol{\mathfrak{m}}$ .

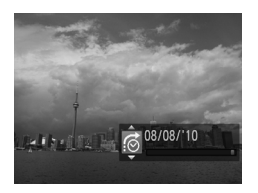

● Druk in de enkelvoudige weergave op de knop  $\Omega$  en druk vervolgens op de knoppen  $\blacktriangleright$  om een springmethode te selecteren.  $\bullet$  Als u aan de ring  $\bullet$  draait, wordt het beeld weergegeven dat het geselecteerde aantal beelden verder is.

Als u tijdens de weergave van de index de ring  $\Omega$  draait, gaat u naar de beelden volgens de geselecteerde springmethode in de enkelvoudige weergave. Wanneer u echter  $\overrightarrow{f_{\text{in}}}$  of  $\overrightarrow{f_{\text{un}}}$  selecteert, verandert de springmethode in  $\mathcal{C}_{\infty}$ .

## <span id="page-126-1"></span><span id="page-126-0"></span>Diavoorstellingen bekijken

Beelden die zijn opgeslagen op een geheugenkaart kunt u automatisch afspelen.

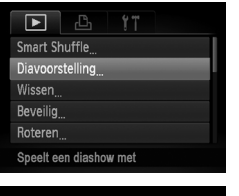

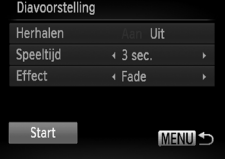

## **Selecteer [Diavoorstelling].**

**O** Druk op de knop MENU, selecteer [Diavoorstelling] op het tabblad ▶ en druk op de knop (<sub>set</sub>).

#### **Kies de instelling.**

 $\bullet$  Druk op de knoppen  $\blacktriangle \blacktriangledown$  of draai de controleknop Ê om een item te selecteren. Druk vervolgens op de knoppen < instelling aan te passen.

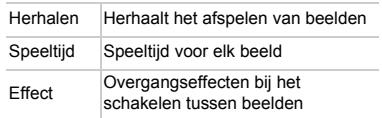

## **Selecteer [Start].**

- $\bullet$  Druk op de knoppen  $\blacktriangle \blacktriangledown$  of draai de controleknop Ê om [Start] te selecteren. Druk vervolgens op de knop (FUNC).
- $\triangleright$  De diavoorstelling begint enkele seconden nadat [Laden van beeld...] verschijnt.
- U kunt de diavoorstelling onderbreken/ opnieuw starten door nogmaals op de knop (FUNC) te drukken.
- Druk op de knop MENU om de diavoorstelling te beëindigen.

 $\mathbb Z$ 

- Als u tijdens het afspelen op de knoppen <**I**> drukt of de controleknop .
- draait, wisselt het beeld. Als u de knoppen  $\blacklozenge$  ingedrukt houdt, kunt u sneller door de beelden bladeren.
- **•** De spaarstand (p. [53](#page-52-0)) werkt niet tijdens diavoorstellingen.
- **•** U kunt [Speeltijd] niet wijzigen als [Bubbel] is geselecteerd bij [Effect].
- **•** In de enkelvoudige weergave kunt u een diavoorstelling ook starten door de knop ( ;;;;) ingedrukt te houden en direct op de knop ʃs] te drukken.

## De focus controleren

U kunt het gebied vergroten dat zich in een opgenomen beeld binnen het AF-kader bevindt, of het gebied van een gedetecteerd gezicht, om de focus te controleren.

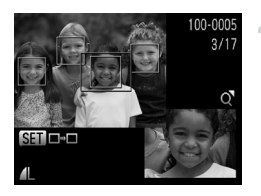

# $3/1$ **MENUIS SET DEL**

#### **Druk op de knop**  l **om naar de focuscontroleweergave te gaan (p. [46\)](#page-45-0) .**

- Er verschijnt een wit kader waar het AF-kader of het gezicht zich bevond toen de focus werd ingesteld.
- $\triangleright$  Een grijs kader verschijnt rond een gezicht dat tijdens de weergave wordt herkend.
- $\blacktriangleright$  Het gebied binnen het oranie kader wordt vergroot weergegeven.

#### **Schakel tussen kaders.**

- $\bullet$  Duw de zoomknop één keer naar  $Q$ .
- 
- itter scherm links wordt weergegeven<br>● Druk op de knop (∰) om naar een ander kader te gaan wanneer er meerdere kaders worden weergegeven.

## **Wijzig het vergrotingsniveau of de locatie.**

- Wijzig de grootte van de weergave met de zoomknop en gebruik de knoppen ▲▼◀▶ om de weergavepositie te wijzigen terwijl u de focus controleert.
- **O** Druk op de knop **MENU** om terug te gaan naar stap 1.

## <span id="page-128-0"></span>Beelden vergroten

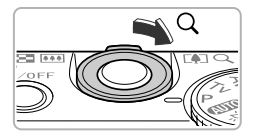

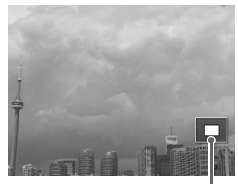

Geschatte locatie van weergegeven gebied

## **Duw de zoomknop naar** k**.**

- De schermweergave zoomt in op het beeld. Als u de zoomknop vasthoudt, wordt er verder ingezoomd tot een maximale factor van 10x.
- $\bullet$  Met de knoppen  $\blacktriangle \blacktriangledown \blacktriangle \blacktriangleright$  kunt u de locatie van het weergegeven gebied aanpassen.
- Duw de zoomknop naar **D** om uit te zoomen, of blijf de knop vasthouden om terug te keren naar de enkelvoudige weergave.
- Door de controleknop te draaien, kunt u tussen de ingezoomde beelden schakelen.

U kunt direct naar de enkelvoudige weergave gaan door op de knop MENU te drukken terwijl het beeld vergroot is.

## Diverse beelden weergeven (Smart Shuffle)

De camera kiest vier beelden op basis van het weergegeven beeld. Als u een van deze beelden selecteert, kiest de camera opnieuw vier beelden zodat u beelden in een onverwachte volgorde kunt afspelen. Dit werkt het beste als u vele opnamen maakt van diverse composities.

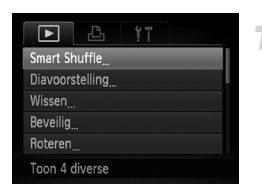

## **Selecteer [Smart Shuffle].**

- **O** Druk op de knop MENU om [Smart] Shuffle] te selecteren op het tabblad **1.** Druk vervolgens op de knop  $\binom{FUNC}{SET}$ .
- $\triangleright$  Er verschijnen vier beelden als mogelijkheid.

#### **Beeldovergangen wijzigen**

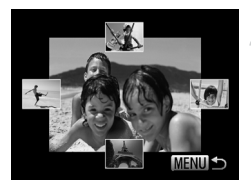

#### **Selecteer een beeld.**

- $\bullet$  Druk op de knoppen  $\blacktriangle \blacktriangledown \blacklozenge$  om het beeld te selecteren dat u wilt weergeven.
- $\triangleright$  Het gekozen beeld verschijnt in het midden, en de volgende vier mogelijkheden verschijnen.
- Als u op de knop  $\binom{mn}{m}$  drukt, verschijnt het middelste beeld op volle grootte. Druk nogmaals op de knop  $\binom{m}{\text{M}}$  om terug te keren naar de oorspronkelijke weergave. U kunt ook de zoomknop gebruiken.
- Druk op de knop MENU om terug te keren naar de enkelvoudige weergave.
- **•** U kunt in Smart Shuffle alleen foto's afspelen die met deze camera zijn gemaakt.
	- **•** [Smart Shuffle] is niet beschikbaar in de volgende situaties:
		- **-** als de geheugenkaart minder dan 50 foto's bevat die met deze camera zijn gemaakt;
		- **-** als u beelden afspeelt die niet worden ondersteund door Smart Shuffle;
		- **-** tijdens de filterweergave.

## <span id="page-129-0"></span>Beeldovergangen wijzigen

U kunt kiezen uit drie overgangseffecten voor het wisselen van beelden in de enkelvoudige weergave.

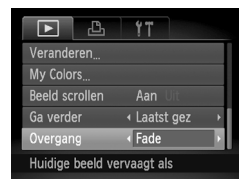

## **Selecteer [Overgang].**

● Druk op de knop MENU en selecteer  $10$ vergang] op het tabblad  $\blacktriangleright$ . Druk vervolgens op de knoppen  $\blacklozenge$  om een overgangseffect te selecteren.

## <span id="page-130-1"></span><span id="page-130-0"></span>Beelden bekijken op een tv

Met de meegeleverde stereo-AV-kabel ([p. 2](#page-1-0)) kunt u de camera aansluiten op een televisie om opgenomen beelden te bekijken.

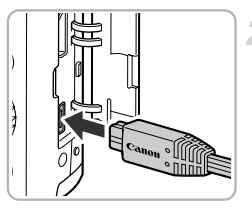

## **Schakel de camera en de tv uit.**

#### **Sluit de camera aan op de tv.**

- Open het klepje van de aansluiting en steek de stekker van de kabel volledig in de aansluiting van de camera.
- Geel Wit Wit Geel Rood Rood
- Steek de kabelstekker helemaal in de video-ingangen, zoals wordt getoond in de afbeelding.

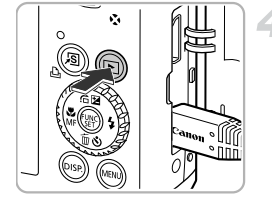

#### **Zet de televisie aan en stel deze in op de ingang waarop de kabel is aangesloten.**

## **Schakel de camera in.**

- $\bullet$  Druk op  $\blacktriangleright$  om de camera aan te zetten.
- $\blacktriangleright$  Het beeld verschiint op het tv-scherm (er wordt niets weergegeven op het scherm van de camera).
- Als u klaar bent, schakelt u de camera en de tv uit en verwijdert u de kabel.

#### **Wat als de beelden niet goed worden weergegeven op de televisie?**

Beelden worden niet correct weergegeven als de instelling van het videosysteem van de camera (NTSC/PAL) niet gelijk is aan die van de televisie. Druk op de knop MENU en selecteer de optie [Video Systeem] op het tabblad <sup>1</sup> om het juiste videosysteem in te stellen.

## <span id="page-131-1"></span><span id="page-131-0"></span>Beelden weergeven op een hdtv

Gebruik de apart verkrijgbare HDMI-kabel HTC-100 om de camera aan te sluiten op een hdtv voor een nog betere kijkbelevenis.

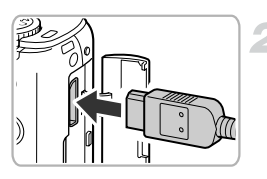

## **Schakel de camera en de tv uit.**

## **Sluit de camera aan op de tv.**

● Open het klepje van de aansluiting en steek de stekker van de kabel volledig in de aansluiting van de camera.

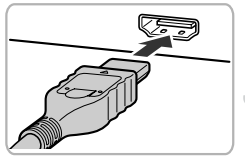

● Steek de kabelstekker volledig in de HDMI-aansluiting van de tv.

#### **Geef beelden weer.**

● Voer stap 3 en 4 uit op p. [131](#page-130-1) om de beelden weer te geven.

Bedieningsgeluiden worden niet afgespeeld als de camera is aangesloten op een hdtv.

## Een afstandsbediening voor tv gebruiken om de camera mee te bedienen

Wanneer u de camera op een HDMI CEC-compatibele tv aansluit, kunt u de afstandsbediening van de tv gebruiken om de camera te bedienen en de beelden af te spelen of diavoorstellingen bekijken.

Op sommige tv's is het nodig om bepaalde instellingen vast te leggen. Raadpleeg de handleiding van de tv voor meer informatie.

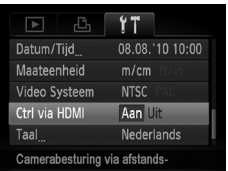

## **Selecteer [Ctrl via HDMI]**

**ODruk op MENU om [Ctrl via HDMI] te** selecteren op het tabblad  $*$  Druk vervolgens op  $\blacklozenge$  om [Aan] te selecteren.

## **Sluit de camera aan op de tv.**

 $\bullet$  Voer stap 1 – 2 uit op p. [132](#page-131-1) om de camera op de tv aan te sluiten.

#### **Geef beelden weer.**

- $\bullet$  Zet de tv aan en druk op de knop  $\bullet$  van de camera.
- $\blacktriangleright$  Het beeld verschijnt op het tv-scherm (er wordt niets weergegeven op het scherm van de camera).

#### **Gebruik de afstandsbediening van de tv.**

- Druk op de knoppen <**▶** van de afstandsbediening om een beeld te selecteren.
- Druk op de knop OK/selecteren om het bedieningspaneel van de camera weer te geven. Druk op de knoppen <**>** om een item te selecteren en druk vervolgens op nogmaals op de knop OK/selecteren.

## **Overzicht van het camerabedieningspaneel dat op de tv wordt weergegeven**

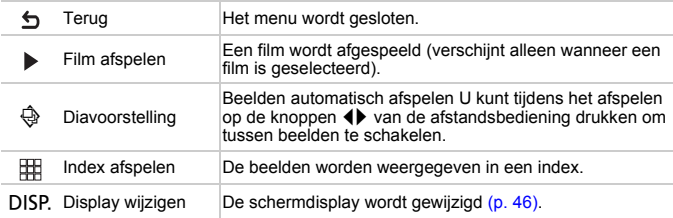

**•** Wanneer u de camera bedient met de knoppen op de camera, kunt u de camera niet besturen met de afstandsbediening van de tv totdat u terugkeert naar de enkelvoudige weergave.

**•** Sommige tv's kunnen de camera niet goed besturen, zelf al zijn de tv's HDMI CEC-compatibel.

## <span id="page-133-1"></span><span id="page-133-0"></span>Beelden beveiligen

U kunt belangrijke beelden beveiligen, zodat ze niet per ongeluk met de camera kunnen worden gewist (p. [29](#page-28-0), [138\)](#page-137-1).

## Een selectiemethode selecteren

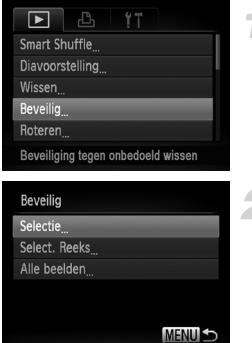

## **Selecteer [Beveilig].**

**• Druk op de knop MENU om [Beveilig] te** selecteren op het tabblad **ID**. Druk vervolgens op de knop  $\binom{f(m)}{s(f)}$ .

#### <span id="page-133-2"></span>**Selecteer een selectiemethode.**

- $\bullet$  Druk op de knoppen  $\blacktriangle \blacktriangledown$  of draai de controleknop  $\bigcirc$  om een selectiemethode te kiezen. Druk vervolgens op de knop (RRC).
- **Druk op MENU om terug te keren naar het** menuscherm.

Als u de geheugenkaart formatteert (p. [23](#page-22-0), [53\)](#page-52-1), worden beveiligde beelden ook gewist.

Beveiligde beelden kunnen niet worden gewist met de wisfunctie van de camera. Hef eerst de beveiligingsinstellingen op voordat u een beeld wist.

## Afzonderlijke beelden selecteren

## **Selecteer [Selectie].**

● Voer stap 2 hierboven uit om [Selectie] te kiezen en druk vervolgens op de knop (FRRC).

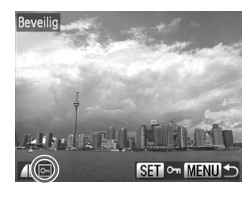

<span id="page-134-0"></span>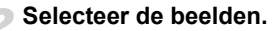

- $\bullet$  Druk op de knoppen  $\bullet\bullet$  of draai de controleknop  $\bigcirc$  om een beeld te selecteren en druk vervolgens op de knop (FINC).
- $\triangleright$   $\triangleright$  verschijnt op het scherm.
- $\bullet$  Druk nogmaals op de knop  $\binom{m}{s}$  om de selectie van het beeld ongedaan te maken. Vervolgens verdwijnt  $\boxed{\bullet}$ .
- Herhaal de hierboven beschreven procedure als u meerdere beelden wilt selecteren.

#### **Beveilig het beeld.**

- Als u op de knop MENU drukt, verschijnt een bevestigingsscherm.
- $\bullet$  Druk op de knoppen  $\bullet\bullet$  of draai de controleknop  $\circledast$  om [OK] te selecteren. Druk vervolgens op  $f_{\text{SET}}^{(F)R}$ .

Als u een andere opnamemodus activeert of de camera uitschakelt voordat u stap 3 hebt voltooid, worden de beelden niet beveiligd.

## <span id="page-134-2"></span>Reeks selecteren

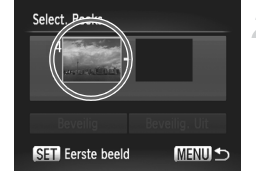

## **Selecteer [Select. Reeks].**

- Voer stap 2 op p. [134](#page-133-2) uit om [Select. Reeks] te selecteren en druk vervolgens op (FUNC).
- <span id="page-134-1"></span>**Selecteer het eerste beeld.**
- **O** Druk op de knop  $\binom{m}{r}$ .

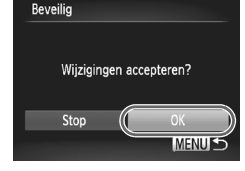

#### **Beelden beveiligen**

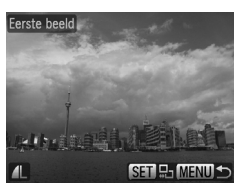

Select, Reeks  $1R$ Beveilig Beveilig. Uit **SET** Laatste beeld **MENUIS** 

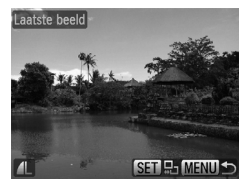

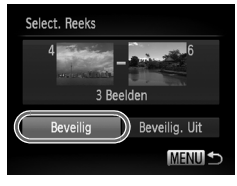

 $\bullet$  Druk op de knoppen  $\bullet\bullet$  of draai de controleknop **<sup>®</sup>** om een beeld te selecteren. Druk vervolgens op de knop  $\binom{m}{\text{ST}}$ .

#### **Selecteer het laatste beeld.**

- Druk op de knop ▶, selecteer [Laatste beeld] en druk op de knop  $\binom{f(m)}{g(f)}$ .
- $\bullet$  Druk op de knoppen  $\bullet$  of draai de controleknop om een beeld te selecteren. Druk vervolgens op de knop  $\binom{f(III)}{f(III)}$ .
- U kunt geen beelden vóór het eerste beeld selecteren.

#### **Beveilig de beelden.**

 $\bullet$  Druk op de knop  $\bullet$ , selecteer [Beveilig] en druk op de knop  $\binom{F(N)}{ST}$ .

#### **Beelden selecteren met de controleknop .** Q

U kunt ook het eerste of het laatste beeld selecteren door de controleknop @ te draaien wanneer het bovenste scherm in stap 2 en 3 wordt weergegeven.

#### Alle beelden selecteren

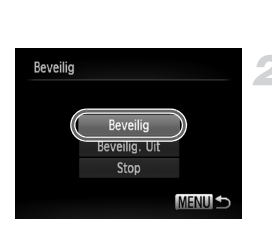

## **Selecteer [Alle beelden].**

● Voer stap 2 op p. [134](#page-133-2) uit om [Alle beelden] te selecteren en druk op  $(m<sub>c</sub>)$ .

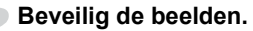

 $\bullet$  Druk op de knoppen  $\blacktriangle \blacktriangledown$  of draai de controleknop **@** om [Beveilig] te selecteren. Druk vervolgens op de  $k$ nop  $\binom{FUNC}{SET}$ .

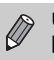

U kunt de beveiliging van groepen beveiligde beelden opheffen door [Beveilig. Uit] te selecteren in stap 4 als u [Select. Reeks] hebt geselecteerd, of stap 2 als u [Alle beelden] hebt geselecteerd.

## <span id="page-137-1"></span><span id="page-137-0"></span>Beelden wissen

U kunt beelden selecteren en deze vervolgens als groep wissen. Gewiste beelden kunnen niet worden hersteld, dus denk goed na voordat u ze wist. Beveiligde beelden (p. [134\)](#page-133-1) kunt u niet wissen.

## Een selectiemethode selecteren

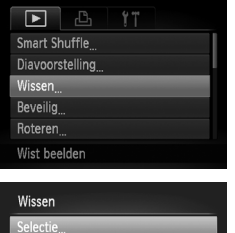

Select Reeks Alle beelden

## **Selecteer [Wissen].**

● Druk op de knop MENU om [Wissen] te selecteren op het tabblad **1.** Druk vervolgens op de knop  $\binom{f(w)}{g(z)}$ .

#### **Kies een selectiemethode.**

- $\bullet$  Druk op de knoppen  $\blacktriangle \blacktriangledown$  of draai de controleknop **@** om een selectiemethode te kiezen. Druk vervolgens op de knop (FIF).
- **O** Druk op **MENU** om terug te keren naar het menuscherm.

## Afzonderlijke beelden selecteren

**MENU 5** 

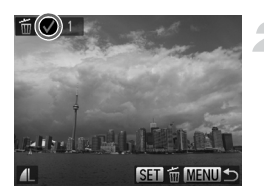

## **Selecteer [Selectie].**

● Voer stap 2 hierboven uit om [Selectie] te selecteren en druk op de knop ( $\frac{f(m)}{s+1}$ ).

#### **Selecteer een beeld.**

- $\triangleright$  Als u stap 2 op p. [135](#page-134-0) uitvoert om beelden te selecteren, wordt  $\checkmark$  op het scherm weergegeven.
- $\bullet$  Druk nogmaals op de knop  $\binom{f(w)}{g(v)}$  om de selectie van het beeld ongedaan te maken. Vervolgens verdwijnt  $\checkmark$ .
- Herhaal de hierboven beschreven procedure als u meerdere beelden wilt selecteren.

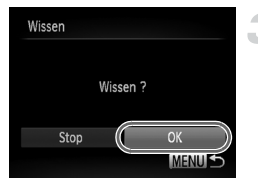

## Reeks selecteren

## **Wis de beelden.**

- Als u op de knop **MENU** drukt, verschijnt een bevestigingsscherm.
- Druk op de knoppen ◀▶ of draai de controleknop **@** om [OK] te selecteren. Druk vervolgens op  $\binom{f(w)}{g}$ .

## **Selecteer [Select. Reeks].**

● Voer stap 2 op p. [138](#page-137-1) uit om [Select. Reeks] te selecteren en druk vervolgens  $op$   $\binom{FUNC}{CT}$ .

## **Selecteer de beelden.**

O Voer stap 2 en 3 uit op p. [135](#page-134-1) om beelden te selecteren.

#### **Wis de beelden.**

 $\bullet$  Druk op de knop  $\bullet$  om [Wissen] te selecteren. Druk vervolgens op de knop (FUNC).

## Alle beelden selecteren

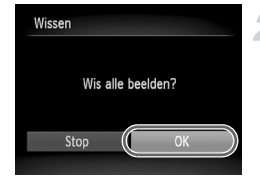

## **Selecteer [Alle beelden].**

- O Voer stap 2 op p. [138](#page-137-1) uit om [Alle beelden] te selecteren en druk op  $(m<sub>c</sub>)$ .
- **Wis de beelden.**
	- Druk op de knoppen < of draai de controleknop  $\circledast$  om [OK] te selecteren. Druk vervolgens op  $\binom{m}{N}$ .

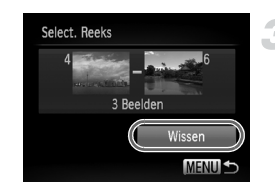

## <span id="page-139-1"></span><span id="page-139-0"></span>Beelden markeren als favoriet

Als u beelden markeert als favoriet, kunt u heel gemakkelijk alleen deze beelden indelen in categorieën. U kunt ook alleen deze beelden uitfilteren en ze vervolgens weergeven, beveiligen of wissen (p. [125\)](#page-124-1).

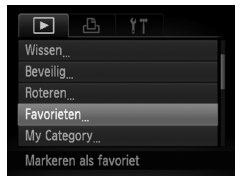

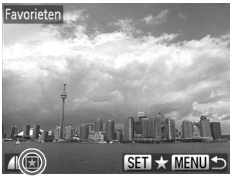

## **Selecteer [Favorieten].**

**• Druk op de knop MENU om [Favorieten] te** selecteren op het tabblad **ID**. Druk vervolgens op de knop  $\binom{f(m)}{s(f)}$ .

## **Selecteer een beeld.**

- $\bullet$  Druk op de knoppen  $\bullet$  of draai de controleknop om een beeld te selecteren en druk vervolgens op de knop  $\binom{f(m)}{5f}$ .
- $\blacktriangleright \blacktriangleright$  verschiint op het scherm.
- Druk nogmaals op de knop ( $\binom{mn}{m}$  om de markering van het beeld ongedaan te maken. Vervolgens verdwijnt  $\blacktriangleright$ .
- Herhaal de hierboven beschreven procedure als u meerdere beelden wilt selecteren.

## **Kies de instelling.**

- Als u op de knop MENU drukt, verschijnt een bevestigingsscherm.
- $\bullet$  Druk op de knoppen  $\bullet\bullet$  of draai de controleknop **@** om [OK] te selecteren. Druk vervolgens op  $\binom{fNN}{g}$ .

Als u een andere opnamemodus activeert of de camera uitschakelt voordat u stap 3 hebt voltooid, worden de beelden niet gemarkeerd als favoriet.

Als u Windows 7 of Windows Vista gebruikt en gemarkeerde beelden downloadt naar de computer, krijgen deze een markering van 3 sterren  $(\star \star \star \otimes \otimes)$  (behalve films en RAW-beelden).

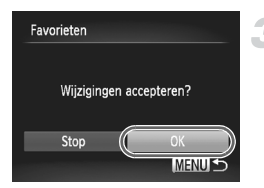

## <span id="page-140-1"></span><span id="page-140-0"></span>Beelden indelen in categorieën (My Category)

U kunt beelden indelen in categorieën. U kunt de beelden in een categorie weergeven in de filterweergave (p. [125\)](#page-124-1) en alle beelden tegelijk verwerken met de onderstaande functies.

**•** "Diavoorstellingen bekijken" (p. [127\)](#page-126-1), "Beelden beveiligen" (p. [134\)](#page-133-1), "Beelden wissen" (p. [138](#page-137-1)), "Beelden selecteren voor afdrukken (DPOF)" (p. [153](#page-152-0))

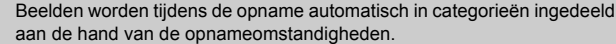

- $\mathcal{R}_\mathcal{D}$ : Beelden met gedetecteerde gezichten of beelden die zijn opgenomen in de modus  $\mathbf{\hat{P}}$  of  $\mathbf{\hat{S}}$ .
- $\overline{\bullet}$ : Beelden die worden gedetecteerd als  $\overline{P}$ ,  $\overline{P}$  of  $\overline{P}$  in de modus  $QCD$ , of beelden die zijn opgenomen in de modus  $\Delta$  of  $\mathcal{L}$ .
- <sup>®</sup>: Beelden die zijn opgenomen in de modus ... (k, So of ,..

## Een selectiemethode selecteren

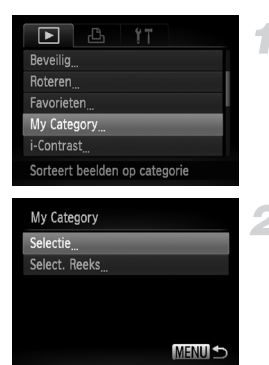

## **Selecteer [My Category].**

**O** Druk op de knop **MENU**, selecteer [My Category] op het tabblad **I** en druk vervolgens op de knop  $(m_c)$ .

#### <span id="page-140-2"></span>**Selecteer een selectiemethode.**

- $\bullet$  Druk op de knoppen  $\blacktriangle \blacktriangledown$  of draai de controleknop  $\bigcirc$  om een selectiemethode te kiezen. Druk vervolgens op de knop (FINC).
- **Druk op MENU om terug te keren naar het** menuscherm.

## Afzonderlijke beelden selecteren

## **Selecteer [Selectie].**

● Voer stap 2 hierboven uit om [Selectie] te kiezen en druk vervolgens op de knop  $\binom{FEM}{SET}$ .

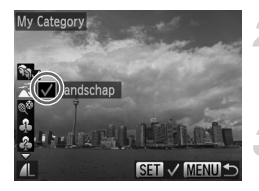

#### **Selecteer een beeld.**

 $\bullet$  Druk op de knoppen  $\bullet\bullet$  of draai de controleknop  $\bigcirc$  om een beeld te selecteren.

#### **Selecteer een categorie.**

- $\bullet$  Druk op de knoppen  $\blacktriangle \blacktriangledown$  om een categorie te selecteren en druk op de knop  $\binom{m}{st}$ .
- $\blacktriangleright \bigtriangledown$  verschijnt op het scherm.
- Druk nogmaals op de knop ( $\binom{mn}{m}$  om de selectie van het beeld ongedaan te maken. Vervolgens verdwijnt  $\checkmark$ .
- Herhaal de hierboven beschreven procedure als u meerdere beelden wilt selecteren.

## **Kies de instelling.**

- Als u op de knop MENU drukt, verschijnt een bevestigingsscherm.
- $\bullet$  Druk op de knoppen  $\bullet\bullet$  of draai de controleknop **@** om [OK] te selecteren. Druk vervolgens op  $\binom{FMR}{SFT}$ .

Als u een andere opnamemodus activeert of de camera uitschakelt voordat u stap 4 hebt voltooid, worden de beelden niet gemarkeerd als 'My Category'.

## Reeks selecteren

## **Selecteer [Select. Reeks].**

● Voer stap 2 op p. [141](#page-140-2) uit om [Select. Reeks] te selecteren en druk vervolgens op de knop  $(mc)$ .

## **Selecteer de beelden.**

● Voer stap 2 en 3 uit op p. [135](#page-134-2) om beelden te selecteren.

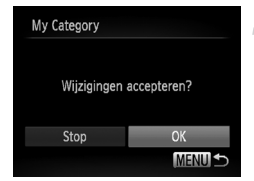

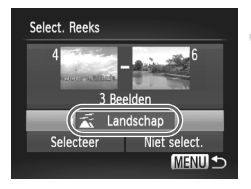

## **Selecteer een categorie.**

 $\bullet$  Druk eerst op de knop  $\bullet$  om een item te selecteren. Druk vervolgens op de knoppen  $\blacklozenge$  of draai de controleknop  $\clubsuit$ om een categorie te selecteren.

## **Selecteer de instelling.**

 $\bullet$  Druk op de knop  $\bullet$  om [Selectie] te kiezen en druk vervolgens op de knop (top).

Als u [Niet select.] selecteert bij stap 4, kunt u de selectie van alle beelden in de categorie [Select. Reeks] opheffen.

## <span id="page-142-0"></span>Beelden roteren

U kunt de stand van een beeld wijzigen en opslaan.

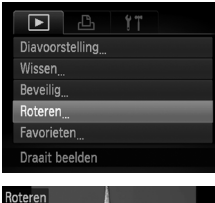

## **Selecteer [Roteren].**

**• Druk op de knop MENU om [Roteren] te** selecteren op het tabblad **ID**. Druk vervolgens op de knop  $(m<sub>c</sub>)$ .

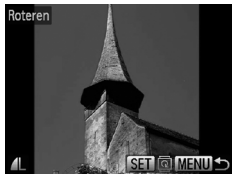

## **Draai het beeld.**

- $\bullet$  Druk op de knoppen  $\blacklozenge$  of draai de controleknop  $\bigcirc$  om een beeld te selecteren.
- Elke keer dat u op de knop  $\binom{nm}{m}$  drukt, wordt het beeld 90° gedraaid.
- **O** Druk op **MENU** om terug te keren naar het menuscherm.

Films met een resolutie van  $\frac{m}{k}$  kunnen niet worden gedraaid.

## <span id="page-143-0"></span>Het formaat van beelden wijzigen

U kunt beelden omzetten naar een lagere resolutie-instelling en de gewijzigde beelden opslaan als een afzonderlijk bestand.

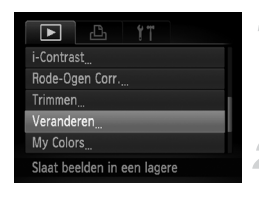

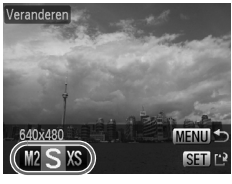

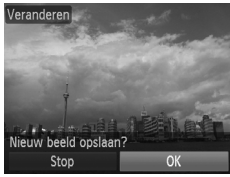

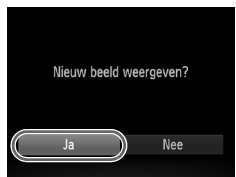

## **Selecteer [Veranderen].**

**O** Druk op de knop MENU om [Veranderen] te selecteren op het tabblad **1.** Druk vervolgens op de knop  $\binom{m}{n}$ .

## **Selecteer een beeld.**

 $\bullet$  Druk op de knoppen  $\bullet\bullet$  of draai de controleknop  $\bigcirc$  om een beeld te selecteren en druk vervolgens op de knop  $\binom{mn}{\text{SET}}$ .

## **Selecteer een beeldformaat.**

- $\bullet$  Druk op de knoppen  $\bullet$  of draai de controleknop om een optie te selecteren. Druk vervolgens op de knop (FIRC).
- $\blacktriangleright$  Het scherm [Nieuw beeld opslaan?] verschijnt.

## <span id="page-143-1"></span>**Sla het nieuwe beeld op.**

- Druk op ◀▶ of draai de controleknop om  $[OK]$  te selecteren en druk op  $\binom{mn}{m}$ .
- $\blacktriangleright$  Het beeld wordt opgeslagen als een nieuw bestand.

## **Geef het nieuwe beeld weer.**

- $\bullet$  Na een druk op de knop **MENU** verschijnt het scherm [Nieuw beeld weergeven?].
- $\bullet$  Druk op  $\bullet\bullet$  of draai de controleknop  $\bullet\bullet$  om [Ja] te selecteren en druk vervolgens op  $(m_c)$ .
- $\blacktriangleright$  Het opgeslagen beeld wordt weergegeven.
- **•** U kunt een beeld niet opslaan in een hogere resolutie.
- Beelden opgeslagen als XS in stap 3 kunnen niet worden bewerkt.
- **•** RAW-beelden kunnen niet worden bewerkt.
# **Trimmen**

U kunt een deel van een opgeslagen beeld uitsnijden en dit opslaan als een nieuw beeldbestand.

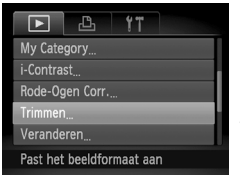

## Snijgebied

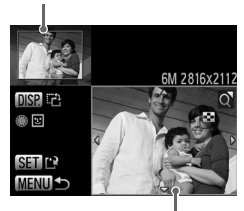

Weergave van snijgebied

## Resolutie na bijsnijden

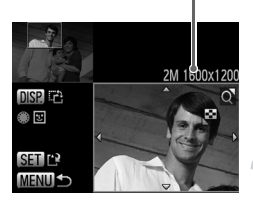

# **Selecteer [Trimmen].**

**• Druk op de knop MENU, selecteer [Trimmen]** op het tabblad  $\boxed{\blacktriangleright}$  en druk op de knop  $\binom{nm}{\text{Sf}}$ .

# **Selecteer een beeld.**

 $\bullet$  Druk op de knoppen  $\bullet$  of draai de controleknop  $\bigcirc$  om een beeld te selecteren en druk vervolgens op de knop (File).

# **Pas het snijgebied aan.**

- $\blacktriangleright$  Er verschijnt een kader rond het gedeelte van het beeld dat u wilt bijsnijden.
- $\blacktriangleright$  Het oorspronkelijke beeld verschijnt linksboven en het bijgesneden beeld rechtsonder.
- U kunt het kader kleiner of groter maken door de zoomknop naar links of rechts te duwen.
- $\bullet$  Met de knoppen  $\blacktriangle \blacktriangledown \blacktriangle \blacktriangleright$  kunt u het kader verplaatsen.
- Met de knop DISP, wijzigt u de richting van het kader.
- In een beeld met gedetecteerde gezichten verschijnen grijze kaders rond de gezichten linksboven in het beeld. U kunt deze kaders gebruiken voor bijsnijden. U kunt schakelen tussen kaders door de controleknop @ te draaien.
- $\bullet$  Druk op de knop  $\binom{f(0)}{5f(1)}$ .

# **Sla het beeld op als een nieuw beeld en geef het weer.**

● Voer stap 4 en 5 op p. [144](#page-143-0) uit.

- Beelden die zijn opgenomen met een resolutie van **S** (p. [79\)](#page-78-0) of beelden die zijn omgezet naar XS (p. [144](#page-143-0)), kunnen niet worden bewerkt.
- **•** RAW-beelden kunnen niet worden bewerkt.
- **•** Beelden die kunnen worden bijgesneden, hebben dezelfde breedtehoogteverhouding na het bijsnijden.
- **•** De resolutie van een bijgesneden beeld is kleiner dan dat van het oorspronkelijke beeld.

# Effecten toepassen met de functie My Colors

U kunt de kleur van een beeld wijzigen en het gewijzigde beeld opslaan als een nieuw beeld. Zie p. [87](#page-86-0) voor meer informatie over elk menu-item.

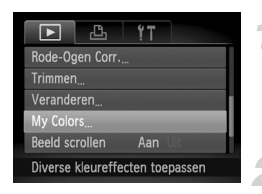

# **Selecteer [My Colors].**

**O** Druk op de knop MENU, selecteer [My Colors] op het tabblad  $\blacktriangleright$  en druk vervolgens op de knop  $\binom{FJ/NC}{ST}$ .

## **Selecteer een beeld.**

 $\bullet$  Druk op de knoppen  $\bullet\bullet$  of draai de controleknop **@** om een beeld te selecteren en druk vervolgens op de knop  $\binom{f(m)}{5f}$ .

# Levendig AN ASe ABW AP AL AD

## **Selecteer een menuoptie.**

 $\bullet$  Druk op de knoppen  $\blacklozenge$  of draai de controleknop  $\bigcirc$  om een optie te selecteren. Druk vervolgens op de knop  $(m_c)$ .

# **Sla het beeld op als een nieuw beeld en geef het weer.**

● Voer stap 4 en 5 op p. [144](#page-143-0) uit.

Als u de kleur van hetzelfde beeld meerdere keren wijzigt, neemt de Œ kwaliteit geleidelijk af en krijgt u mogelijk niet de verwachte kleur.

- **•** De kleur van de beelden die u met deze functie hebt gewijzigd, kan afwijken van die van de beelden die zijn opgenomen met de functie My Colors (p. [87\)](#page-86-0).
	- **•** Instellingen van My Colors kunnen niet worden toegepast op RAWbeelden.

 $\mathbb Z$ 

# <span id="page-146-0"></span>De helderheid corrigeren (i-Contrast)

De camera kan delen van een beeld, zoals gezichten of achtergronden, die te licht of te donker zijn, detecteren en deze tijdens het maken van opnamen automatisch aanpassen aan de optimale helderheid. Ook als het gehele beeld niet genoeg contrast heeft, wordt het beeld automatisch door de camera gecorrigeerd, zodat het scherper wordt. U kunt kiezen uit vier correctieniveaus, en het beeld opslaan als een nieuw bestand.

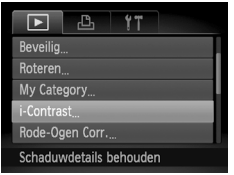

# **Selecteer [i-Contrast].**

**O** Druk op de knop MENU en selecteer [i-Contrast] op het tabblad **|▶**]. Druk vervolgens op de knop  $\binom{m}{N}$ .

# **Selecteer een beeld.**

● Druk op de knoppen ◆ of draai de controleknop  $\bigcirc$  om een beeld te selecteren en druk vervolgens op de knop  $\binom{f(0)}{5f(1)}$ .

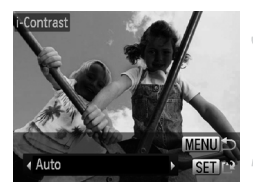

# **Selecteer een menu-item.**

 $\bullet$  Druk op de knoppen  $\bullet$  of draai de controleknop  $\circledast$  om een optie te selecteren. Druk vervolgens op de knop (FORC).

# **Sla het beeld op als een nieuw beeld en geef het weer.**

● Voer stap 4 en 5 op p. [144](#page-143-0) uit.

- **•** In sommige omstandigheden kan het beeld grof lijken of is de belichting niet juist aangepast.
	- **•** Als hetzelfde beeld meerdere keren wordt aangepast, kan het grof worden.

## **Wat als het beeld met de optie [Auto] niet goed genoeg is gecorrigeerd?**

Selecteer [Laag], [Medium] of [Hoog] en pas het beeld aan.

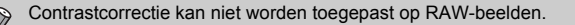

# <span id="page-147-0"></span>Het rode-ogeneffect corrigeren

U kunt rode ogen in beelden automatisch corrigeren en deze beelden opslaan als nieuwe bestanden.

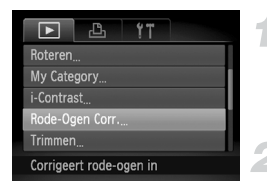

# **Selecteer [Rode-Ogen Corr.].**

**ODruk op de knop MENU en selecteer [Rode-**Ogen Corr.1 op het tabblad **ID**. Druk vervolgens op de knop  $\binom{f\{mQ\}}{gF}$ .

# **Selecteer een beeld.**

 $\bullet$  Druk op de knoppen  $\bullet$  of draai de controleknop  $\bigcirc$  om een beeld te selecteren.

# **Corrigeer het beeld.**

- $\bullet$  Druk op de knop  $\binom{mn}{n}$ .
- $\blacktriangleright$  Het gebied met rode ogen dat door de camera wordt gedetecteerd, wordt gecorrigeerd en er wordt een kader weergegeven om het gecorrigeerde gedeelte.
- U kunt het formaat van het beeld vergroten of verkleinen met de procedures die worden beschreven in "Beelden vergroten" (p. [129\)](#page-128-0).

# **Sla het beeld op als een nieuw beeld en geef het weer.**

- $\bullet$  Druk op de knoppen  $\blacktriangle \blacktriangledown \blacktriangle \blacktriangleright$  of draai de controleknop **@** om [Nieuw bestand] te selecteren en druk vervolgens op de knop (FUNC).
- $\blacktriangleright$  Het beeld wordt opgeslagen als een nieuw bestand.
- Voer stap 5 op **p. [144](#page-143-0) uit.**
- **•** Sommige beelden worden mogelijk niet goed gecorrigeerd.
	- **•** Als bij stap 4 [Overschrijven] is geselecteerd, wordt het niet-gecorrigeerde beeld overschreven door de bewerkte gegevens. Het oorspronkelijke beeld wordt dan gewist.
		- **•** Beveiligde beelden kunnen niet worden overschreven.
		- **•** Rode-ogen correctie kan niet worden toegepast op RAW-beelden.
		- Als u opnamen maakt in  $\frac{m}{\sqrt{m}}$ , kan een rode-ogen correctie op het JPEG-beeld worden toegepast, maar het originele beeld kan niet worden overschreven.

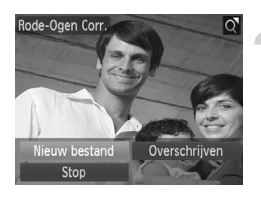

*8*

# Afdrukken

In dit hoofdstuk wordt beschreven hoe u opnamen kunt selecteren om af te drukken en hoe u kunt afdrukken met een PictBridge-compatibele Canon-printer (apart verkrijgbaar) (p. [41\)](#page-40-0).

Raadpleeg ook de *Handleiding voor persoonlijk afdrukken*.

# **Canon PictBridge-compatibele printers**

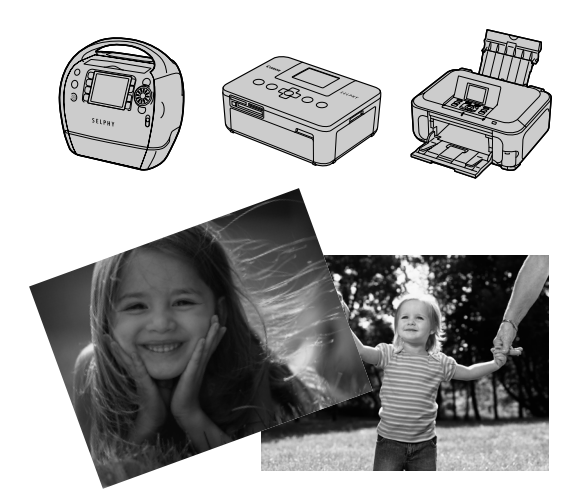

# <span id="page-149-0"></span>Beelden afdrukken

U kunt de gemaakte opnamen eenvoudig afdrukken als u de camera met de meegeleverde interfacekabel aansluit op een printer die compatibel is met PictBridge ([p. 2](#page-1-0)).

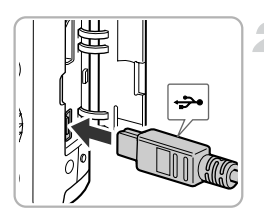

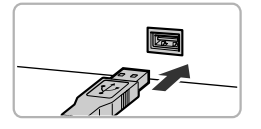

# **Schakel de camera en de printer uit.**

# **Sluit de camera aan op de printer.**

- Open het klepje en steek de kleinste stekker van de bijgeleverde interfacekabel (p. [2\)](#page-1-0) stevig in de aansluiting van de camera in de aangegeven richting.
- Steek de grote kabelstekker in de printer. Raadpleeg de handleiding van de printer voor meer informatie over de aansluiting.

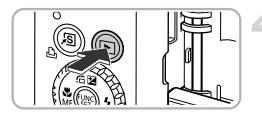

# **Schakel de printer in.**

# **Schakel de camera in.**

- $\bullet$  Druk op  $\blacktriangleright$  om de camera aan te zetten.
- $\triangleright$   $\land$  **NET** verschijnt op het scherm.

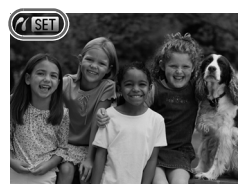

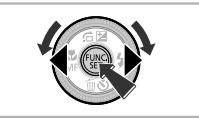

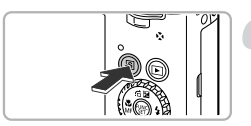

# **Selecteer het beeld dat u wilt afdrukken.**

 $\bullet$  Druk op de knoppen  $\bullet\bullet$  of draai de controleknop @ om een beeld te selecteren.

# **Druk de beelden af.**

- $\bullet$  Druk op de knop  $\Delta$ .
- $\blacktriangleright$  Het afdrukken wordt gestart.
- Als u nog meer beelden wilt afdrukken, herhaalt u stap 5 en 6 nadat het afdrukken is voltooid.
- Wanneer u klaar bent met afdrukken. schakelt u de camera en de printer uit en verwijdert u de interfacekabel.
- **•** Raadpleeg de *Handleiding voor persoonlijk afdrukken* voor meer informatie over afdrukken.
- **•** Zie p. [41](#page-40-0) voor Canon PictBridge-compatibele printers.
- **•** Indexafdrukken (p. [153\)](#page-152-0) zijn niet beschikbaar op bepaalde Canon PictBridge-compatibele printers (afzonderlijk verkrijgbaar).
- **•** RAW-beelden kunnen niet worden afgedrukt.

# <span id="page-151-1"></span><span id="page-151-0"></span>Afdrukken via de afdruklijst (DPOF)

Direct na het maken van opnamen of tijdens het afspelen kunt u beelden toevoegen aan de afdruklijst (DPOF) door op  $\Delta$  te drukken. Deze selectiemethoden voldoen aan de DPOF-normen (Digital Print Order Format).

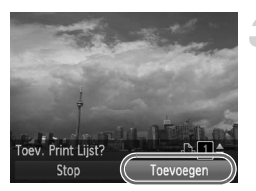

# **Selecteer een beeld.**

 $\bullet$  Druk op de knoppen  $\bullet\bullet$  of draai de controleknop **@** om een beeld te selecteren.

# **Druk op de knop** 2 **(RAW-beelden en films zijn uitgesloten).**

# **Voeg beelden toe aan de afdruklijst.**

- $\bullet$  Druk op de knoppen  $\blacktriangle \blacktriangledown$  om het aantal afdrukken te selecteren, druk vervolgens op de knoppen  $\blacklozenge$  of draai de controleknop @ om [Toevoegen] te selecteren en druk op de knop  $\binom{f(m)}{5f(n)}$ .
- Als u het toevoegen van opnamen wilt annuleren, herhaalt u stap 1 en 2 en drukt u op de knoppen  $\blacklozenge$  of draait u de controleknop **@** om [Verwijderen] te selecteren. Druk vervolgens op de  $k$ nop  $(m)$ .

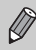

U kunt geen opnamen toevoegen aan de afdruklijst wanneer de camera op de printer is aangesloten.

# <span id="page-152-1"></span>Beelden selecteren voor afdrukken (DPOF)

U kunt maximaal 998 beelden op een geheugenkaart selecteren voor afdrukken en instellingen opgeven zoals het gewenste aantal exemplaren, zodat deze samen kunnen worden afgedrukt (p. [156](#page-155-0)) of worden verwerkt in een fotozaak. Deze selectiemethoden voldoen aan de DPOF-normen (Digital Print Order Format).

# Afdrukinstellingen

U kunt het afdruktype, de datum en het bestandsnummer instellen. Deze instellingen worden toegepast op alle beelden die zijn geselecteerd voor afdrukken.

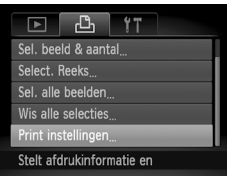

# **Selecteer [Print instellingen].**

**O** Druk op de knop **MENU** om [Print instellingen] te selecteren op het tabblad  $\Box$ . Druk vervolgens op de knop  $\binom{nm}{\text{ST}}$ .

# **Wijzig de instellingen.**

- $\bullet$  Druk op de knoppen  $\blacktriangle \blacktriangledown$  of draai de controleknop **@** om een menu-item te selecteren. Druk vervolgens op de knoppen  $\blacklozenge$  om een optie te selecteren.
- Druk op MENU om de instellingen te bevestigen en terug te keren naar het menuscherm.

<span id="page-152-0"></span>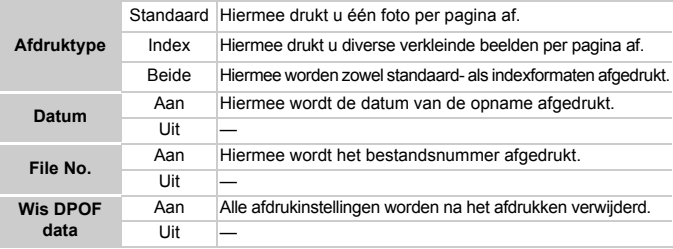

**•** Sommige printers of fotozaken zijn wellicht niet in staat om alle instellingen te verwerken in de afdrukken.

- **•** kan verschijnen bij gebruik van een geheugenkaart met afdrukinstellingen van een andere camera. Deze instellingen worden overschreven door de instellingen die u opgeeft op uw camera.
- **•** Als [Datum] is ingesteld op [Aan] drukken sommige printers de datum tweemaal af.

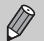

- **•** Wanneer [Index] is geselecteerd, kunnen de opties [Datum] en [File No.] niet tegelijk op [Aan] worden ingesteld.
- **•** De datum wordt afgedrukt volgens de notatie die is ingesteld in de functie [Datum/Tijd] op het tabblad **(1** (p. [20\)](#page-19-0).
- **•** Films en RAW-beelden kunnen niet worden geselecteerd.

# <span id="page-153-1"></span>Het aantal exemplaren selecteren

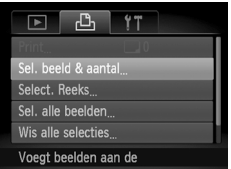

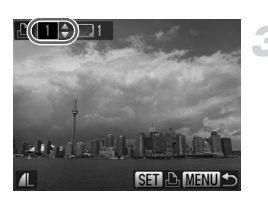

# <span id="page-153-0"></span>**Selecteer [Sel. beeld & aantal].**

Druk op de knop MENU om [Sel. beeld & aantal] te selecteren op het tabblad 凸. Druk vervolgens op de knop (<sub>धा</sub>).

## **Selecteer een beeld.**

- $\bullet$  Druk op de knoppen  $\bullet\bullet$  of draai de controleknop Ê om een beeld te selecteren en druk vervolgens op de knop ().
- $\triangleright$  U kunt het aantal af te drukken exemplaren instellen.
- Als u beelden selecteert in [Index], verschijnt  $\checkmark$  op het scherm. Druk nogmaals op de knop om de selectie van het beeld ongedaan te maken. Vervolgens verdwijnt  $\checkmark$ .

# **Stel het aantal afdrukken in.**

- $\bullet$  Druk op de knoppen  $\blacktriangle \blacktriangledown$  of draai de controleknop Ê om het aantal afdrukken in te stellen (maximaal 99).
- Herhaal stap 2 en 3 om meer beelden en het aantal afdrukken van elk beeld te selecteren.
- Voor indexafdrukken kunt u het aantal afdrukken niet instellen. U kunt alleen de af te drukken beelden selecteren (zoals getoond in stap 2).
- **Druk op MENU om de instellingen te** bevestigen en terug te keren naar het menuscherm.

# <span id="page-154-1"></span>Reeks selecteren

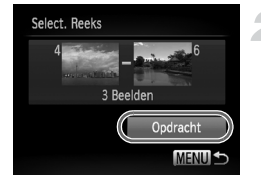

# **Selecteer [Select. Reeks].**

- Kies in stap 1 op p. [154](#page-153-0) de optie [Select. Reeks]. Druk vervolgens op de knop  $\binom{f(w)}{g(f)}$ .
- O Voer stap 2 en 3 uit op p. [135](#page-134-0) om beelden te selecteren.

# **Kies de afdrukinstellingen.**

 $\bullet$  Druk op de knoppen  $\blacktriangle \blacktriangledown$  om [Opdracht] te selecteren en druk vervolgens op de  $k$ nop  $(m)$ .

# Instellen dat alle beelden één keer worden afgedrukt

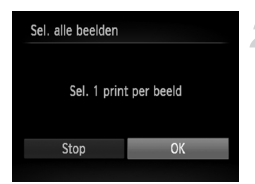

# **Selecteer [Sel. alle beelden].**

- In stap 1 op p. [154](#page-153-0) selecteert u [Sel. alle beelden] en drukt u op  $\binom{f(m)}{5f}$ .
- **Kies de afdrukinstellingen.**
- $\bullet$  Druk op de knoppen  $\blacklozenge$  of draai de controleknop  $\circledast$  om [OK] te selecteren. Druk vervolgens op  $f_{\text{SET}}^{(F)R}$ .

# <span id="page-154-0"></span>Alle selecties wissen

# **Selecteer [Wis alle selecties].**

● Selecteer [Wis alle selecties] in stap 1 op

p. [154](#page-153-0) en druk vervolgens op de knop  $\binom{mn}{m}$ .

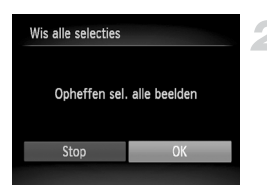

# **Alle selecties worden gewist.**

 $\bullet$  Druk op de knoppen  $\blacklozenge$  of draai de controleknop Ê om [OK] te selecteren. Druk vervolgens op ( $_{\rm SET}^{\rm FURO}$ ).

# <span id="page-155-0"></span>Toegevoegde beelden afdrukken

U kunt beelden afdrukken die zijn toegevoegd aan de afdruklijst als u de camera aansluit op een PictBridge-compatibele printer (p. [152\)](#page-151-0) – [155](#page-154-0)).

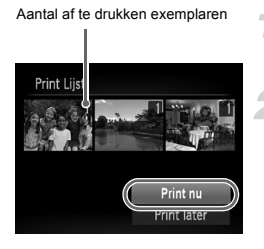

# **Sluit de camera aan op de printer.**

● Voer stap 1–4 op p. [150](#page-149-0) uit.

# **Druk de beelden af.**

- $\bullet$  Druk op de knoppen  $\blacktriangle \blacktriangledown$  om [Print] te selecteren en druk vervolgens op de knop (<sub>ser</sub>).
- $\blacktriangleright$  Het afdrukken wordt gestart.
- Als u het afdrukken onderbreekt en opnieuw start, begint het afdrukken bij de volgende afdruk.

*9*

# De camera-instellingen aanpassen

U kunt verschillende instellingen aanpassen aan uw opnamevoorkeuren. In het eerste deel van dit hoofdstuk worden handige en veelgebruikte functies beschreven.

Daarna wordt uitgelegd hoe u instellingen voor opnemen en afspelen kunt aanpassen aan uw wensen.

# De camera-instellingen wijzigen

U kunt handige en veelgebruikte functies aanpassen via het tabblad  $1^{\circ}$ (p. [49](#page-48-0)).

# Geluiden wijzigen

U kunt alle bedieningsgeluiden van de camera wijzigen.

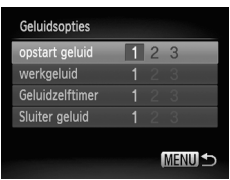

- Selecteer [Geluidsopties] en druk op de  $k$ nop  $(m)$ .
- $\bullet$  Druk op de knoppen  $\blacktriangle \blacktriangledown$  of draai de controleknop  $\bigcirc$  om een optie te selecteren.
- $\bullet$  Druk op de knoppen  $\bullet\bullet$  om een optie te selecteren.
	- 1, 2 Vooringestelde geluiden (kunnen niet worden aangepast) Vooringestelde geluiden
	- 3 U kunt de meegeleverde software gebruiken om de geluiden te wijzigen (p. [2\)](#page-1-0).

# Hints en tips uitschakelen

Wanneer u een item selecteert in het menu  $FlINC (p. 48)$  $FlINC (p. 48)$  of MENU (p. [49](#page-48-0)). wordt er een beschrijving van de functie (hints en tips) weergegeven. U kunt deze functie uitschakelen.

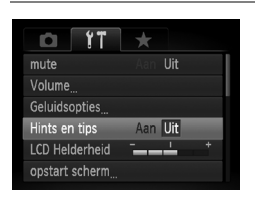

● Selecteer [Hints en tips] en druk op de knoppen  $\blacklozenge$  om [Uit] te selecteren.

# Het opstartscherm wijzigen

U kunt het opstartscherm wijzigen dat verschijnt wanneer u de camera inschakelt.

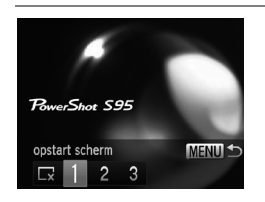

- Selecteer [opstart scherm] en druk op de  $k$ nop  $\binom{f|W_i}{g}$ .
- Druk op de knoppen < of draai de controleknop om een optie te selecteren.
	- Geen opstartbeeld
	- 1, 2 Vooringestelde beelden (kunnen niet worden aangepast)

Vooringestelde beelden

3 U kunt vastgelegde beelden instellen en de meegeleverde software gebruiken om de beelden te wijzigen.

# <span id="page-158-0"></span>Opgeslagen beelden vastleggen als opstartscherm

Als u op de knop  $\blacktriangleright$  drukt en de camera in de afspeelmodus zet, kunt u een beeld vastleggen.

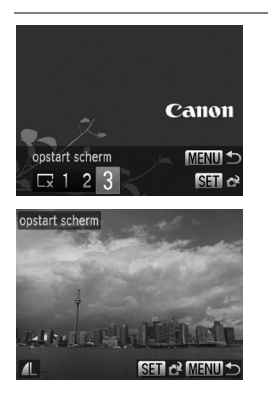

- Selecteer [opstart scherm] en druk op de  $k$ nop  $\binom{FUV}{ST}$ .
- $\bullet$  Druk op de knoppen  $\bullet\bullet$  of draai de controleknop @ om [3] te selecteren. Druk vervolgens op de knop  $\binom{fJIMC}{SET}$ .
- $\bullet$  Druk op de knoppen  $\bullet$  of draai de controleknop  $\bigcirc$  om een beeld te selecteren en druk vervolgens op de knop (top).
- Druk op de knoppen ◀▶ of draai de controleknop **@** om [OK] te selecteren en druk vervolgens op  $\binom{mn}{30}$  om de registratie te voltooien.

Een eventueel eerder geregistreerd opstartbeeld wordt overschreven als u een nieuw opstartbeeld registreert.

#### **Leg het opstartbeeld of -geluid vast met de bijgeleverde**  ሬ **software**

U kunt de speciale bedieningsgeluiden en opstartbeelden in de meegeleverde software toewijzen aan de camera. Raadpleeg de *Softwarehandleiding* voor gedetailleerde informatie.

# <span id="page-159-0"></span>De bestandsnummering wijzigen

Uw opnamen krijgen automatisch opeenvolgende bestandsnummers toegewezen van 0001 t/m 9999 en worden opgeslagen in mappen met maximaal 2000 opnamen. U kunt de toewijzing van de bestandsnummers wijzigen.

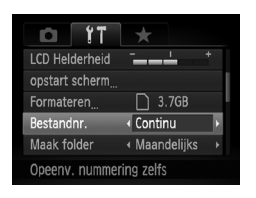

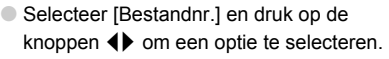

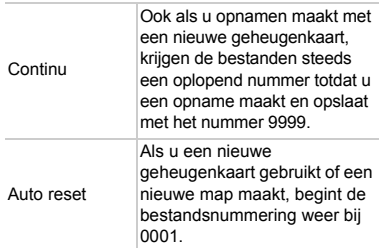

- Ø **•** Als u een geheugenkaart gebruikt die al opnamen bevat, kunnen de nieuwe bestanden zowel bij de instelling [Continu] als [Auto reset] een opvolgend nummer krijgen volgens de bestaande nummering. Als u opnieuw met bestandsnummer 0001 wilt beginnen, formatteert u de geheugenkaart vóór gebruik (p. [23\)](#page-22-0).
	- **•** Raadpleeg de *Softwarehandleiding* voor informatie over mapstructuren of afbeeldingstypen.

# Mappen maken volgens opnamedatum

Beelden worden opgeslagen in mappen die elke maand worden gemaakt. U kunt echter ook mappen maken volgens de opnamedatum.

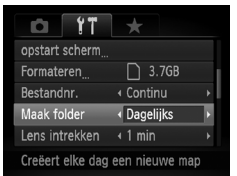

● Selecteer [Maak folder] en druk vervolgens op de knoppen <>>>  $\bullet$  om [Dagelijks] te selecteren. ● Beelden worden opgeslagen in mappen die op elke opnamedatum worden gemaakt.

# De tijd wijzigen voor de optie Lens intrekken

Om veiligheidsredenen wordt de lens ingetrokken na ongeveer 1 minuut nadat u op de knop  $\blacktriangleright$  hebt gedrukt in een opnamemodus (p. [28](#page-27-0)). Als u wilt dat de lens meteen wordt ingetrokken wanneer u op de knop **1** drukt, zet u de tijdsduur voor het intrekken op [0 sec.].

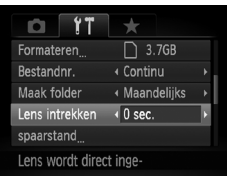

● Selecteer [Lens intrekken] en druk op de knoppen  $\blacklozenge$  om [0 sec.] te selecteren.

# De spaarstandfunctie uitschakelen

U kunt de spaarstandfunctie (p. [53](#page-52-0)) instellen op [Uit]. De instelling [Aan] wordt aanbevolen om de batterij te sparen.

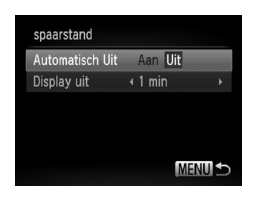

- Selecteer [spaarstand] en druk op de knop  $\binom{FUNC}{CT}$ .
- $\bullet$  Druk op de knoppen  $\blacktriangle \blacktriangledown$  of draai de controleknop **a** om [Automatisch Uit] te selecteren. Gebruik vervolgens de knoppen  $\blacklozenge$  om [Uit] te selecteren.
- Als u de spaarstandfunctie op [Uit] zet, moet u eraan denken de camera na gebruik uit te schakelen.

# Spaarstand van het scherm instellen

U kunt bepalen hoe lang het duurt voordat het scherm automatisch wordt uitgeschakeld (p. [53](#page-52-0)). Dit werkt ook als [Automatisch Uit] is ingesteld op [Uit].

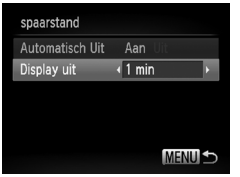

- Selecteer [spaarstand] en druk op de  $k$ nop  $\binom{FUNC}{ST}$ .
- $\bullet$  Druk op de knoppen  $\blacktriangle \blacktriangledown$  of draai de controleknop **@** om [Display uit] te selecteren. Gebruik de knoppen < een tijd te selecteren.
- Het is raadzaam om een tijd onder [1 min.] te selecteren om de batterij te sparen.

# <span id="page-161-0"></span>De wereldklok gebruiken

Als u in het buitenland bent, kunt u beelden opnemen met de lokale datum en tijd door eenvoudigweg de tijdzone-instelling te wijzigen. Als u de tijdzones van uw bestemming van tevoren registreert, hoeft u de datum- en tijdinstellingen in het buitenland niet meer aan te passen.

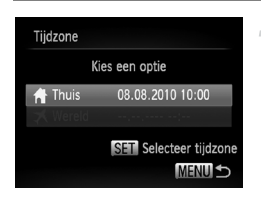

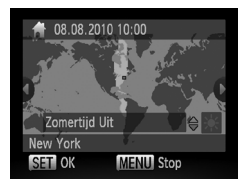

# **Stel de thuistijdzone in.**

- Selecteer [Tijdzone] en druk op de  $k$ nop  $\binom{FUN}{SFT}$ .
- Als u dit voor het eerst instelt, controleert u eerst of het links afgebeelde scherm verschijnt en drukt u vervolgens op de  $k$ nop  $\binom{FUR}{k+1}$ .
- $\bullet$  Druk op  $\spadesuit$  of draai de controleknop  $\clubsuit$ om de thuistijdzone te selecteren.
- Als u de zomertijd wilt instellen (normale tijd plus 1 uur), gebruikt u de knoppen  $\blacktriangle \blacktriangledown$ om  $\frac{1}{2}$  te selecteren.
- $\bullet$  Druk op de knop  $\binom{m}{n}$ .

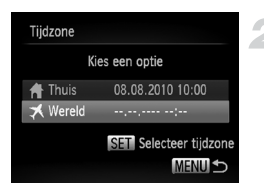

Kies een optie

08.08.2010 10:00

08.08.2010 11:00 SET Selecteer tijdzone **MENULS** 

Tiidzone

**Thuis** 

**⊀** Wereld

# **Stel de wereldtijdzone in.**

- $\bullet$  Druk op de knoppen  $\blacktriangle \blacktriangledown$  of draai de controleknop ● om [ **メ** Wereld] te selecteren. Druk vervolgens op de  $k$ nop  $\binom{FUNC}{SFT}$ .
- $\bullet$  Druk op  $\bullet\bullet$  of draai de controleknop  $\bullet\bullet$ om de bestemmingstijdzone te selecteren.
- U kunt de zomertijd op dezelfde manier instellen als bij stap 1.
- $\bullet$  Druk op de knop  $\binom{FUR}{SET}$ .

# **Selecteer de wereldtijdzone.**

- $\bullet$  Druk op de knoppen  $\blacktriangle \blacktriangledown$  of draai de controleknop  $\bullet$  om  $\bullet$  te selecteren. Druk vervolgens op de knop MENU.
- X wordt weergegeven in het opnamescherm (p. [180](#page-179-0)).

Als u in de instelling  $\blacktriangleright$  de datum of tiid wiizigt (p. [21\)](#page-20-0), worden de datum en tijd voor de optie [ **f** Thuis] automatisch gewijzigd.

# Maateenheden wijzigen

U kunt de maateenheden die in de MF-aanduiding (p. [95](#page-94-0)) worden weergegeven, wijzigen van m/cm in ft/in.

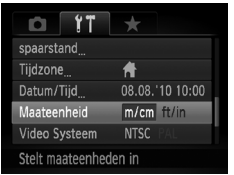

● Selecteer [Maateenheid] en druk op de knoppen  $\blacklozenge$  om [ft/in] te selecteren.

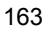

# Instellingen voor opnamefuncties wijzigen

Als u het programmakeuzewiel instelt op  $\mathbf{P}$ , kunt u de instellingen op het tabblad  $\Box$  wijzigen (p. [49\)](#page-48-0).

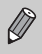

Voordat u in een andere modus dan  $P$  een opname maakt met een functie die in dit hoofdstuk wordt uitgelegd, moet u controleren of de functie in die modus beschikbaar is (p. [184](#page-183-0) – [187\)](#page-186-0).

# <span id="page-163-0"></span>Het AF-hulplicht uitschakelen

Het licht gaat automatisch branden voor ondersteuning bij scherpstellen in omstandigheden met weinig licht als u de sluiterknop half indrukt. U kunt dit licht uitzetten.

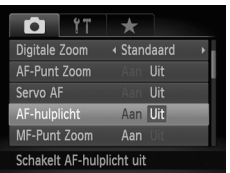

● Selecteer [AF-hulplicht] en druk op de knoppen  $\blacklozenge$  om [Uit] te selecteren.

# De flitstiming wijzigen

U kunt de timing van de flitser en de sluiter wijzigen.

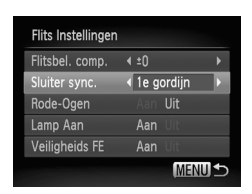

- Selecteer [Flits Instellingen] en druk op de  $k$ nop  $\binom{FUNC}{SET}$ .
- $\bullet$  Druk op de knoppen  $\blacktriangle \blacktriangledown$  of draai de controleknop  $\circledast$  om [Sluiter sync.] te selecteren. Druk vervolgens op de knoppen  $\blacklozenge$  om een instelling te selecteren.

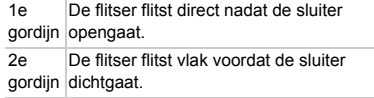

# <span id="page-164-0"></span>De functie Rode-ogenreductie uitzetten

Het lampje van de rode-ogenreductie brandt om het effect van rode ogen te verminderen dat optreedt wanneer u opnamen maakt met de flitser in een donkere omgeving. U kunt deze functie uitschakelen.

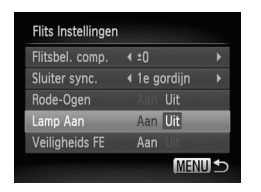

- Selecteer [Flits Instellingen] en druk op de  $k$ nop  $\binom{FUNC}{SET}$ .
- $\bullet$  Druk op de knoppen  $\blacktriangle \blacktriangledown$  of draai de controleknop **@** om [Lamp Aan] te selecteren en gebruik vervolgens de knoppen  $\blacklozenge$  om [Uit] te selecteren.

# De weergaveduur van het beeld meteen na de opname wijzigen

U kunt instellen hoe lang de beelden meteen na het maken van de opname worden weergegeven.

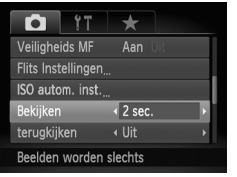

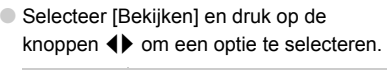

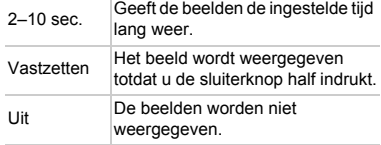

# De wijze waarop het beeld wordt weergegeven meteen na de opname wijzigen

U kunt de wijze waarop het beeld wordt weergegeven meteen na de opname wijzigen.

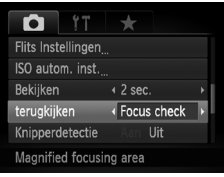

● Selecteer [terugkijken] en druk op de knoppen **◆** om een optie te selecteren.

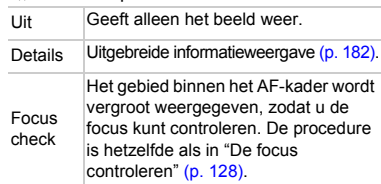

# <span id="page-165-0"></span>Weergegeven informatie wijzigen

U kunt instellen welke informatie wordt weergegeven door met behulp van de knop  $D$  SP tussen aangepaste weergaven te schakelen.

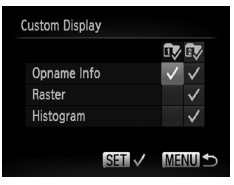

- Selecteer [Custom Display] en druk op de  $k$ nop  $\binom{FUR}{CT}$ .
- $\bullet$  Druk op de knoppen  $\blacktriangle \blacktriangledown$  4 $\blacktriangleright$  of draai de controleknop om een item te selecteren en druk vervolgens op de knop  $\binom{m}{m}$ . verschijnt bij items die worden weergegeven.
- Items met een  $\checkmark$  worden weergegeven.
- $\bullet$  Selecteer  $\overline{\mathbb{Q}}$  of  $\overline{\mathbb{Q}}$  om een aangepaste weergave uit te schakelen en druk op de knop  $\binom{funk}{X}$ . Een  $\bigcirc$ -teken verschijnt. De aangepaste weergave die momenteel in het

opnamescherm gebruikt wordt, kan echter niet worden uitgeschakeld.

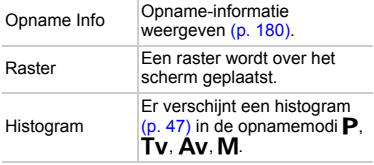

Als u de sluiterknop half indrukt en teruggaat naar het opnamescherm vanaf het scherm met instellingen voor aangepaste weergaven, worden de instellingen niet opgeslagen.

**•** Grijze items kunnen ook worden ingesteld, maar deze worden mogelijk niet weergegeven, afhankelijk van de opnamemodus.

**•** De rasterlijnen worden niet opgeslagen in het beeld.

# <span id="page-166-0"></span>Instellingen van de IS-modus wijzigen

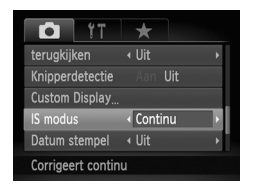

- Selecteer IS modus en druk op de
	- knoppen  $\blacklozenge$  om een optie te selecteren.

Continu Beeldstabilisatie staat altijd aan. U kunt het resultaat meteen controleren op het scherm, waardoor u gemakkelijk de compositie of de focus kunt controleren en bijstellen. Het vermindert niet alleen de onscherpe weergave door hoekvervorming, maar ook wordt de onscherpe weergave door zijdelingse verschuiving (hybride IS), gewoon bij macro-foto's, verminderd. Opname Beeldstabilisatie is alleen actief op het moment van de opname. Pan Beeldstabilisatie compenseert alleen op- en neerwaartse camerabewegingen. Deze optie wordt aanbevolen voor het maken van opnamen van voorwerpen die horizontaal bewegen.

- **•** Als de camerabeweging te groot is, plaatst u de camera op een statief. Stel de IS-modus ook in op [Uit] als u opnamen maakt met de camera op een statief.
	- **•** Houd bij de optie [Pan] de camera horizontaal als u opnamen maakt. Beeldstabilisatie werkt niet als u de camera verticaal houdt.

# **Functies toewijzen aan de knop S**

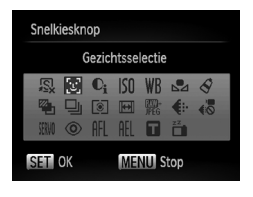

- Selecteer [Snelkiesknop] en druk vervolgens op de knop  $\binom{f(III)}{SET}$ .
- $\bullet$  Druk op de knoppen  $\blacktriangle \blacktriangledown \blacktriangle \blacktriangleright$  of draai de controleknop om de functies te selecteren die u wilt registreren en druk vervolgens op de knop  $\binom{f(III)}{f(III)}$ .
- Als u op de knop  $\sqrt{s}$  drukt, wordt de toegewezen functie opgeroepen.
- **Selecteer**  $\sqrt{S}$  als u de knop weer op de standaardwaarden wilt instellen.
- Als het symbool  $\bigcirc$  rechtsonder in een pictogram verschijnt, kan deze functie niet worden gebruikt in de huidige opnamemodus of functieinstelling.
- In  $\mathbb{Z}$  worden bij elke druk op de knop S witbalansgegevens vastgelegd (p. [84](#page-83-0)) en worden de witbalansinstellingen gewijzigd in  $\mathbb{Z}_4$ .
- In AFL wordt bij elke druk op de knop S de scherpstelling aangepast en vergrendeld en verschijnt AFL op het scherm.
- Als u op de knop S drukt in  $\frac{1}{2}$ , wordt het scherm uitgeschakeld. Probeer een van de volgende acties om de displays te herstellen:
	- Druk op een willekeurige knop behalve ON/OFF
	- Wijzig de verticale of horizontale stand van de camera.

# Veelgebruikte opnamemenu's vastleggen (My Menu)

U kunt maximaal 5 items van veelgebruikte menu's vastleggen op het tabblad  $\star$ . zodat u snel toegang tot deze items hebt vanuit een enkel scherm.

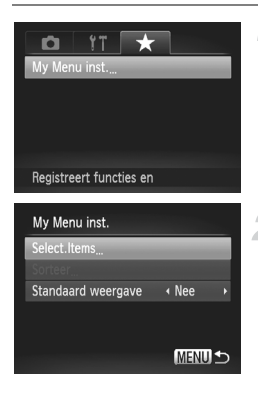

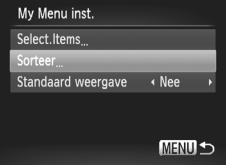

# **Selecteer [My Menu inst.].**

 $\bullet$  Selecteer [My Menu inst.] op het tabblad  $\bigstar$ . Druk vervolgens op de knop ( $^{\text{true}}_{\text{SE}}$ ).

# **Selecteer de menu-items die u wilt vastleggen.**

- $\bullet$  Druk op de knoppen  $\blacktriangle \blacktriangledown$  of draai de controleknop Ê om [Select. items] te selecteren. Druk vervolgens op de knop ( $_{\rm SET}^{\rm (FUL)}$ ).
- $\bullet$  Druk op de knoppen  $\blacktriangle \blacktriangledown$  of draai de controleknop Ê om een menu te selecteren dat u wilt vastleggen (maximaal 5) en druk vervolgens op de knop (FUNC).
- $\blacktriangleright \bigtriangledown$  verschijnt op het scherm.
- Als u de registratie wilt annuleren, drukt u op de knop (<sub>sti</sub>). ✔ verdwijnt dan.
- **Druk op de knop MENU.**

# **Wijzig de volgorde waarin de menu-items worden weergegeven.**

- $\bullet$  Druk op de knoppen  $\blacktriangle \blacktriangledown$  of draai de controleknop Ê om [Sorteer] te selecteren. Druk vervolgens op de knop (FUNC).
- $\bullet$  Druk op de knoppen  $\blacktriangle \blacktriangledown$  of draai de controleknop Ê om het menu-item te selecteren, dat u wilt verplaatsen. Druk vervolgens op de knop (<sub>sec</sub>).
- $\bullet$  Drup op de knoppen  $\blacktriangle \blacktriangledown$  of draai de controleknop Ê om de volgorde te wijzigen. Druk vervolgens op de knop (FUNC).
- **Druk op de knop MENU.**
- **•** Grijze items bij stap 2 kunnen ook worden ingesteld, maar deze zijn mogelijk niet beschikbaar, afhankelijk van de opnamemodus.
	- Selecteer [Standaard weergave] en druk op de knoppen <**>** om [Ja] te selecteren. U kunt nu My Menu weergeven door op de knop MENU te drukken in de opnamemodus.

# Instellingen voor afspeelfuncties wijzigen

U kunt de instellingen op het tabblad  $\blacktriangleright$  aanpassen door op de knop  $\blacktriangleright$  te drukken (p. [49](#page-48-0)).

# Het beeld selecteren waarmee het afspelen begint

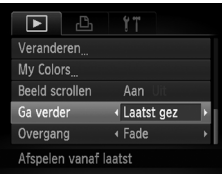

 $\emptyset$ 

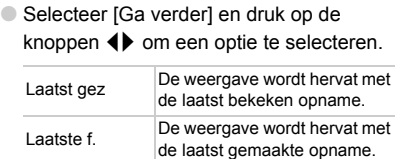

# *10*

# Nuttige informatie

In dit hoofdstuk wordt beschreven hoe u de voedingsadapterset en Eye-Fi-kaart (beide afzonderlijk verkrijgbaar) kunt gebruiken. Daarnaast bevat het hoofdstuk tips voor het oplossen van problemen en een lijst met functies en items die op het scherm verschijnen.

# Aansluiten op het lichtnet

Als u de voedingsadapterset ACK-DC40 (afzonderlijk verkrijgbaar) gebruikt, kunt u de camera gebruiken zonder dat u zich zorgen hoeft te maken over het batterijniveau.

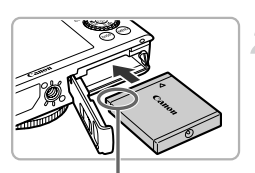

Aansluitpunten

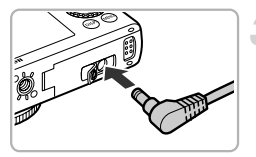

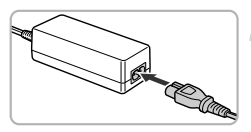

# **Schakel de camera uit.**

# **Plaats de koppeling.**

- Voer stap 2 op p. [18](#page-17-0) uit om het klepje te openen en plaats de koppeling op de afgebeelde wijze tot deze vastklikt.
- Voer stap 5 op p. [18](#page-17-1) uit om het klepje te sluiten.

# **Sluit het snoer aan op de koppeling.**

● Open het klepje en steek de stekker helemaal in de koppeling.

# **Sluit het netsnoer aan.**

- Sluit het netsnoer aan op de compacte voedingsadapter en steek vervolgens het andere uiteinde in een stopcontact.
- Schakel de camera in als u deze wilt gebruiken.
- Wanneer u de camera niet meer gebruikt, schakelt u de camera uit en haalt u het netsnoer uit het stopcontact.

Haal de stekker of het netsnoer niet los als de camera nog is ingeschakeld. Hierdoor kunnen beelden worden gewist of kan de camera beschadigd raken.

# <span id="page-172-1"></span>Een Eye-Fi-kaart gebruiken

Voordat u een Eye-Fi-kaart gebruikt, moet u controleren of het gebruik van Eye-Fikaarten is toegestaan in het land of gebied waarin u de kaart wilt gebruiken (p. [17\)](#page-16-0).

Als u een Eye-Fi-kaart die klaar is voor gebruik in de camera plaatst, kunt u uw beelden automatisch draadloos overdragen naar een computer of uploaden naar een webservice.

Beeldoverdracht is een functie van de Eye-Fi-kaart. Voor meer informatie over het instellen en gebruiken van de kaart en problemen bij de overdracht van beelden, raadpleegt u de handleiding van de Eye-Fi-kaart of neemt u contact op met de fabrikant.

Houd rekening met het volgende als u een Eye-Fi-kaart gebruikt.

- Zelfs als u [Eye-Fi trans.] instelt op [Uit] (p. [174](#page-173-0)), kan de Eye-Fi-kaart nog steeds radiogolven uitzenden. Zorg dat u de Eye-Fi-kaart uit de camera haalt voordat u locaties betreedt waar het onbevoegd uitzenden van radiogolven verboden is, zoals ziekenhuizen en vliegtuigen.
	- Als u problemen hebt met de overdracht van beelden, controleert u de instellingen van de kaart of de computer. Raadpleeg de handleiding van de kaart voor meer informatie.
- <span id="page-172-0"></span>• Afhankelijk van de verbindingsstatus van het draadloze netwerk kan het even duren voordat de beelden worden overgedragen. Ook kan de beeldoverdracht worden onderbroken.
- Als gevolg van de overdrachtfunctie kan de Eye-Fi-kaart heet worden.
- Het batterijverbruik ligt hoger dan bij normaal gebruik.
- De werking van de camera is trager dan bij normaal gebruik. Dit kunt u oplossen door [Eye-Fi trans.] op [Uit] te zetten.

Als u een Eye-Fi-kaart in de camera plaatst, kunt u de verbindingsstatus controleren in het opnamescherm (informatieweergave) en het afspeelscherm (korte informatieweergave).

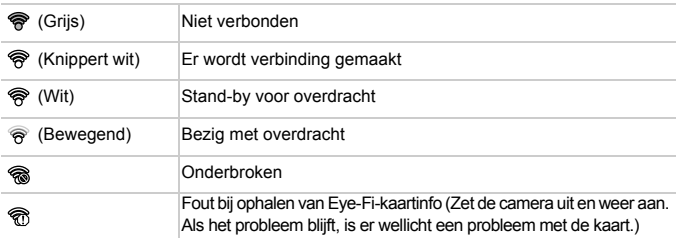

verschijnt in de overgedragen beelden.

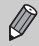

De spaarstand werkt niet terwijl beelden worden overgezet (p. [53\)](#page-52-0).

# Verbindingsgegevens controleren

U kunt het toegangspunt SSID of de verbindingsstatus van de Eye-Fi-kaart controleren.

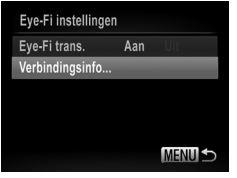

# **Selecteer [Verbindingsinfo].**

- Druk op de knop MENU en selecteer **IEve-Fi instellingen** op het tabblad  $1.7$ . Druk vervolgens op de knop  $\binom{f(0)}{f(1)}$ .
- $\bullet$  Druk op de knoppen  $\blacktriangle \blacktriangledown$  of draai de controleknop om [Verbindingsinfo] te selecteren. Druk vervolgens op de  $k$ nop  $\binom{FMR}{k}$ .
- $\blacktriangleright$  Het scherm Verbindingsinfo verschijnt.

# <span id="page-173-0"></span>Eye-Fi-overdracht uitschakelen

U kunt via de kaart Eye-Fi-overdracht uitschakelen.

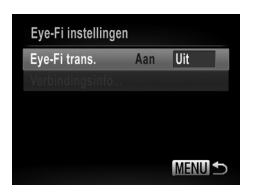

# **Selecteer [Uit] in [Eye-Fi trans.].**

- **O** Druk op de knop MENU en selecteer [Eye-Fi instellingen] op het tabblad  $1^{\circ}$ . Druk vervolgens op de knop  $\binom{m}{31}$ .
- $\bullet$  Druk op de knoppen  $\blacktriangle \blacktriangledown$  of draai de controleknop **@** om [Eye-Fi trans.] te selecteren. Druk vervolgens op de knoppen  $\blacklozenge$  om [Uit] te selecteren.

# **Wat als [Eye-Fi instellingen] niet verschijnt?**

[Eye-Fi instellingen] verschijnt alleen als er een Eye-Fi-kaart in de camera is geplaatst.

Als de Eye-Fi-kaart een schuifje voor schrijfbeveiliging heeft, kunt u de verbindingsstatus van de kaart niet controleren en kunt u [Eye-Fi trans] niet instellen op [Uit] als het schuifje is vergrendeld.

# Problemen oplossen

Controleer eerst het volgende als u denkt dat er een probleem is met de camera. Als u met de onderstaande tips uw probleem niet kunt verhelpen, neemt u contact op met de helpdesk van Canon Klantenservice die wordt vermeld op de adreslijst die bij het product wordt geleverd.

# Voeding

## **Er gebeurt niets als u op de ON/OFF-knop drukt.**

- **•** Controleer of de batterij van het juiste type is en niet leeg is (p. [15\)](#page-14-0).
- **•** Controleer of de batterij goed is geplaatst (p. [18](#page-17-2)).
- **•** Controleer of het klepje van de geheugenkaart/batterijhouder goed is gesloten (p. [18\)](#page-17-1).
- **•** Als de batterijpolen vuil zijn, nemen de prestaties van de batterij af. Reinig de polen met een wattenstaafje en plaats de batterij enige malen opnieuw.

## **De batterij is snel leeg.**

**•** Bij lage temperaturen nemen de prestaties van batterijen af. Verwarm de batterij, bijvoorbeeld door deze in uw zak te houden met het kapje op de batterijpolen.

## **De lens wordt niet ingetrokken.**

**•** Open het klepje van de geheugenkaart/batterijhouder niet als de camera aanstaat. Sluit het klepje van de geheugenkaart/batterijhouder en schakel vervolgens de camera in en opnieuw uit (p. [18\)](#page-17-1).

# Weergave op televisie

**Het beeld is vervormd of wordt niet weergegeven op de televisie (p. [131\)](#page-130-0).**

# Opnamen maken

**Er kunnen geen opnamen worden gemaakt.**

**•** Druk in de afspeelmodus (p. [22](#page-21-0)) de sluiterknop half in (p. [24\)](#page-23-0).

## **De weergave op het scherm is niet goed in donkere omstandigheden (p. [46\)](#page-45-0).**

## **De weergave op het scherm is niet goed tijdens het maken van opnamen.**

Houd er rekening mee dat de volgende situaties niet op foto's worden vastgelegd, maar wel in films worden opgenomen.

- **•** Als de camera wordt blootgesteld aan sterke lichtbronnen, kan het scherm donkerder worden.
- **•** Als u opnamen maakt bij TL-of LED-verlichting kan het scherm flikkeren.
- **•** Als u opnamen maakt van heldere lichtbronnen, kan er een lichtbalk (paarsachtig rood) verschijnen op het scherm.

## **Een knipperende**  $\frac{1}{2}$  **verschijnt op het scherm en de opname kan niet worden gemaakt, ook al wordt de sluiterknop helemaal ingedrukt (p. [27\)](#page-26-0).**

## **wordt weergegeven wanneer de sluiterknop half wordt ingedrukt (p. [56\)](#page-55-0).**

- **•** Stel [IS modus] in op [Continu] (p. [167\)](#page-166-0).
- Stel de flitser in op  $\frac{1}{2}$  (p. [77\)](#page-76-0).
- **•** Verhoog de ISO-waarde (p. [82](#page-81-0)).
- **•** Plaats de camera op een statief. Stel daarnaast de [IS modus] in op [Uit] als u opnamen maakt met een statief (p. [167\)](#page-166-0).

## **Het beeld is wazig.**

- **•** Druk de sluiterknop half in om scherp te stellen op het onderwerp en druk de knop daarna volledig in om een opname te maken (p. [24\)](#page-23-0).
- **•** Maak een opname op de juiste scherpstelafstand van het onderwerp (p. [190\)](#page-189-0).
- Stel [AF-hulplicht] in op [Aan] (p. [164](#page-163-0)).
- **•** Controleer of functies die u niet wilt gebruiken (macro, enzovoort), niet zijn ingesteld.
- **•** Maak opnamen met de focusvergrendeling of AF-vergrendeling (p. [88,](#page-87-0) [92\)](#page-91-0).

## **Ook als u de sluiterknop half indrukt, verschijnt het AF-kader niet en stelt de camera niet scherp.**

**•** Als u richt op contrasterende lichte en donkere gebieden van het onderwerp en de sluiterknop half indrukt, of als u de sluiterknop meerdere malen half indrukt, verschijnt het AF-kader en stelt de camera scherp.

## **Het onderwerp is te donker.**

- **Stel de flitser in op**  $\frac{1}{2}$  **(p. [77](#page-76-0)).**
- **•** Pas de helderheid aan met belichtingscompensatie (p. [76\)](#page-75-0).
- Pas het beeld aan met i-Contrast (p. [106](#page-105-0), [147\)](#page-146-0).
- **•** Gebruik AE-vergrendeling of spotmeting om opnamen te maken (p. [97,](#page-96-0) [98](#page-97-0)).

## **Het onderwerp is te licht (overbelicht).**

- **•** Stel de flitser in op (2), (p. [56\)](#page-55-1)
- **•** Pas de helderheid aan met belichtingscompensatie (p. [76\)](#page-75-0).
- **•** Gebruik AE-vergrendeling of spotmeting om opnamen te maken (p. [97,](#page-96-0) [98](#page-97-0)).
- **•** Verminder de belichting van het onderwerp.

## **Het beeld is donker hoewel de flitser is gebruikt (p. [27\)](#page-26-1).**

- **•** Maak de opname met de juiste afstand voor het gebruik van de flitser (p. [77\)](#page-76-0).
- **•** Pas de flitsbelichtingscompensatie of de flitsuitvoer aan (p. [108,](#page-107-0) [109](#page-108-0)).
- **•** Verhoog de ISO-waarde (p. [82](#page-81-0)).

## **De opname die is gemaakt met de flitser, is te licht (overbelicht).**

- **•** Maak de opname met de juiste afstand voor het gebruik van de flitser (p. [77\)](#page-76-0).
- **Stel de flitser in op**  $\mathcal{P}$ **. (p. [56\)](#page-55-1)**
- **•** Pas de flitsbelichtingscompensatie of de flitsuitvoer aan (p. [108,](#page-107-0) [109](#page-108-0)).

## **Er verschijnen witte stippen in het beeld als ik een opname maak met de flitser.**

**•** Het licht van de flitser wordt weerspiegeld door stofdeeltjes of andere voorwerpen in de lucht.

## **Het beeld is onzuiver of korrelig.**

- **•** Maak opnamen met een lagere ISO-waarde (p. [82](#page-81-0)).
- **•** Afhankelijk van de opnamemodus kan het beeld onzuiver of korrelig lijken als u opnamen maakt met een hoge ISO-waarde (p. [65](#page-64-0)).

## **Ogen worden rood weergegeven (p. [107\)](#page-106-0).**

**•** Stel [Lamp Aan] in op [Aan] (p. [165\)](#page-164-0). Als u opnamen maakt met de flitser, gaat de lamp (aan de voorkant van de camera) branden (p. [44](#page-43-0)). Terwijl de camera rode ogen tegengaat, kunt u ongeveer 1 seconde geen opnamen te maken. Deze functie is doeltreffender als het onderwerp direct naar de lamp kijkt. U krijgt nog betere resultaten als u de verlichting binnenshuis verbetert of dichter bij het onderwerp gaat staan.

### **Het schrijven van opnamen naar een geheugenkaart verloopt traag of het maken van continu-opnamen gaat langzamer.**

**•** Voer een low-level format van de geheugenkaart uit op de camera (p. [53](#page-52-1)).

## **Kan geen instellingen kiezen voor opnamefuncties of het menu FUNC.**

**•** Welke opties u kunt instellen, is afhankelijk van de opnamemodus. Zie "Beschikbare functies per opnamemodus" en "Opnamemenu" (p. [184](#page-183-1) – [187\)](#page-186-1).

# Films opnemen

## **De juiste opnametijd wordt niet weergegeven of stopt.**

**•** Formatteer de geheugenkaart in de camera of gebruik een geheugenkaart die kan opnemen met hoge snelheden. Ook als de opnametijd niet correct wordt weergegeven, heeft de opgenomen film de lengte die in werkelijkheid werd opgenomen (p. [23,](#page-22-0) [31](#page-30-0)).

## **verschijnt op het scherm en de opname wordt automatisch beëindigd.**

De camera heeft niet voldoende intern geheugen. Probeer een van de volgende oplossingen:

- **•** Voer een low-level format van de geheugenkaart uit op de camera (p. [53](#page-52-1)).
- **•** Wijzig de instelling voor de beeldkwaliteit (p. [118\)](#page-117-0).
- **•** Gebruik een geheugenkaart die kan opnemen met hoge snelheden (p. [118\)](#page-117-1).

## **De zoomfunctie werkt niet.**

**•** U kunt de digitale zoomfunctie tijdens het opnemen gebruiken, maar niet de optische zoomfunctie (p. [120\)](#page-119-0).

# Afspelen

## **Er kunnen geen beelden of films worden afgespeeld.**

**•** Als de bestandsnaam of mapstructuur is gewijzigd op een computer, kunt u beelden of films mogelijk niet afspelen. Raadpleeg de *Softwarehandleiding* voor informatie over mapstructuren of bestandsnamen.

### **Het afspelen stopt of het geluid valt weg.**

- **•** Gebruik een geheugenkaart waarop een low-level format is uitgevoerd met deze camera (p. [53](#page-52-1)).
- **•** Als u een film kopieert naar een geheugenkaart met een lage leessnelheid, kan het afspelen tijdelijk worden onderbroken.
- **•** Afhankelijk van de mogelijkheden van de computer, kunnen er beelden wegvallen of kan het geluid wegvallen bij het afspelen van films.

# Computer

## **Kan beelden niet overdragen naar een computer.**

Het probleem kan mogelijk worden opgelost door de overdrachtsnelheid te verlagen wanneer de camera met een kabel is aangesloten op een computer.

**Druk op de knop**  $\blacktriangleright$  **om de afspeelmodus in te schakelen. Houd de knop MENU ingedrukt** en druk vervolgens tegelijkertijd op de knoppen  $\blacktriangle$  en  $\binom{m}{m}$ . Druk in het scherm dat verschijnt op de knoppen  $\blacklozenge$  om [B] te selecteren. Druk daarna op de knop  $\binom{m}{\text{sg}}$ .

# Eye-Fi-kaart

**Kan geen beelden overdragen (p. [173](#page-172-0)).**

# Lijst met berichten die op het scherm verschijnen

Als er foutmeldingen verschijnen op het scherm, kunt u een van de volgende oplossingen proberen.

## **Geen geheugenkaart**

**•** De geheugenkaart is niet in de juiste richting geplaatst. Plaats de geheugenkaart in de juiste richting (p. [18\)](#page-17-3).

## **Geheugenkaart op slot**

**•** Het schuifje voor schrijfbeveiliging van de SD-, SDHC- of SDXC-geheugenkaart of de Eye-Fi-kaart is ingesteld op "LOCK". Ontgrendel het schuifje voor schrijfbeveiliging (p. [17](#page-16-1), [18](#page-17-3)).

## **Kan niet opnemen**

**•** U probeert een opname te maken zonder geheugenkaart. Plaats de geheugenkaart in de juiste richting om opnamen te maken (p. [18](#page-17-3)).

## **Geheugenkaart fout (p. [53](#page-52-1))**

**•** Als dit bericht ook verschijnt als er een geformatteerde geheugenkaart in de juiste richting is geïnstalleerd, neemt u contact op met een helpdesk van Canon Klantenservice (p. [18\)](#page-17-3).

## **Te weinig kaartruimte**

**•** Er is niet voldoende vrije ruimte op de geheugenkaart om opnamen te maken (p. [25,](#page-24-0) [30,](#page-29-0) [55,](#page-54-0) [75\)](#page-74-0) of beelden te bewerken (p. [144](#page-143-1) – [148\)](#page-147-0). Wis de beelden (p. [29,](#page-28-0) [138](#page-137-0)) om ruimte te maken voor nieuwe beelden of plaats een lege geheugenkaart (p. [18](#page-17-3)).

## **Vervang \ Verwissel accu (p. [15\)](#page-14-0)**

## **Geen beeld.**

**•** Er zijn op de geheugenkaart geen beelden vastgelegd die kunnen worden weergegeven. **Beveiligd! (p. [134\)](#page-133-0)**

## **Onbekend beeld./Incompatible JPEG/Beeld te groot./Kan geen AVI afspelen/ RAW**

- **•** Niet-ondersteunde beelden of beelden met beschadigde gegevens kunnen niet worden weergegeven.
- **•** Beelden die zijn bewerkt op een computer, beelden waarvan de bestandsnaam is gewijzigd of beelden die met een andere camera zijn gemaakt, kunnen mogelijk niet worden weergegeven.

## **Kan niet vergroten!/Kan dit niet afspelen in Smart Shuffle/Kan niet roteren/ Kan beeld niet wijzigen/Kan beeld niet registreren/Kan Niet Wijzigen/Kan niet aan Cat. toekennen/Niet selecteerbaar beeld.**

- **•** Het is niet mogelijk om incompatibele beelden te vergroten (p. [129\)](#page-128-1), in Smart Shuffle af te spelen (p. [129\)](#page-128-2), als favoriet te markeren (p. [140\)](#page-139-0), te draaien (p. [143](#page-142-0)), te bewerken  $(p. 144 - 148)$  $(p. 144 - 148)$  $(p. 144 - 148)$  $(p. 144 - 148)$  $(p. 144 - 148)$ , te registreren als het opstartscherm  $(p. 159)$  $(p. 159)$  $(p. 159)$ , in categorieën in te delen (p. [141\)](#page-140-0) of aan een afdruklijst toe te voegen (p. [152,](#page-151-1) [153](#page-152-1)).
- **•** Beelden die zijn bewerkt op een computer, beelden waarvan de bestandsnaam is gewijzigd of beelden die met een andere camera zijn gemaakt, kunnen mogelijk niet worden vergroot, worden afgespeeld in Smart Shuffle, gemarkeerd als favoriet, gedraaid, bewerkt, toegewezen aan het opstartscherm, gecategoriseerd of worden toegevoegd aan een afdruklijst.
- **•** Het is niet mogelijk films te vergroten (p. [129\)](#page-128-1), af te spelen in Smart Shuffle (p. [129\)](#page-128-2), te bewerken (p.  $144 - 148$  $144 - 148$ ), aan een afdruklijst toe te voegen (p. [152](#page-151-1), [153\)](#page-152-1) of te registreren als het opstartscherm (p. [159](#page-158-0)).

## **Ongeldig selectiebereik**

**•** Bij het selecteren van de selectiereeks (p. [135](#page-134-0), [139](#page-138-0), [142,](#page-141-0) [155\)](#page-154-1) hebt u geprobeerd een beginbeeld te selecteren dat na het laatste beeld kwam, of u hebt geprobeerd een laatste beeld te selecteren dat vóór het eerste beeld kwam.

### **Selectielimiet bereikt**

- **•** U hebt in de afdrukinstellingen meer dan 998 beelden geselecteerd. Selecteer minder dan 998 beelden (p. [154](#page-153-1)).
- **•** Afdrukinstellingen konden niet correct worden opgeslagen. Verminder het aantal geselecteerde beelden en probeer het opnieuw (p. [154\)](#page-153-1).
- **•** U hebt voor 501 of meer beelden gekozen in Beveilig (p. [134\)](#page-133-0), Wissen (p. [138\)](#page-137-0), Favorieten (p. [140\)](#page-139-0) My Category (p. [141](#page-140-0)) of Print instellingen (DPOF) (p. [153](#page-152-1)).

### **Communicatie fout**

**•** Er konden geen beelden naar de computer worden overgedragen of worden afgedrukt vanwege het grote aantal beelden (ongeveer 1000) dat is opgeslagen op de geheugenkaart. Gebruik een USB-kaartlezer om de beelden te downloaden. Plaats de geheugenkaart in de kaartsleuf van de printer om af te drukken.

## **Fout in benaming.**

**•** De map of het beeld kan niet worden gemaakt omdat er al een beeld bestaat met dezelfde bestandsnaam als de map, of omdat het maximale aantal bestanden is bereikt. Wijzig in het menu  $\mathbf{f}$  de optie [Bestandnr.] in [Auto reset] (p. [160](#page-159-0)) of formatteer de geheugenkaart (p. [23](#page-22-0)).

## **Lens fout**

- **•** Deze fout kan optreden als u de lens vasthoudt terwijl deze in beweging is of als u de camera gebruikt in een omgeving met veel stof of zand in de lucht.
- **•** Als dit foutbericht zich blijft voordoen, neemt u contact op met een helpdesk van Canon Klantenservice omdat er mogelijk een probleem is met de lens.

## **[Verkeerde flitspositie Herstart camera] verschijnt op het scherm (p. [27\)](#page-26-2). Camerafout gedetecteerd (Foutnummer)**

- **•** Als direct na het maken van een foto een foutcode verschijnt, is het beeld mogelijk niet vastgelegd. Controleer het beeld in de afspeelmodus.
- **•** Als dit foutbericht weer verschijnt, noteert u het foutnummer (Exx) en neemt u contact op met een helpdesk van Canon Klantenservice omdat er mogelijk een probleem is met de camera.

# <span id="page-179-1"></span>Informatieweergave op het scherm

# <span id="page-179-0"></span>Opname (informatieweergave)

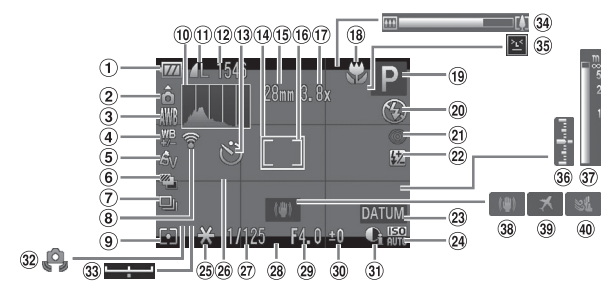

- $<sup>1</sup>$  Batterij-oplaadlampje</sup> (p. [15\)](#page-14-0)
- Camerastand\*
- Witbalans (p. [84\)](#page-83-1)
- Witbalanscorrectie (p. [85\)](#page-84-0)
- My Colors (p. [87\)](#page-86-0)
- AEB-opname (p. [99](#page-98-0))/ Focusbracketing (p. [96](#page-95-0))
- Transportmodus (p. [86\)](#page-85-0)
- Eye-Fi-verbindingsstatus (p. [173](#page-172-1))
- Meetmethode (p. [97](#page-96-0))
- **10 Histogram (p. [47](#page-46-0))**
- Compressie (Beeldkwaliteit) (p. [78](#page-77-0)) / Filmbeeldkwaliteit (p. [118](#page-117-0)), RAW (p. [80\)](#page-79-0)
- Foto's: Mogelijke Opnamen (p. [79\)](#page-78-0) Films: Resterende tijd (p. [31](#page-30-0), [118\)](#page-117-1)
- 13 Zelfontspanner (p. [61\)](#page-60-0)
- AF-kader (p. [90](#page-89-0))
- Brandpuntafstand (p. [59\)](#page-58-0)
- Spotmetingpuntkader
	- (p. [97\)](#page-96-0)
- Digitale zoom (p. [57\)](#page-56-0)/ Digitale Tele-converter (p. [58\)](#page-57-0)
- <sup>18</sup> Scherpstelbereik (p. [77,](#page-76-1) [95\)](#page-94-0)
- Opnamemodus (p. [184](#page-183-1)), Compositiepictogram (p. [181](#page-180-0))
- Flitsermodus (p. [56,](#page-55-1) [77,](#page-76-0) [108\)](#page-107-1)
- Rode-ogencorrectie (p. [148](#page-147-0))
- Flitsbelichtingscompensatie / flitsuitvoer (p. [108,](#page-107-0) [109](#page-108-0))
- 23 Datum stempel (p. [60](#page-59-0))
- 24 ISO-waarde (p. [82](#page-81-0))
- 25 AE lock (p. [98\)](#page-97-0)/ FE-lock (p. [98\)](#page-97-1)
- 26 Raster (p. [166](#page-165-0))
- 27 Sluitertijd (p. [100,](#page-99-0) [102](#page-101-0))
- 28 Verhouding (p. [81\)](#page-80-0)
- Diafragmawaarde (p. [101](#page-100-0), [102\)](#page-101-0)
- **30** Hoeveelheid belichtingscompensatie (p. [76\)](#page-75-0)
- **30 i-Contrast (p. [106](#page-105-0))**
- Waarschuwing: camera beweegt (p. [167\)](#page-166-0)
- Belichtingsschuifbalk
- 34 Zoombalk (p. [25](#page-24-0))
- **35 Knipperdetectie (p. [113](#page-112-0))**
- **36** Belichtingsniveau (p. [102](#page-101-0))
- MF-aanduiding (p. [95\)](#page-94-0)
- Beeldstabilisatie (p. [167](#page-166-0))
- <sup>39</sup> Tijdzone (p. [162\)](#page-161-0)
- Windfilter (p. [119](#page-118-0))
- $*$   $\mathbf{\hat{a}}$  : Standaard,  $\mathbf{\hat{D}}$   $\mathbf{\hat{d}}$  : Verticaal gehouden Tijdens de opname wordt de camerapositie gedetecteerd (verticaal of horizontaal) en worden de instellingen aangepast voor een optimale opname. Daarnaast wordt de richting gedetecteerd tijdens het afspelen, zodat u de camera zowel horizontaal als verticaal kan houden. Het beeld wordt automatisch in de juiste richting geroteerd. Het kan zijn dat deze functie niet juist werkt wanneer de camera recht naar beneden of boven wijst.
### Compositiepictogrammen

In de modus **QUO** geeft de camera automatisch een pictogram weer voor de bepaalde compositie. Vervolgens wordt automatisch de focus ingesteld en worden de optimale instellingen geselecteerd voor de helderheid en kleur voor het onderwerp.

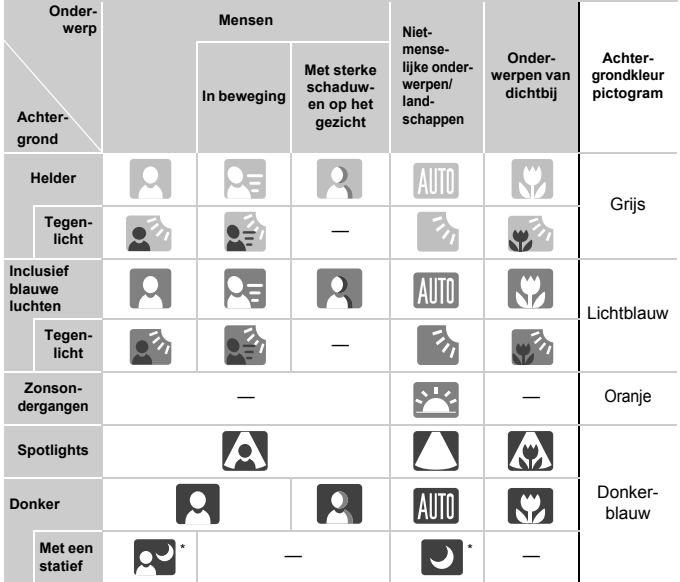

\* Verschijnt als de compositie donker is en de camera op een statief is geplaatst.

# Afspelen (uitgebreide informatieweergave)

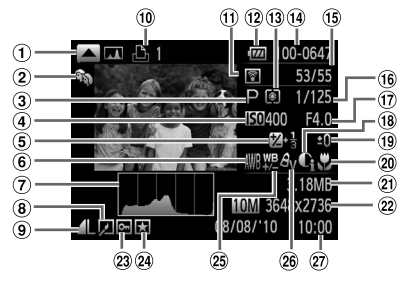

- RGB-histogram (p. [47](#page-46-0))
- 2 My Category (p. [141\)](#page-140-0)
- Opnamemodus (p. [184](#page-183-0))
- ISO-snelheid (p. [82](#page-81-0)), Afspeelsnelheid (Films) (p.[117\)](#page-116-0)
- **5** Belichtingscompensatie (p. [76\)](#page-75-0), belichting (p. [119](#page-118-0))
- Witbalans (p. [84\)](#page-83-0)
- $(7)$  Histogram (p. [47](#page-46-1))
- Beeld bewerken (p. [144](#page-143-0) – [148](#page-147-0))
- <sup>(9)</sup> Compressie (Beeldkwaliteit) (p. [78](#page-77-0))/ Resolutie (p. [78](#page-77-1), [118\)](#page-117-0), RAW (p. [80\)](#page-79-0), MOV (Films)
- Afdruklijst (p. [152](#page-151-0), [153\)](#page-152-0)
- Eye-Fi-verbinding
	- compleet (p. [173](#page-172-0))
- Batterij-oplaadlampje (p. [15\)](#page-14-0)
- Meetmethode (p. [97](#page-96-0))
- Mapnummer bestandsnummer (p. [160](#page-159-0))
- Nummer van weergegeven beeld / totaal aantal beelden
- Sluitertijd (p. [100,](#page-99-0) [102](#page-101-0)), Beeldkwaliteit (Films) (p. [118](#page-117-0))
- Diafragmawaarde (p. [101](#page-100-0), [102\)](#page-101-0)
- 18 i-Contrast (p. [106](#page-105-0), [147\)](#page-146-0)
- Flitser (p. [77](#page-76-0), [108\)](#page-107-0), Flitsbelichtingscompens atie (p. [108\)](#page-107-1)
- <span id="page-181-0"></span>20 Scherpstelbereik (p. [77,](#page-76-1) [95\)](#page-94-0)
- 20 Bestandsgrootte (p. [79,](#page-78-0) [118](#page-117-1))
- <sup>22</sup> Foto's: Resolutie (p. [78\)](#page-77-1) Films: Filmlengte (p. [118](#page-117-1))
- 23 Beveilig (p. [134\)](#page-133-0)
- 24 Favorieten (p. [140\)](#page-139-0)
- Witbalanscorrectie (p. [85\)](#page-84-0)/ Rode-ogencorrectie (p. [107](#page-106-0), [148\)](#page-147-0)
- My Colors (p. [87\)](#page-86-0)
- Opnamedatum en -tijd (p. [20\)](#page-19-0)

# Voorzorgsmaatregelen

- **•** Deze camera is een apparaat met zeer geavanceerde elektronica. Laat de camera niet vallen en stel deze niet bloot aan schokken of stoten.
- **•** Plaats de camera nooit in de nabijheid van magneten, motoren of andere apparaten die sterke elektromagnetische velden genereren. Blootstelling aan sterke magnetische velden kan leiden tot defecten of beschadigde beeldgegevens.
- **•** Als er waterdruppels of vuil vastzitten op de camera of het scherm, wrijft u dit af met een droge zachte doek of een brillendoekje. Niet wrijven of hard drukken.
- **•** Gebruik nooit reinigingsmiddelen die organische oplosmiddelen bevatten om de camera of het scherm schoon te maken.
- **•** Gebruik een lensblazer om stof en vuil te verwijderen van de lens. Als er vuil blijft zitten, neemt u contact op met de dichtstbijzijnde helpdesk van Canon Klantenservice. Raadpleeg hiervoor het Canon garantiesysteemboekje.
- **•** Als u de camera snel van een koude omgeving overbrengt naar een warme omgeving, kan er condensatie ontstaan aan de binnen- en buitenkant van de camera. U kunt condensatie voorkomen door de camera in een luchtdichte, hersluitbare plastic tas te plaatsen en zo geleidelijk aan de temperatuursveranderingen te laten wennen voordat u de camera uit de tas haalt.
- **•** Als er condensatie is ontstaan op of in de camera, moet u meteen stoppen met het gebruik omdat u anders de camera kunt beschadigen. Verwijder de batterij en de geheugenkaart en wacht tot het vocht volledig is verdampt voordat u de camera weer in gebruik neemt.

# <span id="page-183-1"></span><span id="page-183-0"></span>Beschikbare functies per opnamemodus

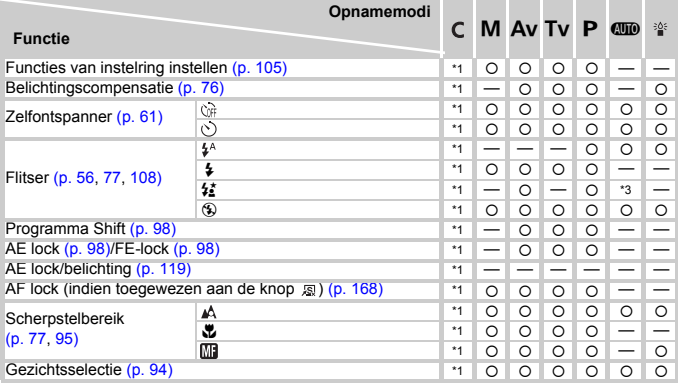

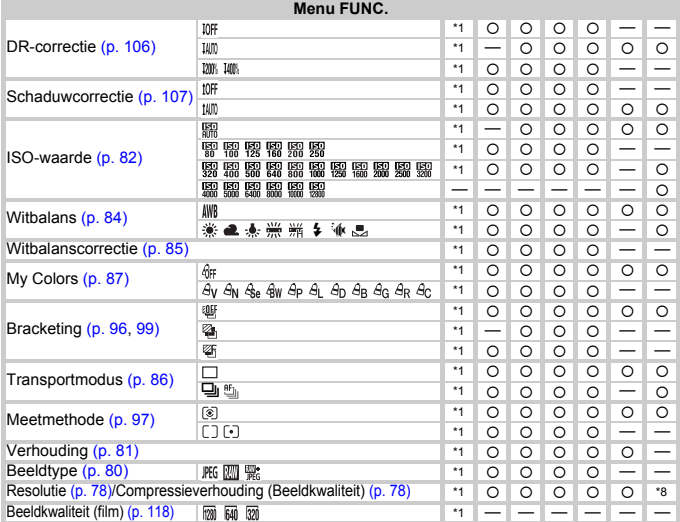

\*1 De beschikbare instellingen zijn afhankelijk van de vastgelegde opnamemodi. \*2 Het aantal opnamen kan niet worden opgegeven en de vertraging kan niet worden ingesteld op 0 seconden. \*3 Niet selecteerbaar maar schakelt over naar **\$≛**<br>afhankelijk van de omstandigheden. \*4 Kan niet worden geselecteerd, maar wordt gewijzigd in **\$≛** wanne gebruikt. \*5 Witbalansgegevens kunnen niet worden opgenomen. \*6 \$ niet beschikbaar.

#### Beschikbare functies per opnamemodus

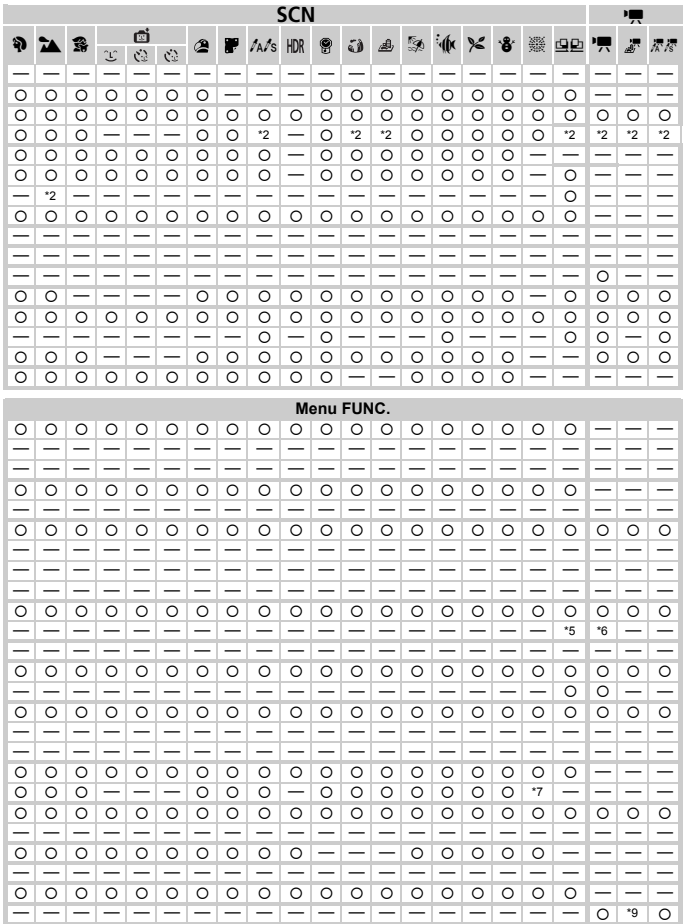

\*7 [U] . \*8 M wordt weergegeven als de resolutie-instelling, en het beeld wordt vastgelegd op 1824 x 1368 pixels Het is mogelijk om een compressieverhoudinginstelling (beeldkwaliteit) te selecteren. \*9 De resolutie-instelling [20] kunt u niet selecteren. O Kan worden geselecteerd of wordt automatisch ingesteld. - Kan niet worden geselecteerd.

# <span id="page-185-0"></span>Menu's

## **<sup>6</sup>** Opnamemenu

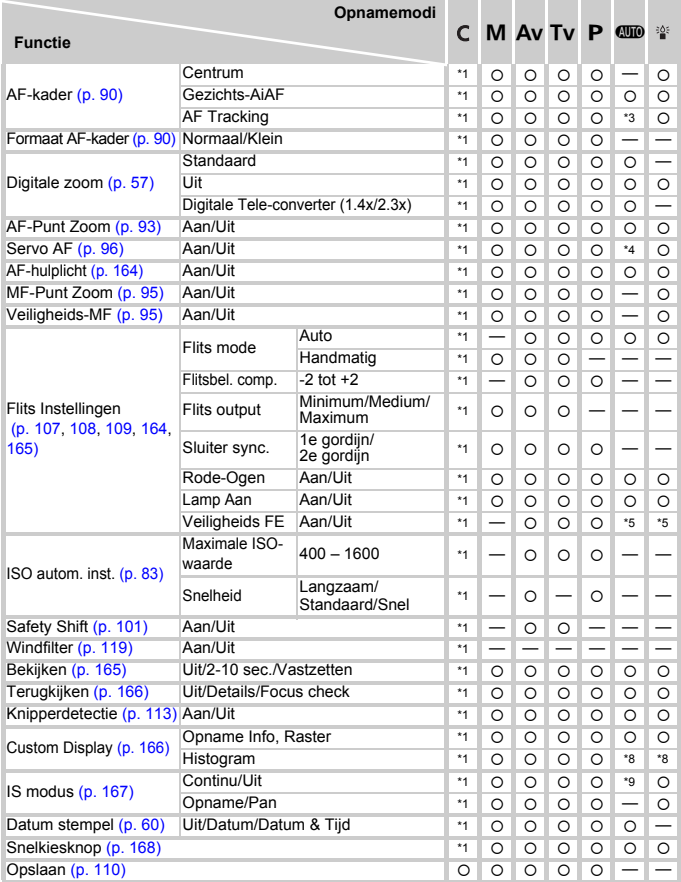

\*1 De beschikbare instellingen zijn afhankelijk van de vastgelegde opnamemodi. \*2 AiAF<br>\*3 Kan niet worden geselecteerd, maar kan worden ingeschakeld met de knop ▲ (p. [25](#page-24-0)). \*4 [Aan] wanneer beweging wordt<br>gedetecteerd. \*5

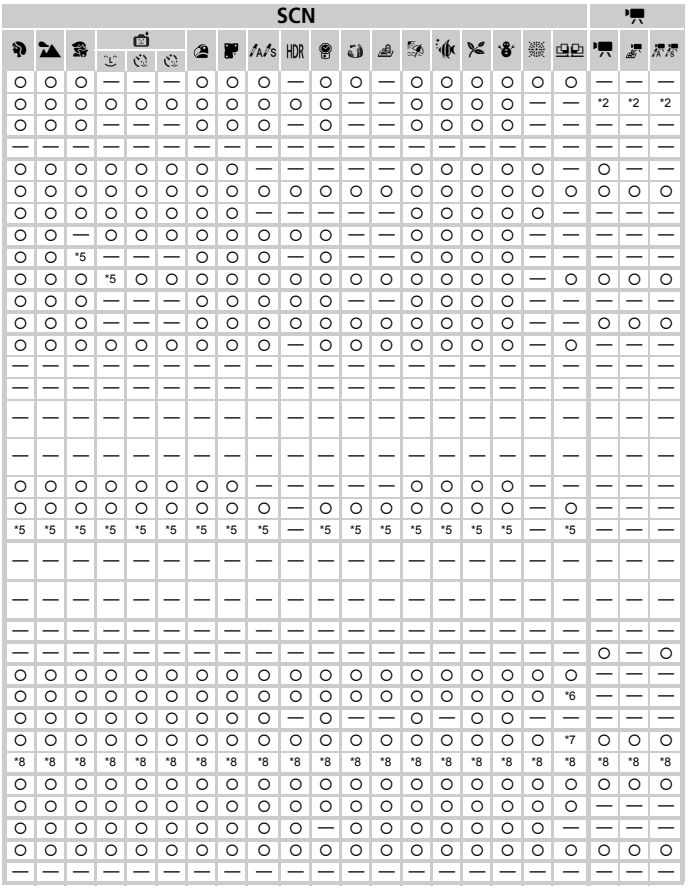

\*6 [Uit] als de flitser wordt gebruikt. \*7 Alleen beschikbaar als [Raster] is geselecteerd.

\*8 Alleen beschikbaar als deze optie is geselecteerd in Custom Display. \*9 Altijd [Continu]

O Kan worden geselecteerd of wordt automatisch ingesteld. - Kan niet worden geselecteerd

**Menu's**

# **11 Menu Instellen**

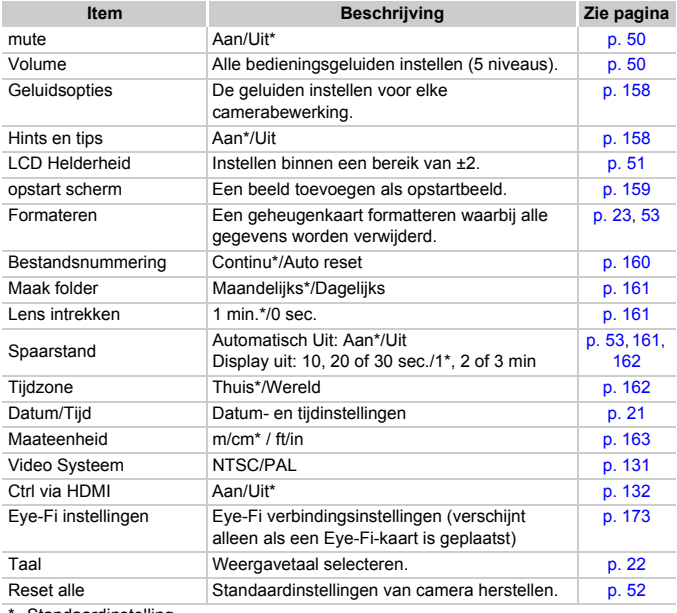

\* Standaardinstelling

### $\star$  Menu My Menu

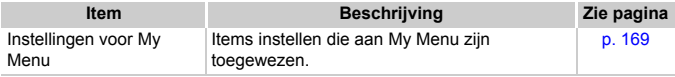

# **D** Menu Afspelen

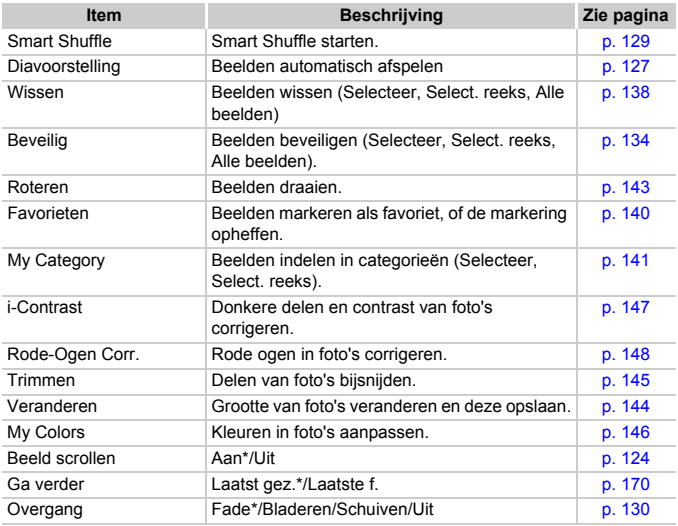

\* Standaardinstelling

# **凸 Menu Afdrukken**

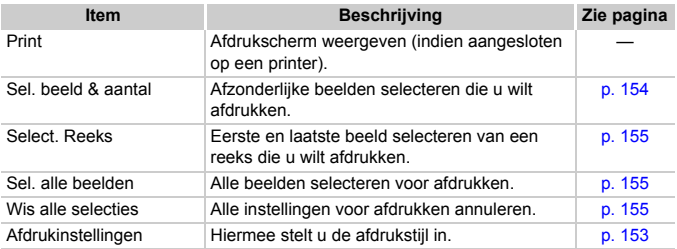

# Specificaties

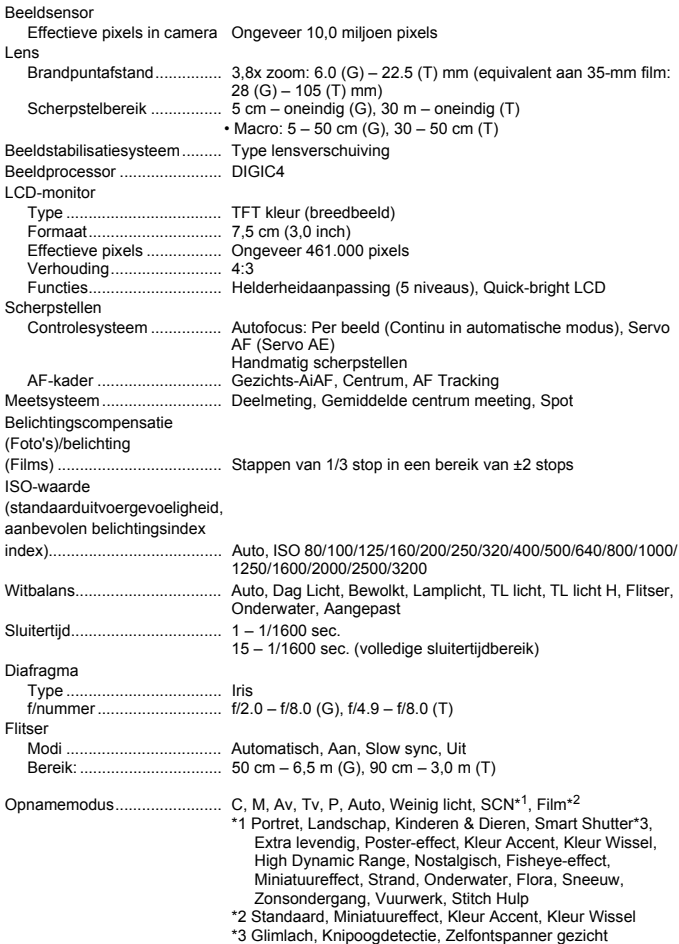

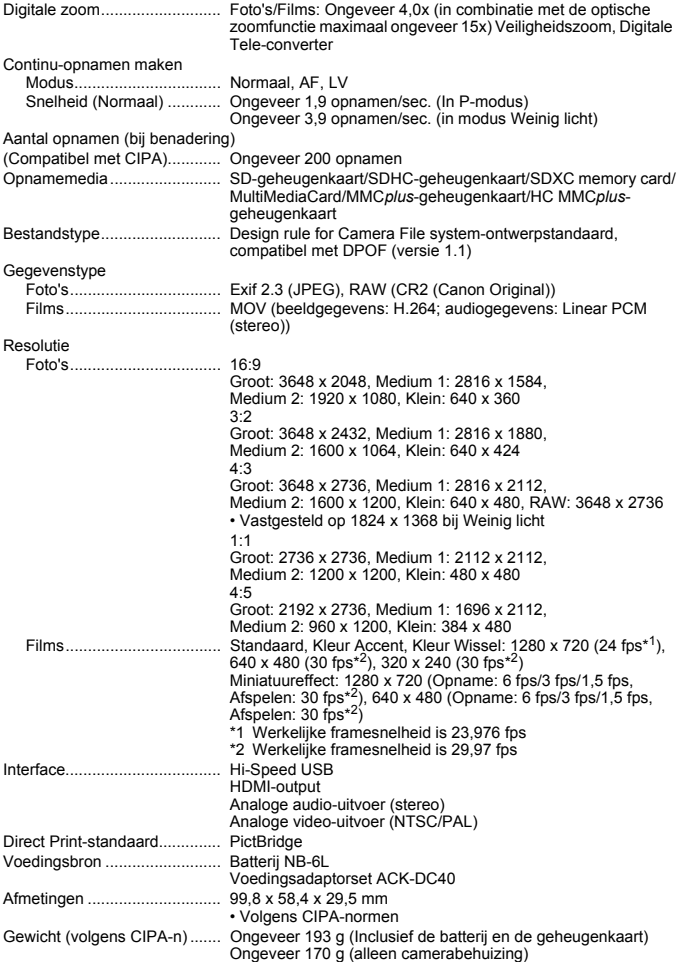

#### **Specificaties**

#### **Batterij NB-6L**

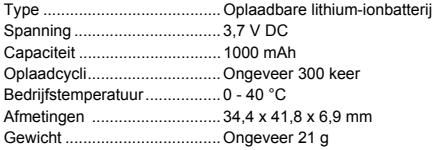

#### **Batterijlader CB-2LY/2LYE**

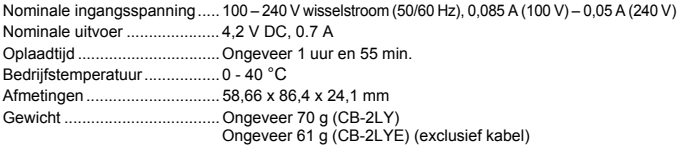

- **•** Alle gegevens zijn gebaseerd op tests door Canon.
- **•** De cameraspecificaties of het uiterlijk kunnen worden gewijzigd zonder kennisgeving.

# Index

### **A**

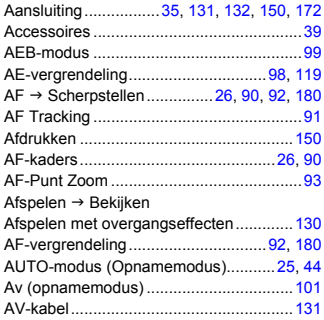

#### **B**

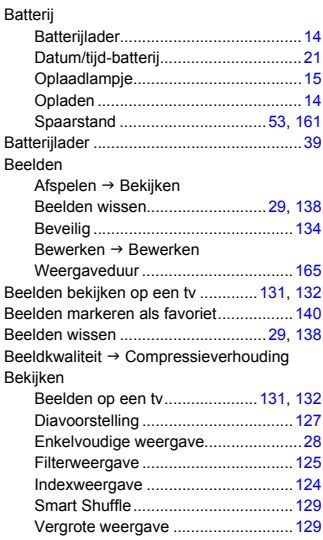

#### Belichting

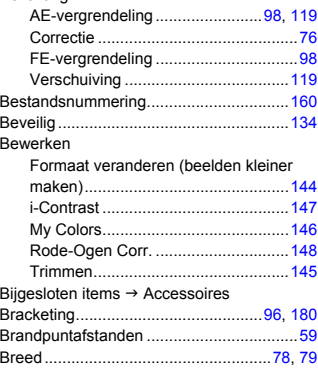

#### **C**

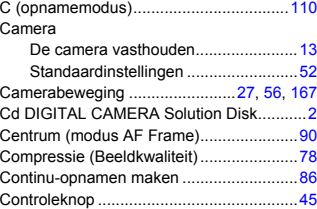

#### **D**

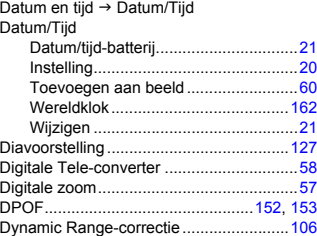

#### **Index**

#### **E**

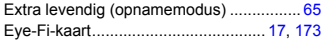

#### **F**

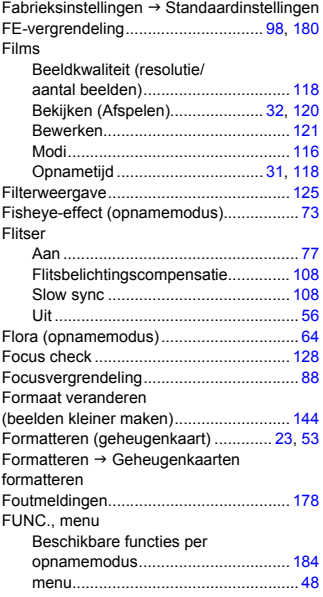

### **G**

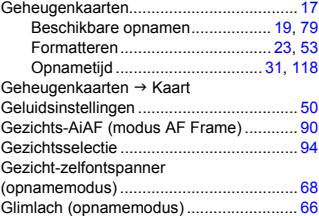

### **H**

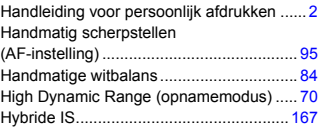

#### **I**

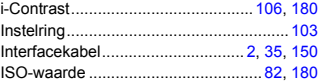

# **K**

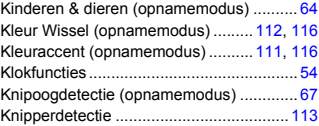

### **L**

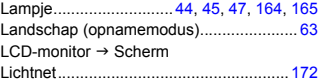

#### **M**

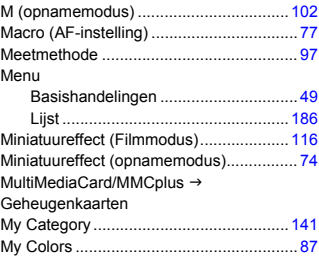

#### **N**

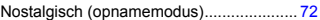

#### **Index**

#### **O**

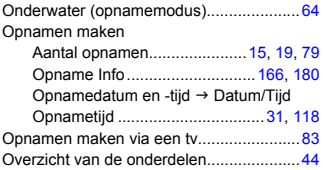

#### **P**

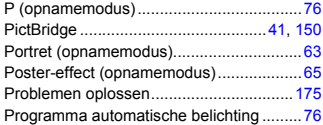

# **R**

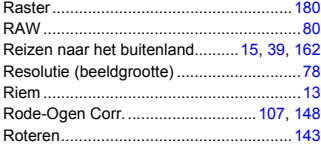

# **S**

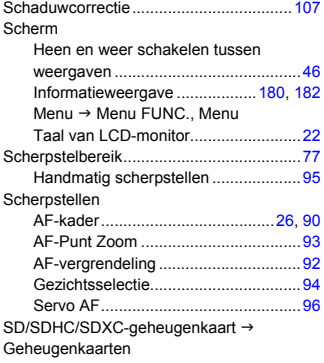

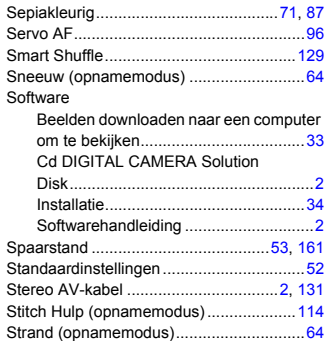

### **T**

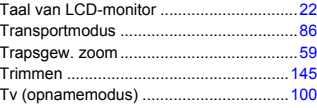

#### **V**

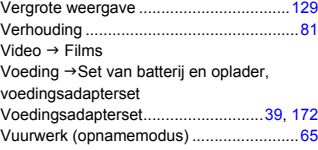

#### **W**

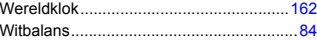

# **Z**

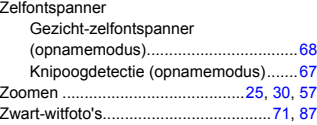

#### **Disclaimer**

- Geen enkel gedeelte van deze gebruikershandleiding mag worden gereproduceerd, overgedragen of in een opslagsysteem worden bewaard zonder toestemming van Canon.
- Canon behoudt zich het recht voor de inhoud van deze handleiding te allen tijde zonder voorafgaande kennisgeving te wijzigen.
- De illustraties en schermafbeeldingen in deze handleiding kunnen enigszins afwijken van het werkelijke apparaat.
- Ongeacht de bovenstaande mededelingen is Canon niet aansprakelijk voor schade die voortvloeit uit het verkeerde gebruik van de producten.